# Getting Started with Palm™ m500 Series Handhelds

- Aan de slag met Palm™ m500-serie Handhelds Komma igång med handhelder i Palm™ m500 serien
- HeldsKomme i gang med Palm™ m500 Series handheld
- HeldsIntroduktion til Palm™ m500-handheld Palm™ m500 -kämmentietokoneiden aloitusopas Introdução aos Handheldes Palm™ série m500 Palm™m500 Series HandHeld 시작하기

# Contents

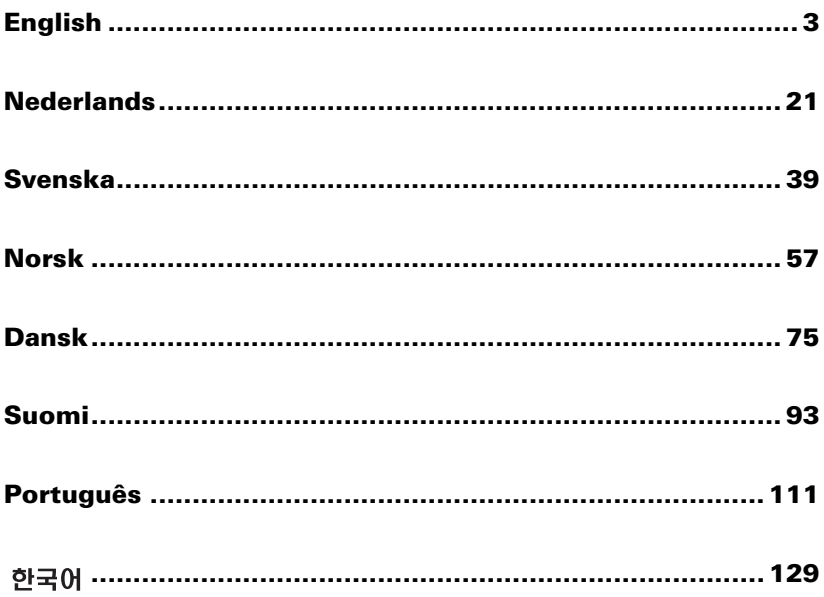

# **Contents**

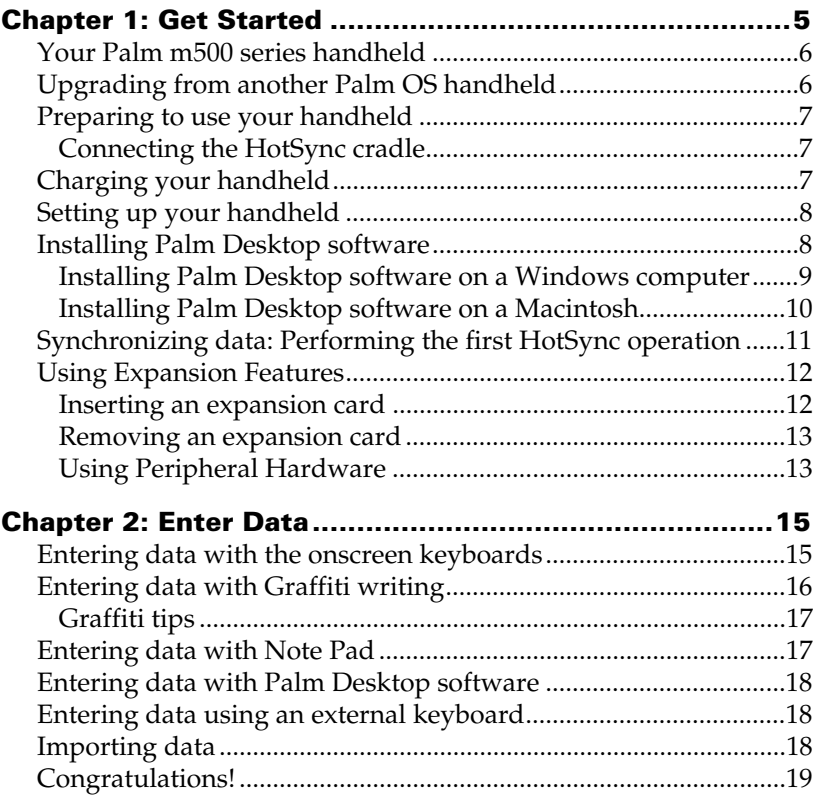

### **Copyright**

Copyright © 1998-2001 Palm, Inc. or its subsidiaries. All rights reserved. Graffiti, HotSync, PalmConnect, and Palm OS are registered trademarks, and the HotSync logo, Palm, and the Palm logo are trademarks of Palm, Inc. or its subsidiaries. Other product and brand names may be trademarks or registered trademarks of their respective owners.

### **Disclaimer and Limitation of Liability**

Palm, Inc. and its subsidiaries assume no responsibility for any damage or loss resulting from the use of this guide.

Palm, Inc. and its subsidiaries assume no responsibility for any loss or claims by third parties which may arise through the use of this software. Palm, Inc. and it subsidiaries assume no responsibility for any damage or loss caused by deletion of data as a result of malfunction, dead battery, or repairs. Be sure to make backup copies of all important data on other media to protect against data loss.

**Important:** Please read the End User Software License Agreement with this product before using the accompanying software program(s). Using any part of the software indicates that you accept the terms of the End User Software License Agreement.

#### **HotSync® Cradle Adapters and Software Download Available**

The HotSync® cradle supplied with your handheld fits a USB connector. If you do not have a USB port available on your computer, you can order a 9-pin serial cradle and the following types of adapters: 25-pin serial adapter (for use with Windows computers), or a Macintosh serial adapter. To order or receive information about where to obtain a serial cradle and adapters, visit your local Palm reseller or call the InfoLine number for your country of residence on the Worldwide Customer Support card.

Palm™ Desktop software is supplied on a CD-ROM disc. If you do not have access to a CD-ROM drive for your computer, you can download the Palm Desktop software from http://www.palm.com.

#### **Agency Compliance Information**

Product regulatory and compliance information can be found in the Handbook file located on the product CD-ROM.

# Chapter 1

# **Get Started**

Palm™ m500 series handhelds will help you stay organized and on time, and keep up with daily tasks while you are away from your desk. Use your new handheld to do the following:

- Enter your schedule in Date Book, and set an alarm to remind you of important meetings
- Keep all your contact names, addresses, and phone numbers in Address Book
- Prioritize and assign your tasks a due date in To Do List
- Jot quick notes directly on the screen in Note Pad
- View, edit, and compose email on the run
- Synchronize your data with Palm<sup>™</sup> Desktop software on your Windows or Macintosh computer so you always have a copy
- Insert Secure Digital (SD) or MultiMedia Card (MMC) expansion cards to add additional software or memory, or to back up your data
- Attach and use peripheral hardware devices, such as a modem or portable keyboard
- Beam information to another Palm OS<sup>®</sup> handheld that is close by and has an IR (infrared) port

This guide, *Getting Started with Palm™ m500 Series Handhelds,* provides information about performing basic tasks on your handheld and with Palm Desktop software.

After you install Palm Desktop software on your computer, please read the online *Handbook for Palm™ m500 Series Handhelds* for information about performing more advanced tasks. If you are using a Windows computer, open the handbook by clicking the Handbook.pdf file in the Palm folder on your computer. If you are using a Macintosh computer, copy the Handbook.pdf file from the Documentation folder on the Palm Desktop CD-ROM to your Palm folder, and then click the file.

# **Your Palm m500 series handheld**

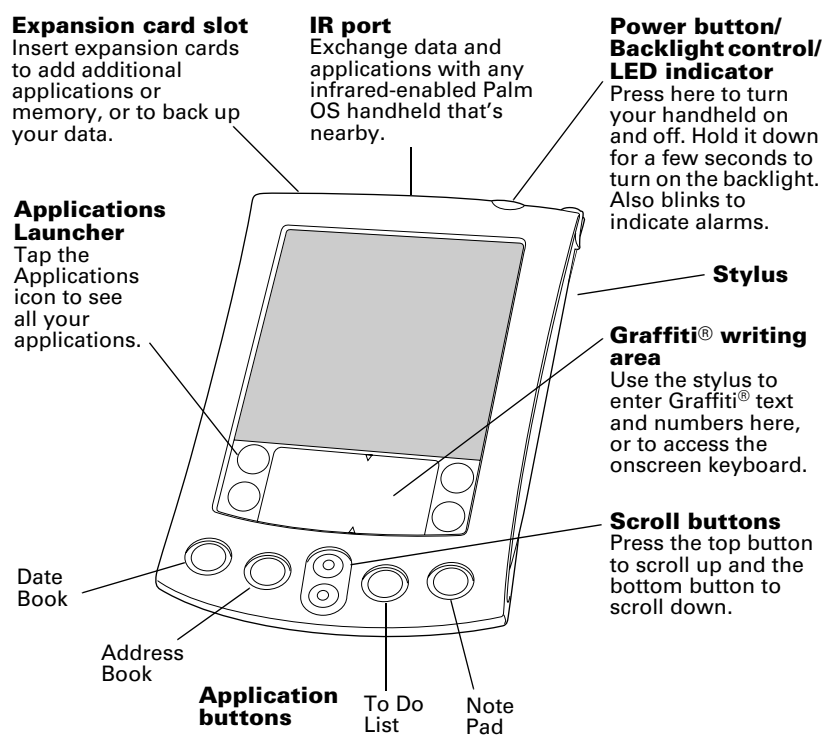

### **Upgrading from another Palm OS handheld**

If you already own a Palm OS handheld, you must install the version of Palm Desktop software that comes with your new handheld. Also, perform a HotSync® operation using your old handheld and cradle before you begin the installation tasks. This ensures all data on your handheld is on your desktop computer.

# **Preparing to use your handheld**

Before you begin using your handheld and Palm Desktop software, you must complete a few easy installation tasks.

### **Connecting the HotSync cradle**

- **Important:** The HotSync cradle supplied with your handheld fits a USB connector. If your computer does not have a USB port, or if you are using Windows 95, Windows NT, or an older Macintosh, you can order a serial cradle and adapters by visiting your local Palm reseller or calling the InfoLine number for your country of residence on the World Wide Customer Support card. Follow the documentation that accompanies the serial cradle before attempting to complete the installation tasks.
- 1. Shut down and turn off your computer.
- 2. Plug the USB connector into a USB port on your computer.
- 3. Connect the power cord that attaches to the back of the cradle's USB port connector to the AC adapter cord.
- 4. Plug the AC adapter into any AC current outlet.

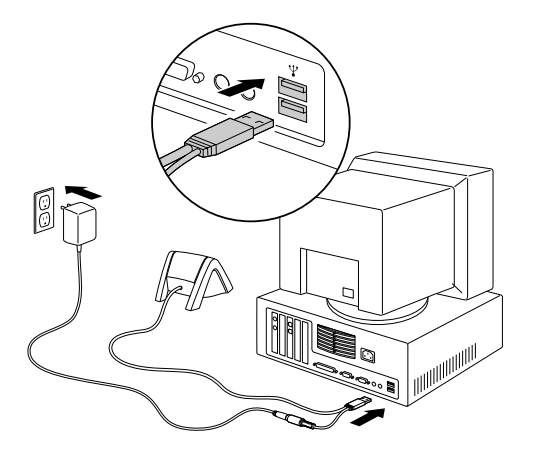

# **Charging your handheld**

Place your handheld in the cradle for two hours for an initial charge before you use it. Then place it in the cradle for a few minutes each day to recharge the battery to full capacity. If your handheld shuts down because the battery has fully discharged, you still have about a week to recharge the battery before you lose the data on your handheld.

# **Setting up your handheld**

- 1. Press the power button to turn on your handheld.
- 2. Follow the instructions on the screen to set up your handheld.
- **Important:** For users outside the United States, choose the same language for your handheld and Palm Desktop software. Choosing a language that does not match the Palm Desktop software is not recommended or supported, and may result in data loss. If you need to reselect a language on your handheld, you must perform a hard reset.
- 3. After you complete the set up steps, tap Next to complete the Basic Skills tutorial.
	- **Tip:** To access the Basic Skills tutorial later, tap the Welcome icon in the Applications Launcher.

### **Installing Palm Desktop software**

Palm Desktop software includes the same applications as your handheld: Date Book, Address Book, To Do List, Note Pad, and Memo Pad. You can use the HotSync Manager to backup and exchange data between your handheld and your computer.

If you are upgrading, you may want to create a copy of your old Palm Desktop software folder and its contents before installing your new Palm Desktop software. This is optional. If you do this, rename the copied folder (for example, Palm Old), and store it outside the Palm Desktop software folder.

**Note:** If you are using Microsoft Outlook or other organizer software instead of Palm Desktop software, you still need to complete this process to install HotSync Manager, conduit software, and other features of Palm Desktop software.

### **Installing Palm Desktop software on a Windows computer**

- 1. Turn on your computer.
- 2. Exit any open programs, including those that run automatically at startup (such as Microsoft Office) and virus-scanning software.
- 3. Insert the Palm Desktop CD-ROM into the CD-ROM drive.
	- **Note:** If installation does not begin, click the Windows Start button, choose Run, enter D:\autorun.exe, and then click OK. If necessary, replace D: with the drive letter assigned to your CD-ROM drive.
- 4. Follow the onscreen instructions to complete the installation. During installation, you may be asked to connect your handheld to the HotSync cradle.

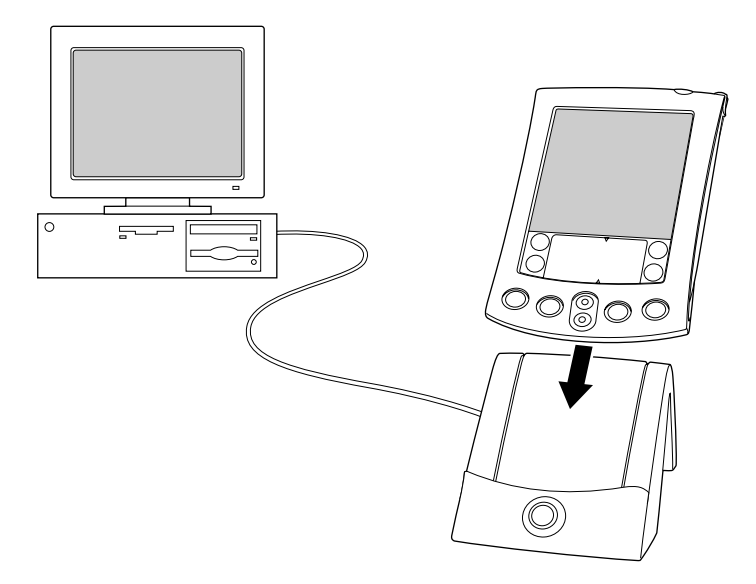

### **Installing Palm Desktop software on a Macintosh**

1. Turn on your Macintosh.

**Note:** If you are upgrading and your old Palm Desktop software is version 1.0, uninstall your old Palm Desktop software.

- 2. Insert the Palm Desktop CD-ROM into the CD-ROM drive.
- 3. Double-click the Palm Desktop CD icon.
- 4. Double-click the Palm Desktop Installer icon.
- 5. Follow the onscreen instructions to complete the installation.

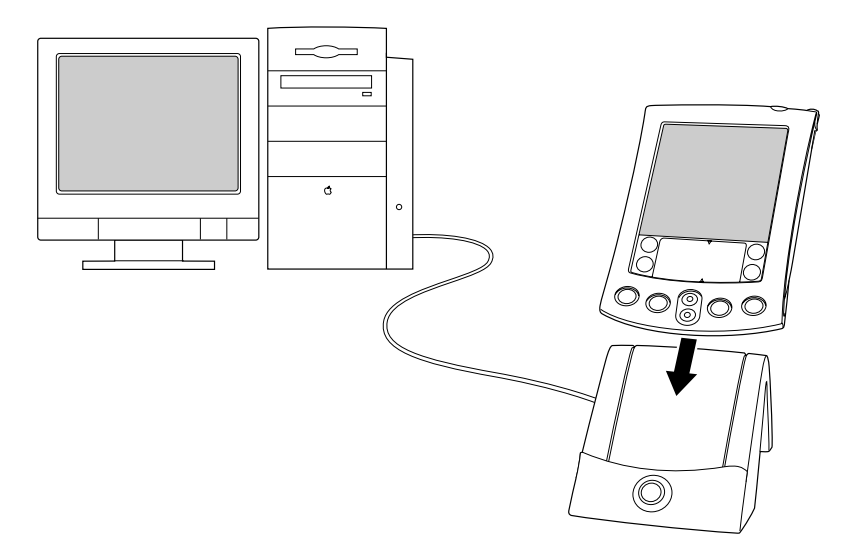

### <span id="page-10-0"></span>**Synchronizing data: Performing the first HotSync operation**

The HotSync process automatically synchronizes — that is, exchanges and updates — data between your handheld and Palm Desktop software. Changes you make on your handheld or Palm Desktop software appear in both places after a HotSync operation.

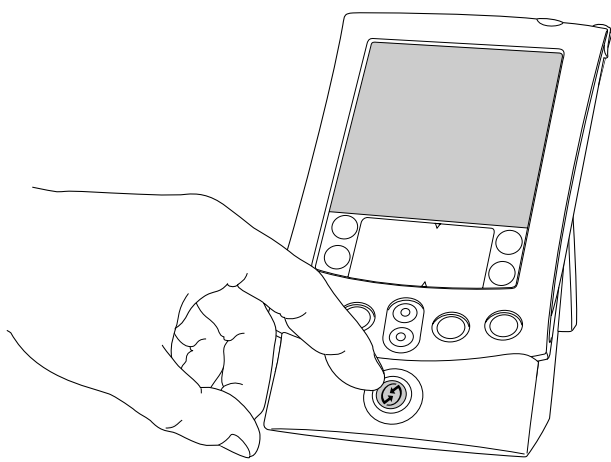

- 1. Place your handheld on the HotSync cradle.
- 2. Press the HotSync button  $\mathbf{\mathcal{D}}^{TM}$  on the cradle.
- 3. When the Users dialog box appears, select the user name you entered when you installed Palm Desktop software.
- 4. Wait for a message on your handheld indicating that the process is complete.
	- **Note:** Your user name serves as the connection between your handheld and your computer. If you're sharing Palm Desktop software with another handheld user, you can change users by selecting a name from the User list on the right side of the Palm Desktop window. Be sure you select the correct user name before entering data in Palm Desktop software.
	- **Tip:** To remove your handheld from the cradle, rock it gently forward, then lift.

### **Each handheld must have a unique name**

To prevent unexpected results during HotSync operations, possible data loss, and other complications, each handheld must have a unique name. If you have upgraded, your new handheld and your old handheld have the same user name after completing the upgrade process. We strongly recommend that you perform a hard reset on your old handheld to erase all data from the old handheld and assign it a new user name during the next HotSync operation with the old handheld.

# **Using Expansion Features**

Your handheld provides an expansion card slot that accepts Secure Digital (SD) or MultiMedia Card (MMC) expansion cards. These enable you to add additional software applications or memory. You can also use an expansion card to back up your data when it is inconvenient to perform a HotSync operation.

### **Inserting an expansion card**

- 1. Hold your handheld securely.
- 2. Insert the card into the expansion card slot, following the direction indicated by the expansion card icon on the back panel of your handheld.

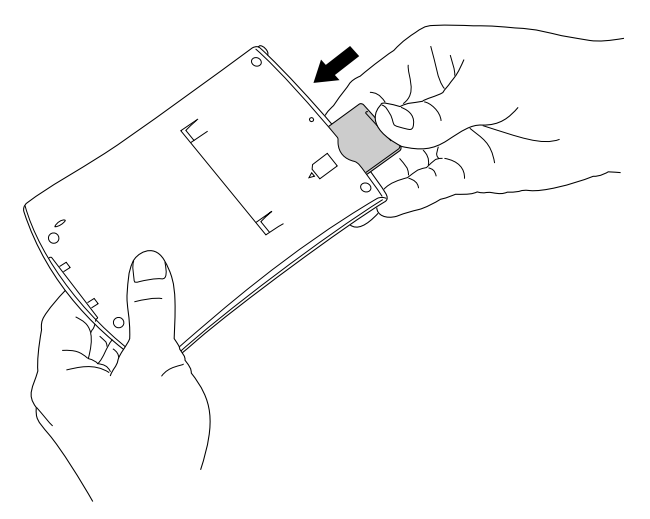

3. Use your thumb to push the card into the expansion slot. When you feel the card lock and hear the system sound, the card is properly seated within the slot.

### **Removing an expansion card**

- 1. Hold your handheld securely.
- 2. Use your thumb to lightly push against the top of the card, following the direction indicated by the expansion card icon on the back panel of your handheld. The expansion card slot releases the card, and your handheld plays the system sound.
- 3. Lift the card from the expansion card slot.
	- Note: Your handheld comes with a dummy card seated within the expansion card slot. To prevent debris from entering and damaging the slot, we suggest that you leave the dummy card seated when you are not using an expansion card.

### **Using Peripheral Hardware**

Your handheld is equipped with a universal connector, by which it attaches to the HotSync cradle. You can also use the universal connector to attach peripheral hardware devices to your handheld, such as a modem, portable keyboard, or a Global Positioning System (GPS) receiver. For information about the installation and operation of hardware devices, please refer to the documentation that accompanies each device.

# Chapter 2

# **Enter Data**

There are several ways to enter data into your handheld: the onscreen keyboards, Graffiti® writing, Note Pad, Palm™ Desktop software, an external keyboard accessory, and importing data.

### **Entering data with the onscreen keyboards**

- 1. Open any application (such as Address Book).
- 2. Tap any record, or tap New.
- 3. Tap "abc" or tap "123" to open an onscreen keyboard.

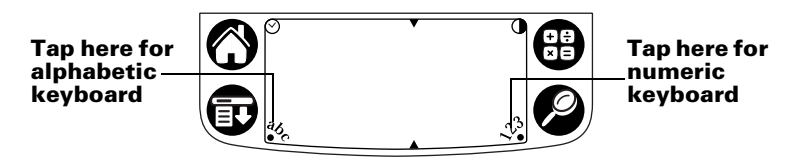

**Note:** Graffiti writing area shown with contrast adjustment. Some models do not use contrast adjustment.

4. Tap the characters to enter text and numbers.

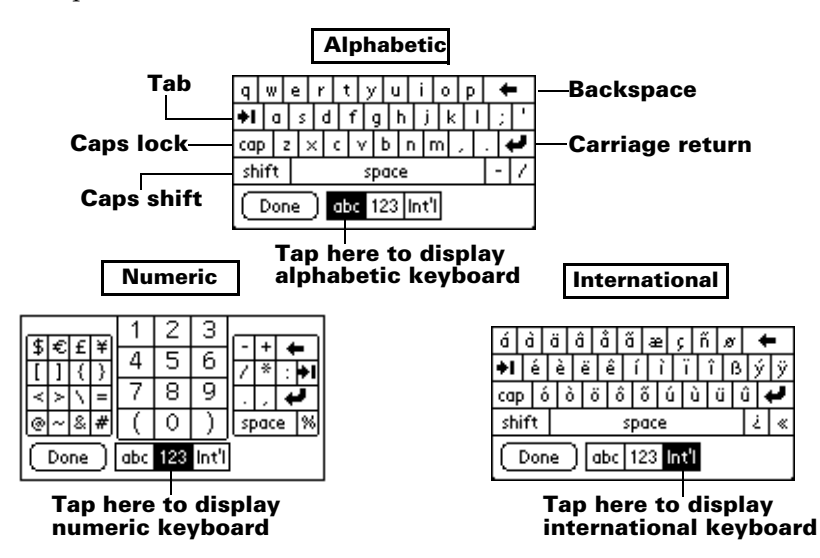

5. Tap Done to close the onscreen keyboard.

### **Entering data with Graffiti writing**

Graffiti characters are similar to uppercase letters that are formed with a single-stroke. Your writing turns into text wherever the blinking cursor appears on the handheld screen. Graffiti writing is easy, fun, accurate, and fast (up to 30 words per minute). It's worth taking a few minutes to learn.

- 1. Open any application (except Note Pad).
- 2. Tap any record, or tap New.
- 3. Tap the line where you want the text to appear.

4. Write Graffiti characters in the Graffiti writing area.

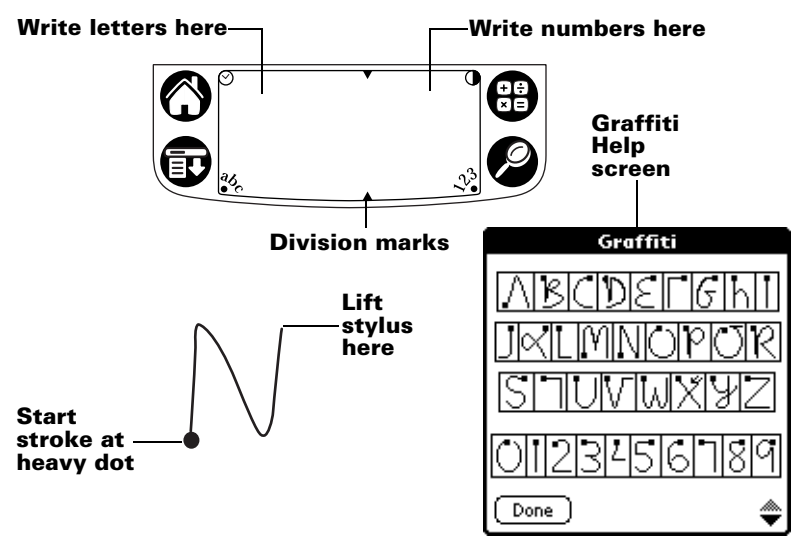

### **Graffiti tips**

- To display Graffiti Help (shown above), tap the Menu icon  $\mathbf{\mathbf{\mathbb{D}}}$ , tap Edit, and then tap Graffiti Help.
- Write big and press firmly. Draw strokes that nearly fill the Graffiti writing area to improve accuracy.
- To delete characters, set the insertion point to the right of the character you want to delete and make the backspace stroke (a line from right to left) in the Graffiti writing area.
- Write at natural speed. Writing too slowly can generate errors.
- Do not write on a slant. Vertical strokes should be parallel to the sides of the Graffiti writing area.
- Install the Graffiti writing game, Giraffe, to practice writing.

# **Entering data with Note Pad**

The Note Pad application provides a place where you can write a quick note in your own handwriting directly on your handheld screen. Think of Note Pad as a virtual "sticky pad" for short notes. Later, you can transfer your "sticky" notes to a more permanent place by entering the information in another application, or you can "throw them away" by deleting them.

### **Entering data with Palm Desktop software**

Palm Desktop software enables you to use your computer keyboard to enter or import information.

1. Open Palm Desktop software:

**Windows.** Launch the Palm Desktop icon on your desktop.

**Macintosh.** Double-click the Palm Desktop icon in the Palm folder.

- 2. Enter the information in Palm Desktop software.
- 3. Perform a HotSync® operation. [See "Synchronizing data:](#page-10-0)  [Performing the first HotSync operation" in Chapter 1](#page-10-0) for details.

# **Entering data using an external keyboard**

You can connect an optional keyboard accessory to the universal connector on your handheld and type data directly into your handheld. This accessory is very helpful if you need to enter large amounts of data quickly while you are away from your computer. See the documentation that comes with the optional keyboard accessory for details.

# **Importing data**

If you have data in computer applications such as spreadsheets and databases, or you want to import data from another handheld, you can transfer the data to your handheld without entering it manually. See the online *Handbook for Palm™ m500 Series Handhelds* and the online Help in Palm Desktop software for details.

# **Congratulations!**

You've charged the battery in your handheld, connected your handheld to your computer, installed the Palm Desktop software, and performed your first HotSync operation.

#### **For more information about using your handheld, see the following:**

- This guide, *Getting Started with Palm™ m100 Series Handhelds*, provides instructions on performing basic tasks on your handheld.
- The Basic Skills tutorial on your handheld. To access this tutorial, go to the Applications Launcher and then tap the Welcome icon.
- The online handbook, *Handbook for Palm™ m500 Series Handhelds,*  provides comprehensive instructions on using your handheld and the Palm applications that come with it.

**Windows.** Open the Palm folder on your computer, and then double-click the Handbook.pdf file.

**Macintosh.** Open the Documentation folder on the CD-ROM and copy the Handbook.pdf file to the Palm folder on your Macintosh, and then double-click the file.

**Note:** If the handbook file does not open, then you need to install Adobe Acrobat from the Palm Desktop CD-ROM. **Windows.** Open the Acroread folder and then double-click the ar405eng.exe file.

**Macintosh.** Open the Palm Extras folder, open the Adobe Acrobat Reader folder, and then double-click the Reader 4.05 Installer icon.

#### **For more information about using Palm Desktop Software, see the following:**

- The Windows tutorial for Palm Desktop software, *Quick Tour*. To access this tutorial, go to the Help menu in Palm Desktop software and choose Quick Tour.
- The online user guide, *Palm Desktop Software for the Macintosh User's Guide.* To access this guide, open the Documentation folder on the Palm Desktop CD-ROM, copy the Palm Desktop.pdf file to the Palm folder on your Macintosh, and then double-click the file.
- The online help for Palm Desktop software. To access the online help, go to the Help menu in Palm Desktop software.
- The Help Notes support information for Windows users. To access this information, open the Palm folder on your computer, open the Helpnote folder, and then double-click the individual note files.

# Inhoud

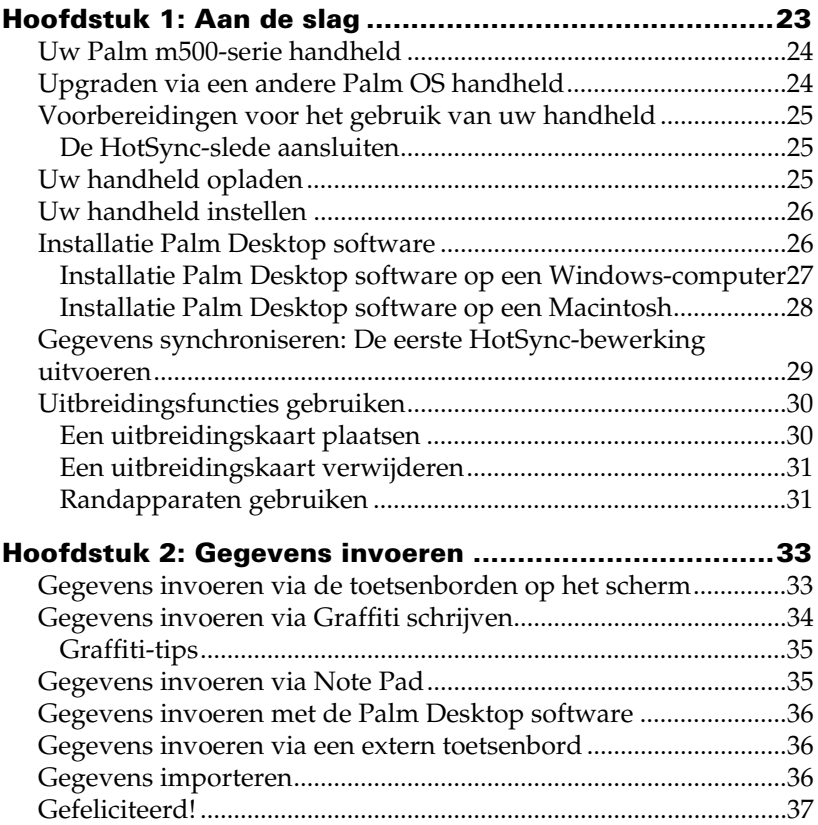

### **Copyright**

Copyright © 1998-2001 Palm, Inc. of zijn dochtermaatschappijen. Alle rechten voorbehouden. Graffiti, HotSync, PalmConnect en Palm OS zijn geregistreerde handelsmerken, en het HotSync-logo, Palm en het Palm-logo zijn handelsmerken van Palm, Inc. of zijn dochtermaatschappijen. Overige product- en merknamen kunnen handelsmerken of geregistreerde handelsmerken zijn van hun respectieve eigenaren.

#### **Afwijzing van garantie en beperking van aansprakelijkheid**

Palm, Inc. en zijn dochtermaatschappijen verklaren zich niet verantwoordelijk voor schade of verlies als gevolg van het gebruik van deze handleiding.

Palm, Inc. en zijn dochtermaatschappijen verklaren zich niet verantwoordelijk voor verlies of claims van derden die het gevolg kunnen zijn van het gebruik van deze software. Palm, Inc. en zijn dochtermaatschappijen verklaren zich niet verantwoordelijk voor schade of verlies als gevolg van het ontbreken van gegevens veroorzaakt door storingen, lege batterijen of reparatiewerkzaamheden. Zorg dat u reservekopieën maakt van alle belangrijke gegevens op andere media om verlies van gegevens te voorkomen.

**Belangrijk:** Lees de Softwarelicentie-overeenkomst voor de eindgebruiker die bij dit product is meegeleverd alvorens de bijbehorende software-programma's te gebruiken. Door een deel van de software te gebruiken, gaat u akkoord met de voorwaarden van de Softwarelicentie-overeenkomst voor de eindgebruiker.

#### **HotSync® slede-adapters en software-download beschikbaar**

De HotSync® slede die bij uw handheld wordt meegeleverd, is geschikt voor een USBconnector. Als uw computer niet is voorzien van een USB-poort, zijn de 9-pins seriële slede en de volgende adaptertypen verkrijgbaar: een 25-pins seriële adapter (voor gebruik met Windows-computers) of een seriële adapter voor Macintosh. Om te bestellen of om informatie aan te vragen over de plaatsen waar de seriële slede en adapters verkrijgbaar zijn, kunt u het infonummer voor uw land bellen dat op de Worldwide Customer Support-kaart staat vermeld.

Palm™ Desktop software wordt geleverd op cd-rom. Als uw computer niet is voorzien van een cd-rom-station, kunt u de Palm Desktop software downloaden van http:// www.palm.com

#### **Informatie over productcontrole**

Informatie over wetgeving en productcontrole vindt u in het bestand Handbook.pdf op de cd-rom van het product.

# Hoofdstuk 1

# **Aan de slag**

Met behulp van Palm™ m500-serie handhelds kunt u gestructureerd en punctueel werken en de dagelijkse taken bijhouden als u zich niet op de werkplek bevindt. U kunt uw nieuwe handheld voor de volgende taken gebruiken:

- U kunt uw agendagegevens invoeren in Date Book en een waarschuwingssignaal instellen om uzelf te herinneren aan belangrijke vergaderingen
- Al uw namen, adressen en telefoonnummers van contactpersonen opslaan in Address Book
- De prioriteit van uw taken aangeven en een datum hieraan koppelen in de To Do List
- Snel aantekeningen maken in Note Pad
- Direct e-mailberichten weergeven, bewerken en opstellen
- Uw gegevens synchroniseren met Palm™ Desktop software op uw Windows- of Macintosh-computer, zodat u altijd over een kopie beschikt
- SD (Secure Digital)- of MMC (MultiMedia Card)uitbreidingskaarten plaatsen als u extra software of geheugen wilt toevoegen of een reservekopie van uw gegevens wilt maken
- Hardware-randapparaten, zoals een modem of draagbaar toetsenbord, aansluiten en gebruiken
- Gegevens verzenden naar een andere Palm OS® handheld die zich in de buurt bevindt en een IR (infrarood)-poort bevat

Deze handleiding, *Aan de slag met Palm™ m500-serie Handhelds*, bevat instructies voor het uitvoeren van basistaken op uw handheld en met Palm Desktop software.

Raadpleeg, nadat u de Palm Desktop software op uw computer hebt geïnstalleerd, de on line *Handbook for Palm™ m500 Series Handhelds* voor informatie over het uitvoeren van geavanceerdere taken. Als u een Windows-computer gebruikt, opent u de handleiding door op het bestand Handbook.pdf te klikken in de map Palm. Als u een Macintosh-computer gebruikt, kopieert u het bestand Handbook.pdf in de map Documentation op de Palm Desktop cd-rom naar de map Palm en klikt u vervolgens op het bestand.

**Hoofdstuk 1 Pagina 23**

# **Uw Palm m500-serie handheld**

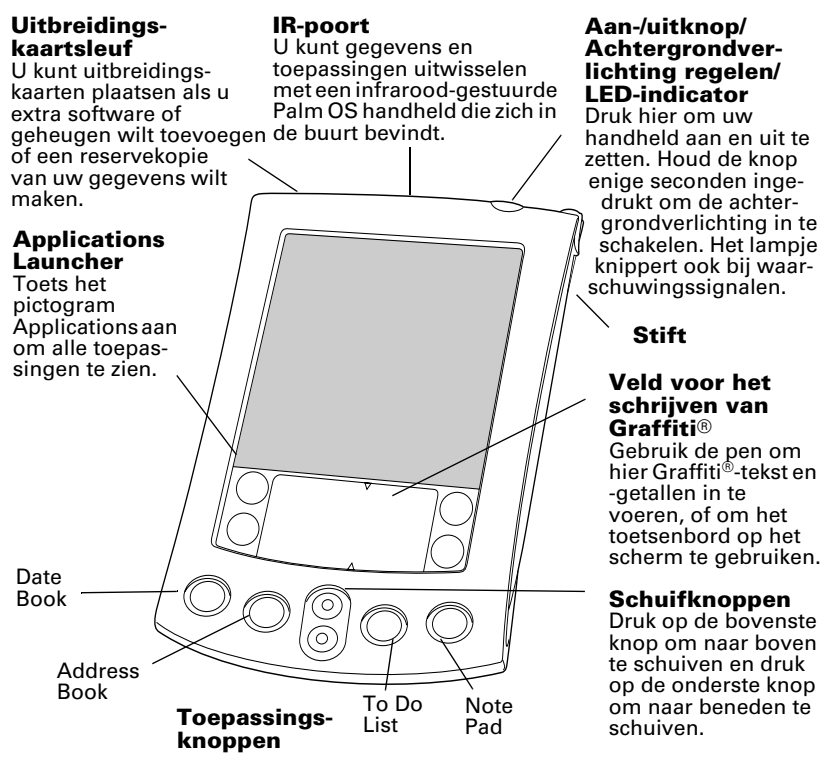

### **Upgraden via een andere Palm OS handheld**

Als u al over een Palm OS handheld beschikt, moet u de versie van Palm Desktop software die bij uw nieuwe handheld is geleverd, installeren. Voer eerst een HotSync®-bewerking uit met behulp van uw oude handheld en slede, voordat u de installatietaken start. Op deze manier zorgt u ervoor dat alle gegevens op uw handheld zich op uw desktopcomputer bevinden.

### **Voorbereidingen voor het gebruik van uw handheld**

Voordat u uw handheld en de Palm Desktop software gebruikt, moet u een aantal eenvoudige installatietaken voltooien.

### **De HotSync-slede aansluiten**

- **Belangrijk:** De HotSync-slede die bij uw handheld wordt geleverd, is geschikt voor een USB-connector. Als uw computer geen USB-poort bevat of als u Windows 95, Windows NT of een oudere Macintosh gebruikt, kunt u een seriële slede en adapters bestellen bij uw lokale Palm-dealer of kunt u het infonummer voor uw land bellen dat op de Worldwide Customer Support-kaart staat vermeld. Raadpleeg de documentatie bij de seriële slede voordat u de installatietaken uitvoert.
- 1. Sluit alle toepassingen af en schakel uw computer uit.
- 2. Sluit de USB-connector aan op een USB-poort van de computer.
- 3. Sluit het netsnoer vanaf de achterzijde van de USB-poortconnector van de slede aan op het snoer van de AC-adapter.
- 4. Steek de AC-adapter in een stopcontact.

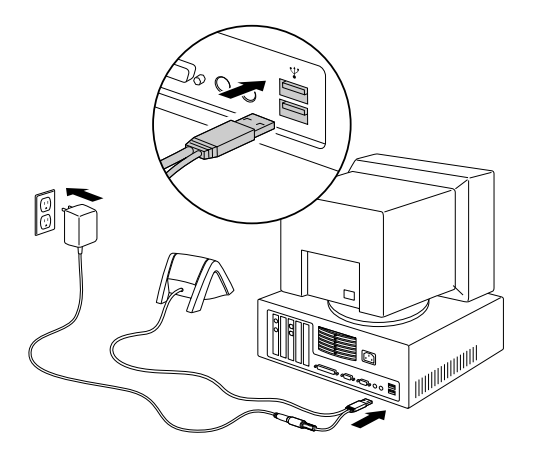

# **Uw handheld opladen**

Plaats uw handheld gedurende twee uur in de slede om deze op te laden voor het eerste gebruik. Plaats de handheld vervolgens dagelijks een aantal minuten in de slede, zodat de batterij volledig wordt opgeladen. Als uw handheld wordt uitgeschakeld, omdat de batterij volledig is ontladen, kunt u de batterij nog gedurende een week opladen, voordat de gegevens op uw handheld worden verwijderd.

# **Uw handheld instellen**

- 1. Druk op de knop Aan/uit om uw handheld aan te zetten.
- 2. Volg de instructies op het scherm om uw handheld in te stellen.
- **Belangrijk:** Gebruikers buiten de Verenigde Staten moeten dezelfde taal kiezen voor de handheld en de Palm Desktop software. Het is niet aan te raden om een taal te kiezen die niet overeenstemt met de Palm Desktop software of die hierdoor niet wordt ondersteund. Dit kan leiden tot verlies van gegevens. Als u opnieuw een taal moet kiezen op uw handheld, moet u een harde reset uitvoeren.
- 3. Als u de installatiestappen hebt voltooid, tikt u Next aan om het zelfstudieprogramma Basic Skills te voltooien.
	- **Tip:** Als u dit zelfstudieprogramma wilt bekijken, gaat u naar het pictogram Welcome onder Applications Launcher.

# **Installatie Palm Desktop software**

Palm Desktop software bevat dezelfde toepassingen als uw handheld: Date Book, Address Book, To Do List, Note Pad en Memo Pad. U kunt de HotSync Manager gebruiken om reservekopieën te maken en gegevens uit te wisselen tussen uw handheld en uw computer.

Tijdens het upgraden wilt u mogelijk een kopie maken van uw oude map met Palm Desktop software en de bijbehorende inhoud, voordat u de nieuwe Palm Desktop software installeert. Dit is optioneel. In dat geval wijzigt u de naam van de gekopieerde map (bijvoorbeeld Palm oud), en slaat u deze op buiten de map Palm Desktop software.

**Opmerking:** Als u Microsoft Outlook of andere organizer-software gebruikt in plaats van Palm Desktop software, moet u toch deze procedure uitvoeren voor het installeren van HotSync Manager, conduit-software en andere functies van Palm Desktop software.

### **Installatie Palm Desktop software op een Windows-computer**

- 1. Schakel uw computer in.
- 2. Sluit eventueel geopende programma's af, inclusief de programma's die automatisch worden gestart bij het opstarten van de computer (zoals Microsoft Office) en antivirusprogramma's.
- 3. Plaats de cd-rom van Palm Desktop in het cd-rom-station.
	- **Opmerking:** Als de installatie niet automatisch begint, klikt u op de Windows Startknop, kiest u Run, voert u D:\autorun.exe in en klikt u vervolgens op OK. Vervang zo nodig D: door de aanduiding van uw cdrom-station.
- 4. Volg de instructies op het scherm om de installatie te voltooien. Tijdens de installatie wordt u mogelijk gevraagd om uw handheld aan te sluiten op de HotSync-slede.

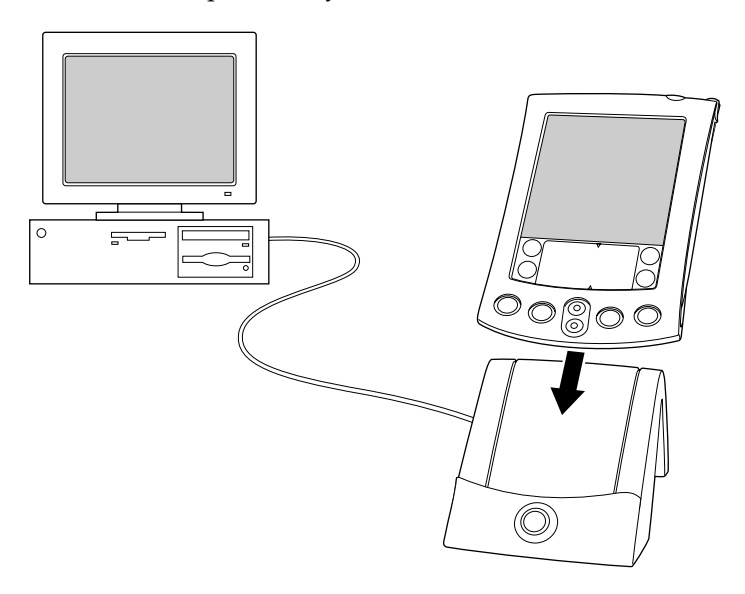

### **Installatie Palm Desktop software op een Macintosh**

1. Schakel uw Macintosh in.

**Opmerking:** Als u een upgrade uitvoert en over versie 1.0 van de oude Palm Desktop software beschikt, moet u de oude Palm Desktop software verwijderen.

- 2. Plaats de cd-rom van Palm Desktop in het cd-rom-station.
- 3. Dubbelklik op het pictogram Palm Desktop CD.
- 4. Dubbelklik op het pictogram Palm Desktop Installer.
- 5. Volg de instructies op het scherm om de installatie te voltooien.

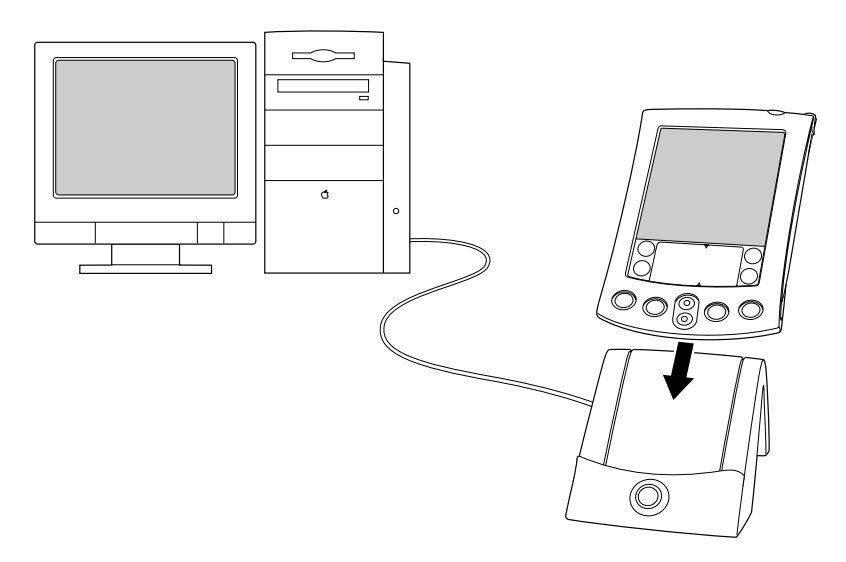

### <span id="page-28-0"></span>**Gegevens synchroniseren: De eerste HotSync-bewerking uitvoeren**

Het HotSync-proces zorgt voor een automatische synchronisatie (dat wil zeggen uitwisseling en bijwerken) van gegevens tussen uw handheld en Palm Desktop software. Wijzigingen die u aanbrengt op uw handheld of Palm Desktop software, worden op beide plaatsen doorgevoerd na een HotSync-bewerking.

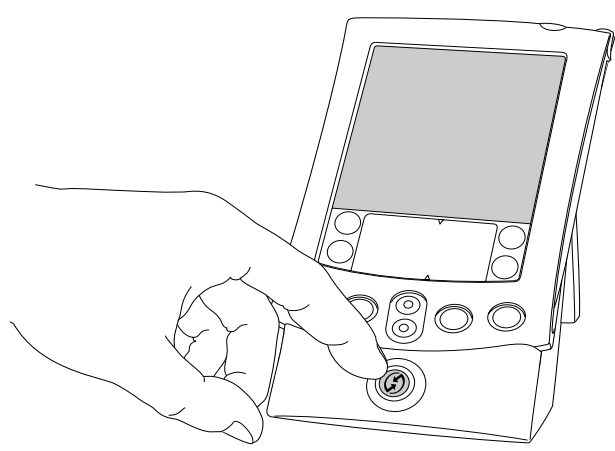

- 1. Plaats uw handheld op de HotSync-slede.
- 2. Druk op de knop HotSync  $\mathbf{D}^{TM}$  op de slede.
- 3. Als het dialoogvenster Users verschijnt, selecteert u de gebruikersnaam die u hebt ingevoerd toen u Palm Desktop software hebt geïnstalleerd.
- 4. Wacht op een melding op uw handheld die aangeeft dat de procedure is voltooid.
	- **Opmerking:** Uw gebruikersnaam wordt gebruikt als verbinding tussen uw handheld en uw computer. Als u Palm Desktop software deelt met een andere handheldgebruiker, kunt u gebruikers omwisselen door een naam te selecteren in de lijst User, rechts in het Palm Desktop-venster. Zorg dat u de juiste gebruikersnaam selecteert voordat u gegevens invoert in Palm Desktop software.
	- **Tip:** Als u de handheld uit de slede wilt verwijderen, beweegt u de handheld voorzichtig naar voren en tilt u deze vervolgens omhoog.

### **Iedere handheld moet een unieke naam bevatten**

Iedere handheld moet een unieke naam bevatten om onverwachte resultaten tijdens HotSync-bewerkingen, mogelijk verlies van gegevens en andere complicaties te voorkomen. Als u een upgrade hebt uitgevoerd, hebben uw nieuwe handheld en uw oude handheld dezelfde gebruikersnaam, nadat het bijwerken is voltooid. Het wordt ten zeerste aangeraden om een harde reset uit te voeren op uw oude handheld, zodat alle gegevens van de oude handheld worden verwijderd, en hieraan een nieuwe gebruikersnaam toe te kennen tijdens de volgende HotSync-bewerking met de oude handheld.

# **Uitbreidingsfuncties gebruiken**

Uw handheld bevat een uitbreidingskaartsleuf voor SD (Secure Digital)- of MMC (MultiMedia Card)-uitbreidingskaarten. Hiermee kunt u extra softwaretoepassingen of geheugen toevoegen. U kunt een uitbreidingskaart ook gebruiken om een reservekopie te maken als u geen HotSync-bewerking wilt uitvoeren.

### **Een uitbreidingskaart plaatsen**

- 1. Houd uw handheld stevig vast.
- 2. Plaats de kaart in de sleuf van de uitbreidingskaart in de richting die wordt aangegeven op het pictogram van de uitbreidingskaart achter op uw handheld.

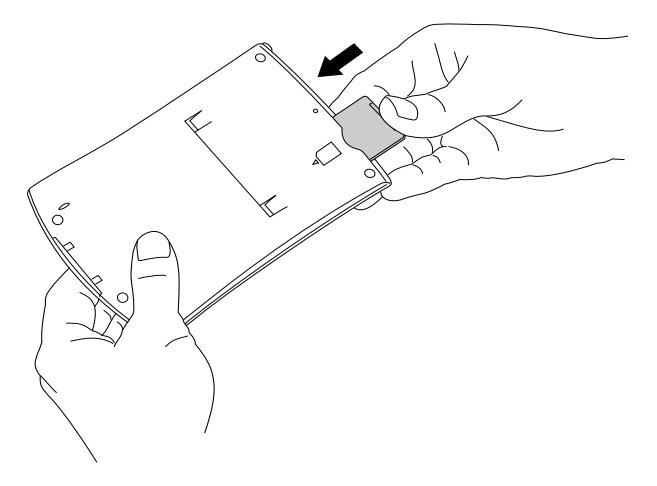

3. Gebruik uw duim om de kaart in de uitbreidingssleuf te duwen. Als de kaart vastzit en een geluid wordt afgespeeld, is de kaart goed in de sleuf bevestigd.

### **Een uitbreidingskaart verwijderen**

- 1. Houd uw handheld stevig vast.
- 2. Gebruik uw duim om voorzichtig tegen de bovenkant van de kaart te duwen, in de richting die wordt aangegeven op het pictogram van de uitbreidingskaart achter op uw handheld. De kaart wordt ontkoppeld van de uitbreidingskaartsleuf en het systeemgeluid wordt afgespeeld.
- 3. Til de kaart omhoog uit de uitbreidingskaartsleuf.
	- Opmerking: Uw handheld is voorzien van een dummy-kaart die is bevestigd in de uitbreidingskaartsleuf. Het wordt aangeraden de dummy-kaart niet te verwijderen als u geen uitbreidingskaart gebruikt. Zo voorkomt u dat er vuil in de sleuf komt en deze wordt beschadigd.

### **Randapparaten gebruiken**

Uw handheld is voorzien van een universele connector, waarmee deze wordt aangesloten op de HotSync-slede. U kunt de universele connector ook gebruiken om randapparaten, zoals een modem, draagbaar toetsenbord of GPS (Global Positioning System)-ontvanger aan te sluiten op uw handheld. Zie de documentatie bij het desbetreffende apparaat voor informatie over de installatie en de bediening van hardware-apparaten.

# Hoofdstuk 2

# **Gegevens invoeren**

U kunt op verschillende manieren gegevens invoeren in uw handheld: door middel van de toetsenborden op het scherm, Graffiti® schrijven, Note Pad, Palm™ Desktop software, een optioneel extern toetsenbord en via het importeren van gegevens.

### **Gegevens invoeren via de toetsenborden op het scherm**

- 1. Open een willekeurige toepassing (bijvoorbeeld Address Book).
- 2. Tik een record of New aan.
- 3. Tik "abc" of "123" aan om een toetsenbord op het scherm te openen.

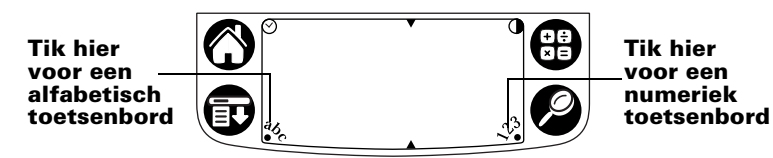

**Opmerking:** Het veld voor Graffiti schrijven wordt weergegeven met contrastregeling. Bij een aantal modellen wordt geen contrastregeling gebruikt.

4. Tik de tekens aan om tekst en cijfers in te voeren.

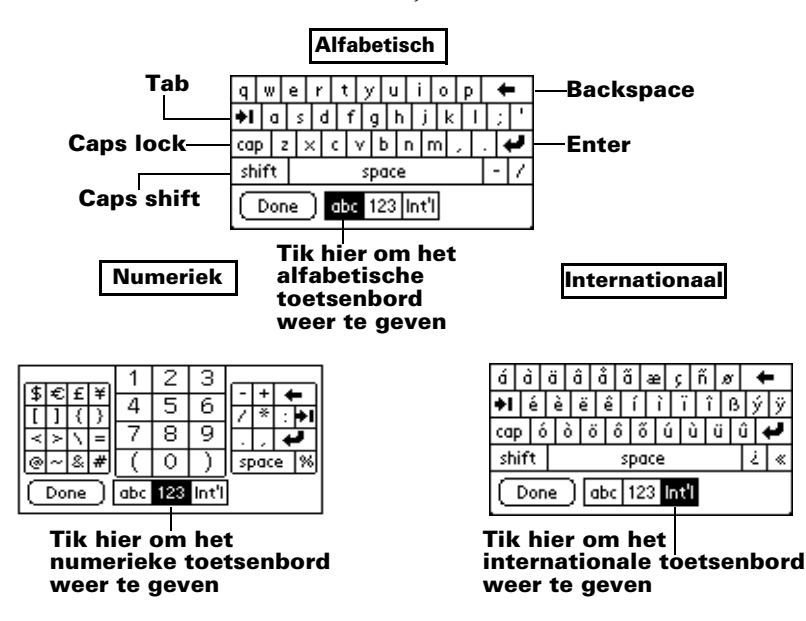

5. Tik Done aan om het toetsenbord op het scherm te sluiten.

# **Gegevens invoeren via Graffiti schrijven**

Graffiti-tekens lijken op hoofdletters die met een enkele pennenstreek worden geschreven. Als een knipperende cursor op het handheldscherm wordt weergegeven, verandert uw schrift in tekst. Graffiti schrijven is gemakkelijk, leuk, nauwkeurig en snel (tot 30 woorden per minuut). Het is de moeite waard een paar minuten te besteden aan het leren hiervan.

- 1. Open een willekeurige toepassing (behalve Note Pad).
- 2. Tik een record of New aan.
- 3. Tik de regel aan waar de tekst moet worden weergegeven.

4. Schrijf Graffiti-tekens in het veld voor Graffiti schrijven.

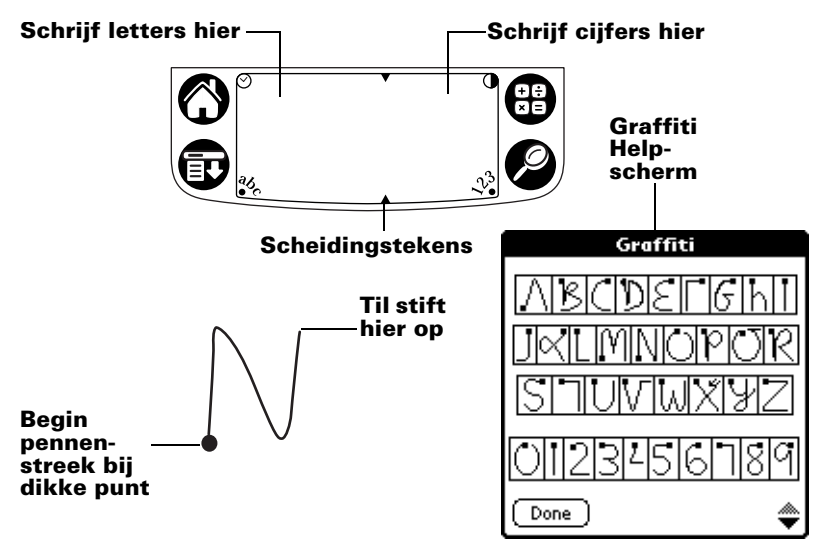

### **Graffiti-tips**

- Als u Graffiti Help (hierboven afgebeeld) wilt weergeven, tikt u het pictogram Menu  $\mathbf \Phi$  aan, tikt u Edit en vervolgens Graffiti Help aan.
- Schrijf groot en druk stevig op de stift. Zorg dat u zo groot mogelijk schrijft in het veld voor Graffiti schrijven om de nauwkeurigheid te vergroten.
- Als u tekens wilt verwijderen, plaatst u het invoegpunt rechts van het teken dat u wilt verwijderen, en maakt u een "backspace-streek" (een lijn van rechts naar links) in het veld voor Graffiti schrijven.
- Schrijf met normale snelheid. Als u te langzaam schrijft, kan dit fouten veroorzaken.
- Schrijf niet schuin. Verticale streken moeten parallel lopen aan de zijden van het veld voor Graffiti schrijven.
- Installeer het Graffiti-schrijfspel Giraffe om het schrijven te oefenen.

# **Gegevens invoeren via Note Pad**

Met behulp van de toepassing Note Pad kunt u rechtstreeks op uw handheld-scherm snel notities maken in uw eigen handschrift. U kunt Note Pad beschouwen als een virtueel "geeltje" voor korte notities. Later kunt u deze tijdelijke notities een meer permanente plaats geven door de informatie in een andere toepassing in te voeren, of u kunt ze "weggooien" door ze te verwijderen.

### **Gegevens invoeren met de Palm Desktop software**

Met de Palm Desktop software kunt u uw computertoetsenbord gebruiken om informatie in te voeren of te importeren.

1. Open Palm Desktop software:

**Windows.** Dubbelklik op het pictogram Palm Desktop op uw bureaublad.

**Macintosh.** Dubbelklik op het pictogram Palm Desktop in de map Palm.

- 2. Voer de informatie in Palm Desktop software in.
- 3. Voer een HotSync®-bewerking uit. [Zie "Gegevens synchroniseren:](#page-28-0)  [De eerste HotSync-bewerking uitvoeren" in Hoofdstuk 1](#page-28-0) voor meer informatie.

### **Gegevens invoeren via een extern toetsenbord**

U kunt een optioneel toetsenbord aansluiten op de universele connector op uw handheld en gegevens direct in de handheld typen. Dit toetsenbord is zeer handig als u grote hoeveelheden tekst snel wilt invoeren terwijl u niet bij uw computer bent. Zie de documentatie die bij het optionele toetsenbord is geleverd voor meer informatie.

# **Gegevens importeren**

Als u beschikt over gegevens in computertoepassingen zoals spreadsheets en databases, of u wilt gegevens importeren vanuit een andere handheld, kunt u de gegevens naar uw handheld versturen zonder deze handmatig te moeten invoeren. Zie de on line *Handbook for Palm™ m500 Series Handhelds* en de on line Help in Palm Desktop software voor meer informatie.
# **Gefeliciteerd!**

U hebt zojuist de batterijen in uw handheld geplaatst, uw handheld op uw computer aangesloten, de Palm Desktop software geïnstalleerd en uw eerste HotSync-bewerking uitgevoerd.

#### **Zie de volgende bronnen voor meer informatie over het gebruik van uw handheld:**

- Deze handleiding, *Aan de slag met Palm™ m500-serie Handhelds*, bevat instructies voor de basistaken op uw handheld.
- Het zelfstudieprogramma Basic Skills op uw handheld. Als u dit zelfstudieprogramma wilt bekijken, gaat u naar Applications Launcher en tikt u het pictogram Welcome aan.
- De on line handleiding, *Handbook for Palm<sup>™</sup> m500 Series Handhelds*, bevat uitgebreide instructies voor het gebruik van uw handheld en de bijbehorende toepassingen.

**Windows.** Open de map Palm op de computer en dubbelklik vervolgens op het bestand Handbook.pdf.

**Macintosh.** Open de map Documentation op de cd-rom en kopieer het bestand Handbook.pdf naar de map Palm op uw Macintosh. Dubbelklik vervolgens op het bestand.

**Opmerking:** Als u het bestand Handbook.pdf niet kunt openen, moet u Adobe Acrobat vanaf de cd-rom van Palm Desktop installeren. **Windows.** Open de map Acroread en dubbelklik vervolgens op het bestand ar405eng.exe. **Macintosh.** Open de map Palm Extras, open de map Adobe Acrobat Reader en dubbelklik vervolgens op het pictogram Reader 4.05 Installer.

#### **Zie de volgende bronnen voor meer informatie over het gebruik van Palm Desktop Software:**

- De Windows-zelfstudie voor Palm Desktop software, *Quick Tour*. Ga hiervoor naar het menu Help in Palm Desktop software en selecteer Quick Tour.
- De on line gebruikershandleiding, *Palm Desktop Software for the Macintosh User's Guide.* Open hiervoor de map Documentation op de cd-rom van Palm Desktop, kopieer het bestand Palm Desktop.pdf naar de map Palm op uw Macintosh en dubbelklik vervolgens op het bestand.
- De on line Help voor Palm Desktop software. Ga hiervoor naar het menu Help in Palm Desktop software.
- De Help Notes informatie voor Windows-gebruikers. Open hiervoor de map Palm op uw computer, open de map Helpnote en dubbelklik vervolgens op de verschillende note-bestanden.

Download from Www.Somanuals.com. All Manuals Search And Download.

# Innehåll

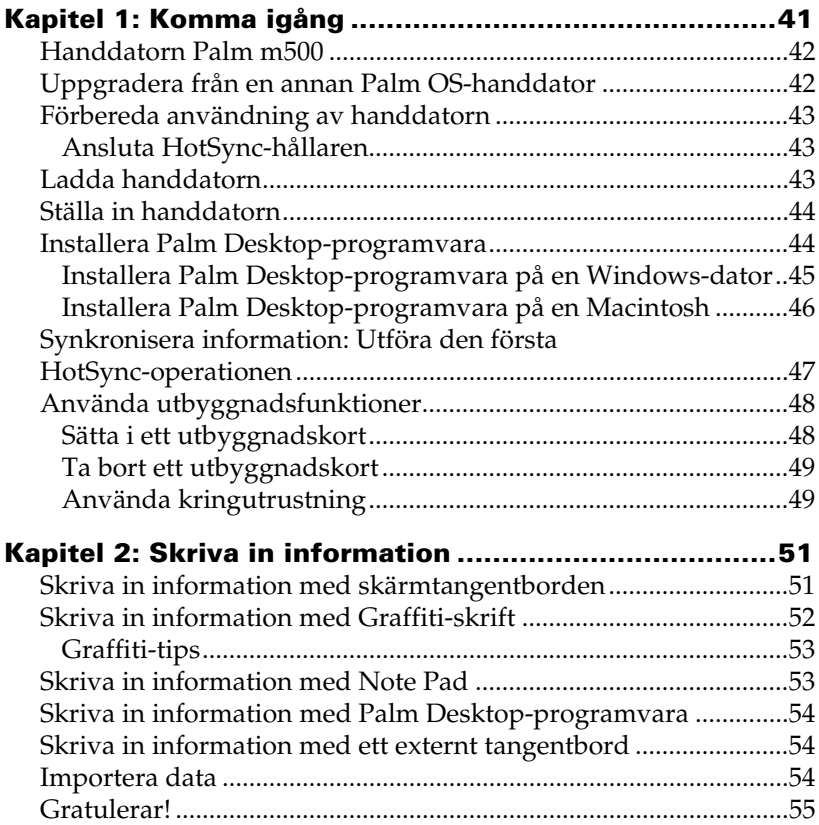

#### **Copyright**

Copyright © 1998-2001 Palm, Inc. eller dess dotterbolag. Alla rättigheter förbehålles. Graffiti, HotSync, PalmConnect och Palm OS är registrerade varumärken. HotSynclogotypen, Palm och Palm-logotypen är varumärken som tillhör Palm, Inc. eller dess dotterbolag. Andra produkt- och märkesnamn kan vara varumärken eller registrerade varumärken som tillhör respektive ägare.

#### **Friskrivningsklausul och ansvarsbegränsning**

Palm, Inc. och dess dotterbolag tar inget ansvar för eventuella skador eller förluster i samband med användandet av denna handledning.

Palm, Inc. och dess dotterbolag tar inget ansvar för förluster eller fordringar från tredje part som kan uppstå i samband med användningen av denna programvara. Palm, Inc. och dess dotterbolag tar inget ansvar för eventuella skador eller förluster som kan uppstå genom att information raderas på grund av funktionsfel, urladdade batterier eller reparationer. Se till att säkerhetskopiera all viktig information på ett annat medium så att du skyddar dig mot dataförluster.

**Viktigt!** Läs det slutanvändarlicensavtal som följer med produkten innan du använder det medföljande programmet eller programmen. I och med att du använder det här programmet accepterar du villkoren i licensavtalet.

#### **Adaptrar för HotSync®-hållare och tillgängliga programuppdateringar**

HotSync®-hållaren som medföljer handheldn passar i en USB-kontakt. Om det inte finns en tillgänglig USB-port på datorn kan du beställa en seriell hållare med 9 stift och någon av följande adaptrar: Seriell adapter med 25 stift (för användning med Windowsdatorer) eller en seriell Macintosh-adapter. Om du vill beställa eller få information om var du kan få tag på en seriell hållare och adaptrar vänder du dig till din Palmåterförsäljare eller ringer InfoLine-numret för det land du är bosatt i. Numret hittar du på kortet Worldwide Customer Support.

Palm™ Desktop software levereras på en cd-rom-skiva. Om din dator saknar cd-romenhet kan du hämta Palm Desktop softwaren från http://www.palm.com.

#### **Information om standarder**

Information om föreskrifter och standarder finns i dokumentet Handbook på cd-romskivan.

# Kapitel 1

# **Komma igång**

Handdatorn Palm™ m500 hjälper dig att organisera din tid och dina dagliga arbetsuppgifter när du inte befinner dig på din arbetsplats. Med din nya handdator kan du:

- Skriva in ditt schema i Date Book och ställa ett alarm som påminner dig om viktiga möten
- Spara namn, adresser och telefonnummer i Address Book
- Prioritera och ange slutdatum för dina arbetsuppgifter i To Do List
- Snabbt göra anteckningar direkt på skärmen i Note Pad
- Visa, ändra och skriva e-postmeddelanden
- Synkronisera dina data med Palm™ Desktop-programvaran på din Windows- eller Macintosh-dator så att du alltid har en kopia
- Lägga till ytterligare programvara eller minne eller säkerhetskopiera data genom att stoppa i utbyggnadskort som SDkort (Secure Digital) eller MMC-kort (MultiMedia Card)
- Ansluta och använda kringutrustning, t ex ett modem eller ett bärbart tangentbord
- Överföra information till en annan Palm OS®-handdator som finns i närheten och som har en infraröd port (IR-port)

Handboken *Komma igång med handdatorer i Palm™ m500-serien*  innehåller instruktioner om hur du utför grundläggande uppgifter på din handdator och med Palm Desktop-programvaran.

När du har installerat Palm Desktop-programvaran på datorn bör du läsa *Handbok för handdatorer i Palm™ m500-serien* för att få information om mer avancerade funktioner. Om du använder en Windows-dator öppnar du handboken genom att klicka på filen Handbook.pdf i Palm-mappen i datorn. Om du använder en Macintosh-dator kopierar du filen Handbook.pdf från dokumentationsmappen på cd-romskivan med Palm Desktop-programvaran till Palm-mappen och klickar sedan på filen.

# **Handdatorn Palm m500**

#### **Kortplats för utbyggnadskort**

Sätt i utbyggnadskort för att tillföra ytterligare program eller minne, eller för att säkerhetskopiera data.

#### **IR-port**

Utbyt data och program med en Palm OS-handdator i närheten som har funktioner för infraröd kommunikation.

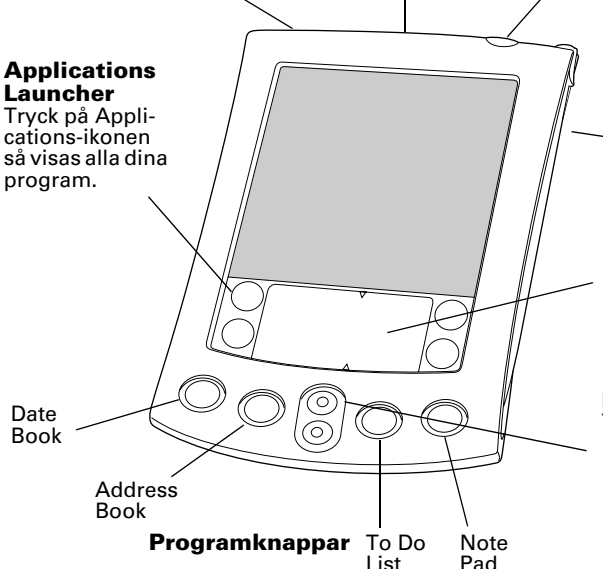

#### **Strömbrytare/ belysningsknapp/ lysdiodindikator**

Tryck här när du vill starta eller stänga av handdatorn. Håll knappen nedtryckt i några sekunder om du vill tända belysningen. Indikerar alarm genom att blinka.

#### **Penna**

#### **Skrivyta för Graffiti**®

Använd pennan om du vill skriva in Graffiti®-text och siffror här, eller om du vill använda skärmtangentbordet.

#### **Rullningsknappar**

Tryck på den övre knappen om du vill rulla uppåt och den nedre om du vill rulla nedåt.

### **Uppgradera från en annan Palm OS-handdator**

Om du redan har en Palm OS-handdator måste du installera den version av Palm Desktop-programvaran som levererades med din nya handdator. Utför också en HotSync®-operation med din gamla handdator och hållaren innan du slutför installationen. Detta säkerställer att alla data på din handdator finns på din stationära dator.

# **Förbereda användning av handdatorn**

Innan du börjar använda handdatorn och Palm Desktopprogramvaran måste du utföra några enkla installationssteg.

## **Ansluta HotSync-hållaren**

- **Viktigt!** HotSync-hållaren som medföljer handdatorn passar i en USB-kontakt. Om det inte finns en USB-port på din dator, eller om du använder Windows 95, Windows NT eller en äldre Macintosh, kan du beställa en seriell hållare och adaptrar hos din lokala återförsäljare av Palmhanddatorer eller ringa InfoLine-numret för det land du är bosatt i. Numret hittar du på kortet World Wide Customer Support. Följ anvisningarna i dokumentationen som medföljer den seriella hållaren innan du börjar installera.
- 1. Avsluta alla program och stäng av datorn med strömbrytaren.
- 2. Anslut USB-kontakten till en USB-port på datorn.
- 3. Anslut strömsladden som sitter fast på baksidan av hållarens USBportskontakt till sladden från strömadaptern.
- 4. Anslut strömadaptern till ett nätuttag.

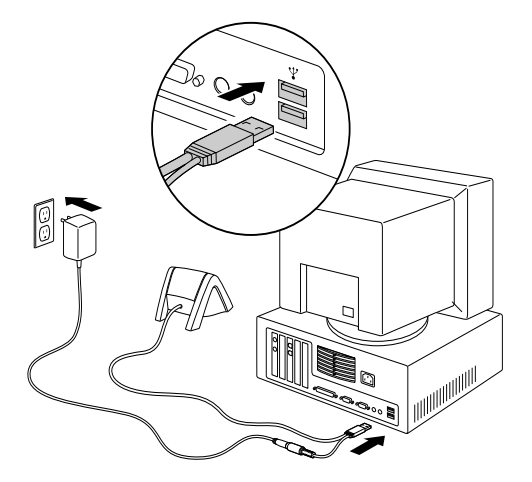

## **Ladda handdatorn**

Ladda handdatorn genom att placera den i hållaren i två timmar innan du använder den första gången. Placera den sedan i hållaren några minuter varje dag så att batteriet laddas till full kapacitet. Om handdatorn stängs av på grund av att batteriet har laddats ur helt har du en vecka på dig att ladda upp batteriet innan data i handdatorn går förlorade.

**Kapitel 1** Sida 43

# **Ställa in handdatorn**

- 1. Starta handdatorn genom att trycka på strömbrytaren.
- 2. Följ anvisningarna på skärmen om hur du ställer in handdator.
- **Viktigt!** Användare utanför USA bör välja samma språk för både handdatorn och Palm Desktop-programvaran. Användning av ett språk som inte stämmer överens med Palm Desktop-programvaran rekommenderas inte och stöds inte eftersom det kan leda till dataförlust. Om du behöver ändra språkinställningarna för handdatorn måste du göra en "hård" återställning.
- 3. När du är färdig med inställningen trycker du på Next så slutförs självstudien Basic Skills.
	- **Tips:** Om du vill gå till självstudien Basic Skills vid ett senare tillfälle trycker du på Welcome-symbolen i Applications Launcher.

# **Installera Palm Desktop-programvara**

Palm Desktop-programvaran innehåller samma program som handdatorn: Date Book, Address Book, To Do List, Note Pad och Memo Pad. Du kan använda funktionen HotSync Manager om du vill säkerhetskopiera och utbyta data mellan handdatorn och en persondator.

Om du uppgraderar kanske du vill skapa en kopia av Palm Desktopprogramvarumappen och dess innehåll innan du installerar den nya Palm Desktop-programvaran. Detta är valfritt. Om du gör detta, gör följande: Byt namn på den kopierade mappen (t ex Palm Gammal) och spara den på ett annat ställe än i Palm Desktop-programvarumappen.

**Obs!** Även om du använder Microsoft Outlook eller något annat kalenderprogram i stället för Palm Desktop-programvaran måste du ändå slutföra det här steget om du vill installera HotSync Manager, kanalprogrammet och andra funktioner i Palm Desktop-programvaran.

#### **Installera Palm Desktop-programvara på en Windows-dator**

- 1. Starta datorn
- 2. Avsluta alla öppna program, även program som körs automatiskt vid start (till exempel Microsoft Office) och antivirusprogram.
- 3. Sätt i cd-rom-skivan Palm Desktop i cd-rom-enheten.
	- **Obs!** Om installationen inte startar automatiskt klickar du på Start-knappen, väljer Kör, skriver in D:\autorun.exe och klickar på OK. Om så behövs ersätter du D: med enhetsbeteckningen för din cd-rom-enhet.
- 4. Följ anvisningarna på skärmen för att slutföra installationen. Under installationen kan du få uppmaningen att ansluta handdatorn till HotSync-hållaren.

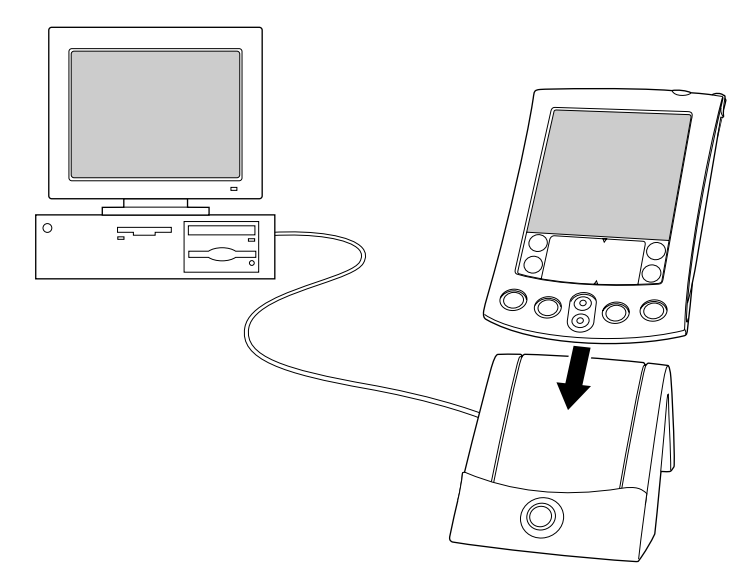

#### **Installera Palm Desktop-programvara på en Macintosh**

- 1. Starta datorn.
	- **Obs!** Om du uppgraderar och din gamla Palm Desktopprogramvara är version 1.0 avinstallerar du din gamla Palm Desktop-programvara.
- 2. Sätt i cd-rom-skivan Palm Desktop i cd-rom-enheten.
- 3. Dubbelklicka på Palm Desktop-cd-symbolen.
- 4. Dubbelklicka på ikonen för installationsprogrammet för Palm Desktop.
- 5. Följ anvisningarna på skärmen för att slutföra installationen.

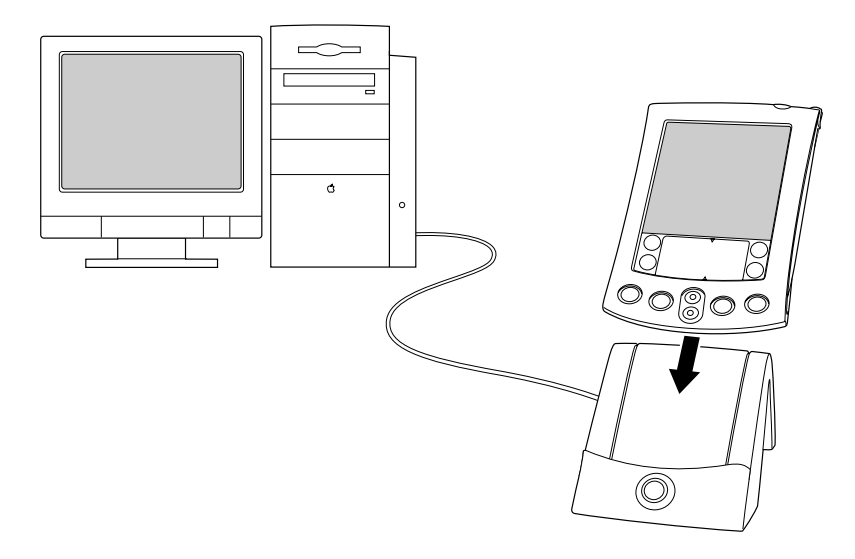

## <span id="page-46-0"></span>**Synkronisera information: Utföra den första HotSync-operationen**

HotSync-processen synkroniserar informationen automatiskt, det vill säga utbyter och uppdaterar data mellan handdatorn och Palm Desktop-programvaran. Ändringar som du gör på handdatorn eller i Palm Desktop-programvaran finns på båda ställena efter en synkronisering med hjälp av HotSync.

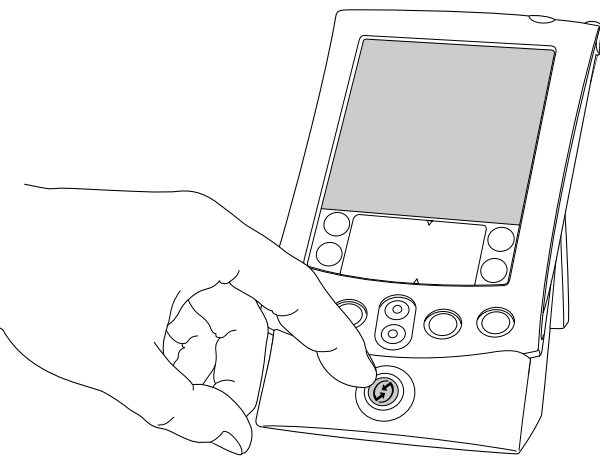

- 1. Placera handdatorn i HotSync-hållaren.
- 2. Tryck på HotSync-knappen  $\mathbf{\mathcal{D}}^{TM}$  på hållaren.
- 3. När dialogrutan Users visas väljer du det användarnamn som du angav när du installerade Palm Desktop-programvaran.
- 4. Vänta tills ett meddelande om att processen är klar visas i handdatorn.
	- **Obs!** Användarnamnet fungerar som en förbindelse mellan handdatorn och persondatorn. Om du delar Palm Desktop-programvara med en annan handdatoranvändare kan du ändra användare genom att välja ett annat namn från User-listan till höger i Palm Desktop-fönstret. Se till att du väljer rätt användarnamn innan du skriver in data i Palm Desktop-programvaran.
	- **Tips:** Ta bort handdatorn från hållaren genom att vicka den försiktigt framåt och sedan lyfta.

### **Varje handdator måste ha ett unikt namn**

För att förhindra oväntade resultat vid HotSync-operationer, förlust av data och andra problem måste varje handdator ha ett unikt namn. Om du har uppgraderat har din nya handdator och din gamla handdator samma användarnamn när uppgraderingen är färdig. Vi rekommenderar starkt att du utför en hård återställning på din gamla handdator så att alla data från den gamla handdatorn raderas. Ge den ett nytt användarnamn vid nästa HotSync-operation med den gamla handdatorn.

# **Använda utbyggnadsfunktioner**

På handdatorn finns en kortplats för utbyggnadskort som SD-kort (Secure Digital) eller MMC-kort (MultiMedia Card)). Med dessa kan du lägga till ytterligare programvara eller minne. Du kan också använda ett utbyggnadskort för att säkerhetskopiera data när det är svårt att utföra en HotSync-operation.

## **Sätta i ett utbyggnadskort**

- 1. Håll handdatorn i ett fast grepp.
- 2. För in kortet på kortplatsen i den riktning som anges på utbyggnadskortssymbolen på handdatorns baksida.

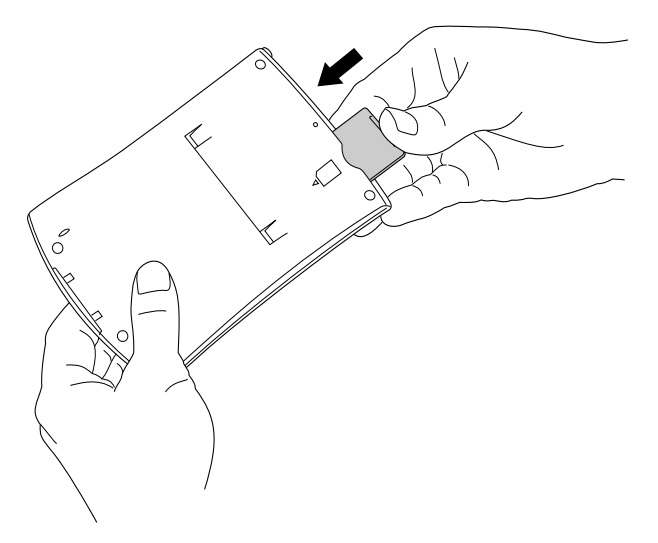

3. Tryck in kortet på kortplatsen med tummen. När du känner att kortet låses fast och hör systemljudet sitter kortet rätt på kortplatsen.

### **Ta bort ett utbyggnadskort**

- 1. Håll handdatorn i ett fast grepp.
- 2. Tryck försiktigt med tummen mot kortets överdel i den riktning som anges på utbyggnadskortssymbolen på handdatorns baksida. Kortet lossnar från kortplatsen och systemljudet hörs från handdatorn.
- 3. Lyft ut kortet från kortplatsen.
	- **Obs!** Vid leverans sitter ett blindkort på kortplatsen. Låt blindkortet sitta på kortplatsen när du inte använder något utbyggnadskort. Detta förhindrar att skräp kommer in och skadar kortplatsen.

#### **Använda kringutrustning**

Handdatorn har en universalkontakt med vilken den kan anslutas till HotSync-hållaren. Du kan också använda universalkontakten för att ansluta kringutrustning till handdatorn, t ex ett modem, ett bärbart tangentbord eller en GPS-mottagare (Global Positioning System). Mer information om hur kringutrustning installeras och används finns i dokumentationen som medföljer.

# Kapitel 2

# **Skriva in information**

Det finns flera olika sätt att skriva in information i handdatorn: Du kan använda skärmtangentbordet, Graffiti®-skrift, Note Pad, Palm Desktop-programvara, ett externt tangentbord (tillbehör) eller importera data.

## **Skriva in information med skärmtangentborden**

- 1. Öppna valfritt program, till exempel Address Book.
- 2. Tryck på en post eller tryck på New.
- 3. Tryck på "abc" eller "123" för att öppna ett skärmtangentbord.

**Tryck här om du vill använda det alfabetiska tangentbordet**

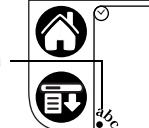

**Tryck här om du vill använda det numeriska tangentbordet**

**Obs!** Skrivytan för Graffiti visad med kontrastjustering. En del modeller har inte kontrastjustering.

4. Du matar in text och siffror genom att trycka på tecknen.

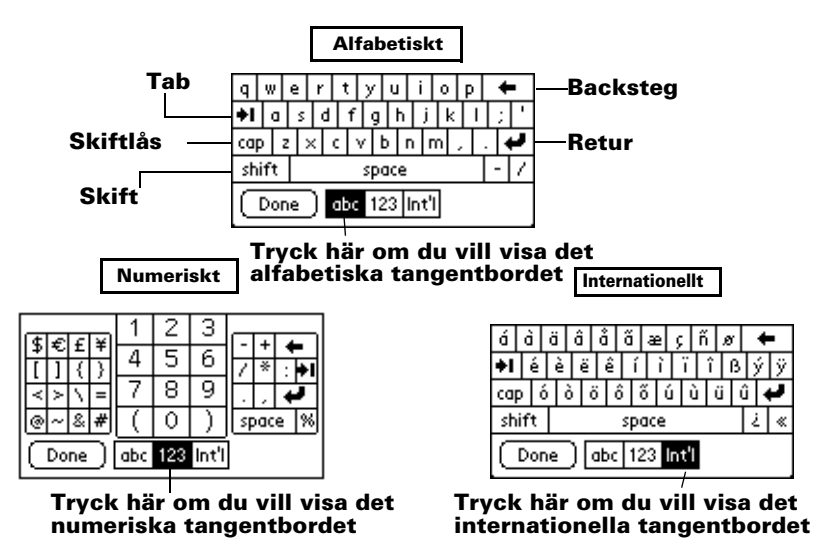

5. Tryck på Done så stängs skärmtangentbordet.

# **Skriva in information med Graffiti-skrift**

Graffiti-skrift påminner om versaler som skrivs med ett enda streck. När du skriver förvandlas det du skriver till text på alla ställen där den blinkande markören visas på handdatorns skärm. Graffiti-skrift är lätt att använda, roligt, har god precision och är snabbt (upp till 30 ord per minut). Det är värt de få minuter det tar att lära sig det.

- 1. Öppna valfritt program (dock inte Note Pad).
- 2. Tryck på en post eller tryck på New.
- 3. Tryck på den rad där du vill ha texten.

4. Skriv Graffiti-tecken i skrivytan för Graffiti.

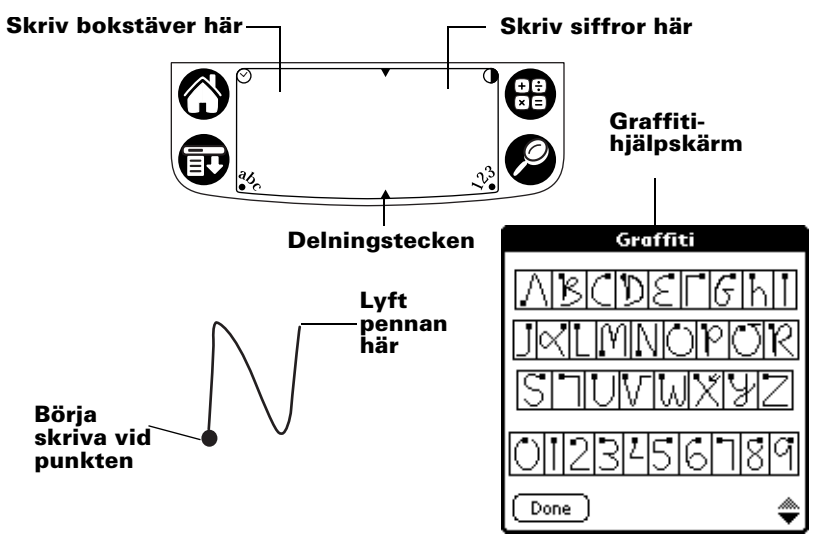

## **Graffiti-tips**

- Om du vill se hjälpen för Graffiti (se ovan) trycker du på Menuikonen  $\mathbf{\Phi}$ , trycker på Edit, och sedan på hjälpen för Graffiti.
- Skriv stort och tryck ordentligt. Rita streck som nästan fyller upp skrivytan för Graffiti så minskar risken för fel.
- Om du vill ta bort tecken trycker du med pennan till höger om det tecken du vill ta bort och drar sedan ett streck bakåt (en linje från höger till vänster) i skrivytan.
- Skriv med normal hastighet. Om du skriver för sakta kan felaktigheter uppstå.
- Skriv inte på tvären. Vertikala streck bör vara parallella med sidorna i skrivytan för Graffiti.
- Installera skrivspelet för Graffiti, Giraffe, om du vill öva dig att skriva.

# **Skriva in information med Note Pad**

I Note Pad finns en plats där du kan göra en snabbanteckning med din egen handstil direkt på handdatorns skärm. Föreställ dig Note Pad som en virtuell "anslagstavla" för korta meddelanden. Sedan kan du överföra dina meddelanden från "anslagstavlan" till en mer permanent plats genom att överföra information till ett annat program, eller också kan du "slänga dem" genom att ta bort dem.

## **Skriva in information med Palm Desktopprogramvara**

Med Palm Desktop-programvaran kan du använda datorns tangentbord för att skriva in eller importera information.

1. Öppna Palm Desktop-programvaran:

**Windows.** Klicka på Palm Desktop-ikonen på skrivbordet.

**Macintosh.** Dubbelklicka på Palm Desktop-symbolen i Palmmappen.

- 2. Skriv in informationen i Palm Desktop-programvaran.
- 3. Utför en HotSync®-operation. [Läs "Synkronisera information:](#page-46-0)  [Utföra den första HotSync-operationen" i Kapitel 1](#page-46-0) för detaljer.

## **Skriva in information med ett externt tangentbord**

Du kan ansluta valfritt tangentbordstillbehör till universalanslutningen på handdatorn och skriva in data direkt i handdatorn. Tillbehöret är mycket användbart om du behöver mata in stora mängder data snabbt och du inte befinner dig i närheten av datorn. Mer information finns i handboken som medföljer tangentbordstillbehöret.

# **Importera data**

Om du har data i olika datorprogram som t ex kalkylblad och databaser, eller om du vill importera data från en annan handdator, kan du överföra dessa data till din handdator utan att skriva in dem manuellt. Mer information finns i *Handbok för handdatorer i Palm™ m500-serien* och onlinehjälpen i Palm Desktop-programvaran.

# **Gratulerar!**

Du har laddat batteriet i din handdator, anslutit handdatorn till datorn, installerat Palm Desktop-programvaran och utfört din första HotSyncoperation.

#### **Mer information om hur du använder din handdator:**

- Handboken *Komma igång med handdatorer i Palm™ m500-serien* innehåller instruktioner om hur du utför grundläggande uppgifter på din handdator.
- Självstudien Basic Skills i din handdator. Om du vill använda självstudien går du till Applications Launcher och trycker på Welcome-ikonen.
- I onlinehandboken, *Handbok för handdatorer i Palm™ m500-serien,* finns utförliga instruktioner för hur du använder din handdator och de program som medföljer.

**Windows.** Öppna Palm-mappen på datorn och dubbelklicka sedan på filen Handbook.pdf.

**Macintosh.** Öppna dokumentationsmappen på cd-romskivan och kopiera filen Handbook.pdf till Palm-mappen på din Macintosh och dubbelklicka sedan på filen.

**Obs!** Om handboksfilen inte öppnas måste du installera Adobe Acrobat från Palm Desktop-cd-skivan. **Windows.** Öppna Acroread-mappen och dubbelklicka på filen ar405eng.exe. **Macintosh.** Öppna Palm Extras-mappen, öppna Adobe Acrobat Reader-mappen och dubbelklicka på symbolen för installationsprogrammet för Reader 4.05.

#### **Mer information om hur du använder Palm Desktopprogramvaran:**

- Vägledning för Windows Palm Desktop-programvara, *Quick Tour*. Om du vill använda vägledningen går du till hjälpmenyn i Palm Desktopprogramvaran och väljer Quick Tour.
- Onlinehandboken, *Palm Desktop Program för användarhandboken för Macintosh.* Om du vill använda handboken öppnar du dokumentationsmappen på cd-romskivan Palm Desktop, kopierar Palm Desktop.pdf-filen till Palm-mappen på din Macintosh och dubbelklickar sedan på filen.
- Onlinehjälpen för Palm Desktop-programvaran. Om du vill använda onlinehjälpen går du till hjälpmenyn i Palm Desktop-programvaran.
- Hjälpmeddelandena ger information för Windows-användare. Om du vill se informationen öppnar du Palm-mappen på din dator, öppnar Helpnote-mappen och dubbelklickar på de olika anteckningsfilerna.

Download from Www.Somanuals.com. All Manuals Search And Download.

# Innhold

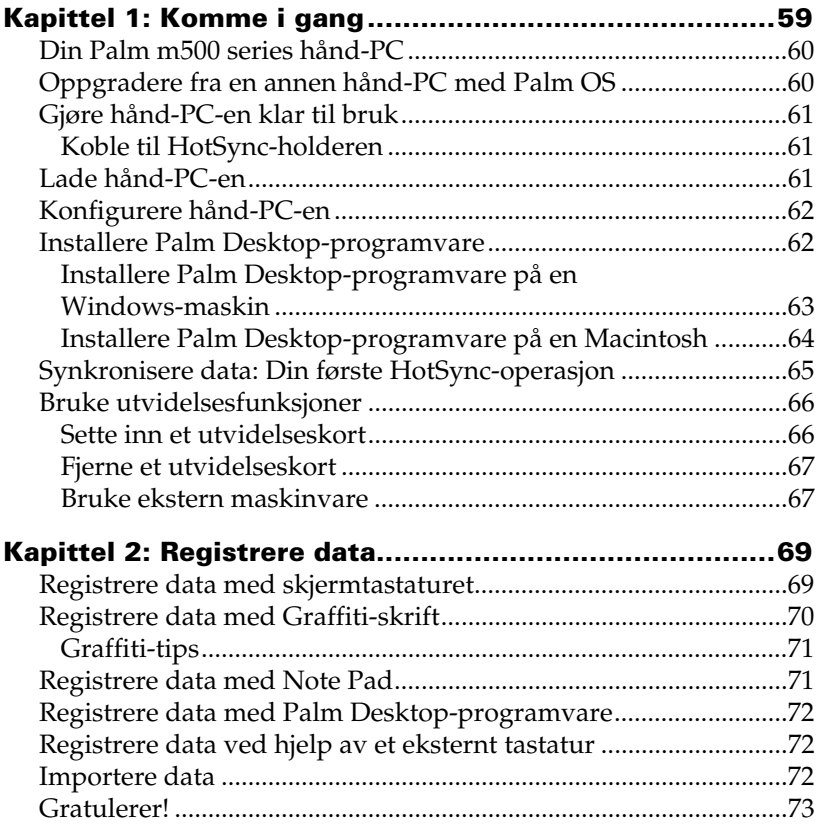

#### **Copyright**

Copyright © 1998-2001 Palm, Inc. eller dets datterselskaper. Med enerett. Graffiti, HotSync, PalmConnect og Palm OS er registrerte varemerker, og HotSync-logoen, Palm og Palm-logoen er varemerker for Palm, Inc. eller dets datterselskaper. Andre produktog merkenavn kan være varemerker eller registrerte varemerker for sine respektive eiere.

#### **Ansvarsfraskrivelse og begrensning av ansvar**

Palm, Inc. og dets datterselskaper påtar seg ikke noe ansvar for eventuelle skader eller økonomiske tap som skyldes bruken av denne veiledningen.

Palm, Inc. og dets datterselskaper påtar seg ikke noe ansvar for eventuelle økonomiske tap hos, eller krav fra, tredjepart som kan fremkomme gjennom bruken av denne programvaren. Palm, Inc. og dets datterselskaper påtar seg ikke noe ansvar for eventuelle skader eller økonomiske tap som skyldes sletting av data som et resultat av funksjonssvikt, strømløse batterier eller reparasjoner. Sørg for å sikkerhetskopiere alle viktige data på andre medier som en beskyttelse mot tap av data.

**Viktig:** Les lisensavtalen for sluttbrukerprogramvare (End User Software License Agreement) for dette produktet før du tar i bruk medfølgende programvare. Enhver bruk av programvaren anses som godtakelse av betingelsene i lisensavtalen for sluttbrukerprogramvare (End User Software License Agreement).

#### **HotSync®-kabeloverganger og programvare for nedlasting**

HotSync®-holderen som følger med handheld-en, passer i en USB-kontakt. Hvis det ikke er en ledig USB-port på datamaskinen, kan det skaffes følgende overgangstyper: 25-pinners seriell overgang (for Windows-maskiner) eller en seriell overgang for Macintosh-maskiner. Hvis du vil bestille eller få informasjon om hvor du kan skaffe serielle overganger, kontakter du den lokale Palm-forhandleren eller ringer InfoLine-nummeret for ditt land, som du finner på Worldwide Customer Supportkortet.

Palm™ Desktop software leveres på CD-ROM. Hvis du ikke har CD-ROM-stasjon på datamaskinen, kan du laste ned Palm Desktop software fra http://www.palm.com.

#### **Informasjon om overholdelse**

Du finner informasjon om reguleringer og overholdelse for produktet i håndbokfilen på produkt-CD-ROMen.

# Kapittel 1

# **Komme i gang**

Med en hånd-PC i Palm™ m500 Series får du hjelp til å holde orden på og overholde avtaler, samt holde tritt med de daglige oppgavene når du selv ikke er på kontoret. Du kan bruke din nye hånd-PC til følgende:

- Registrere timeplanen din i kalenderen (Date Book), og stille en alarm for å påminne om viktige møter
- Oppbevare alle kontaktnavn, -adresser og -telefonnumre i adresseboken (Address Book)
- Prioritere og sette tidsfrister for oppgavene dine i huskelisten (To Do List)
- Skrive ned notater direkte på skjermen i notisblokken (Note Pad)
- Vise, redigere og skrive e-post mens du er på farten
- Synkronisere dataene med Palm<sup>™</sup> Desktop-programvare på Windowseller Macintosh-maskinen din, slik at du alltid har en kopi
- Sette inn utvidelseskort av typen Secure Digital (SD) eller MultiMedia Card (MMC), slik at du kan legge til ekstra programvare eller minne, eller sikkerhetskopiere dataene
- Koble til og bruk eksterne maskinvareenheter, som et modem eller bærbart tastatur
- Sende informasjon til en annen Palm OS<sup>®</sup> hånd-PC i nærheten som har IRport (infrarød)

Denne veiledningen, *Komme i gang med Palm™ m500 Series hånd-PC,*  gir instruksjoner om hvordan du utfører grunnleggende oppgaver på hånd-PC-en og med Palm Desktop-programvare.

Når du har installert Palm Desktop-programvare på datamaskinen, bør du lese det elektroniske dokumentet *Handbook for Palm™ m500 Series Handhelds* for å få instruksjoner om hvordan du utfører mer avanserte oppgaver. Hvis du bruker en Windows-maskin, åpner du håndboken ved å klikke på filen Handbook.pdf i Palm-mappen på datamaskinen. Hvis du bruker en Macintosh-maskin, kopierer du filen Handbook.pdf fra Documentation-mappen på CD-ROM-en for Palm Desktop til Palm-mappen, og klikker deretter på filen.

# **Din Palm m500 series hånd-PC**

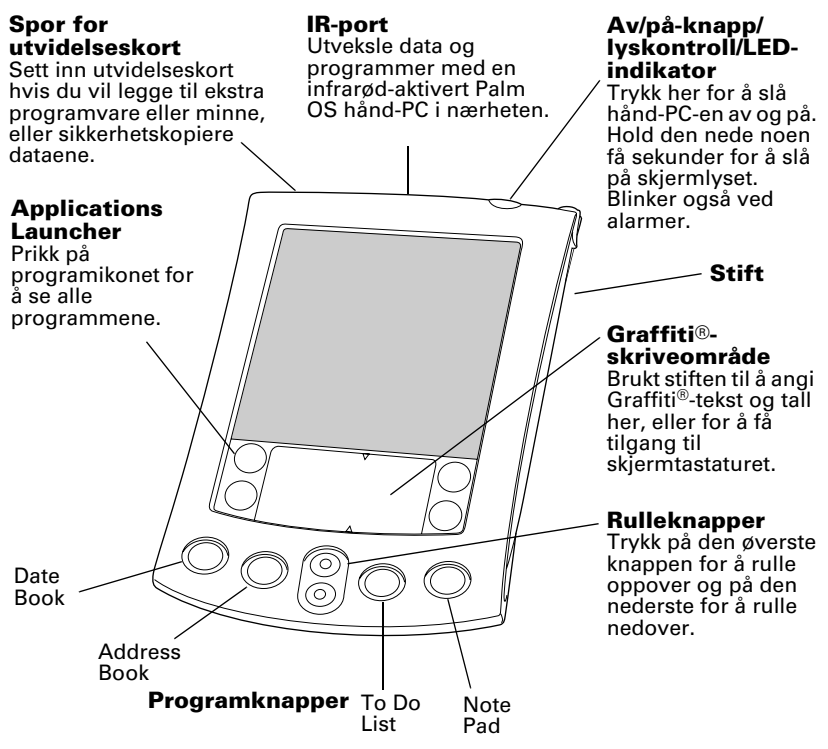

### **Oppgradere fra en annen hånd-PC med Palm OS**

Hvis du allerede har en hånd-PC med Palm OS, må du installere den versjonen av Palm Desktop-programvaren som følger med den nye hånd-PC-en. Du må også utføre en HotSync®-operasjon med den gamle hånd-PC-en og holderen før du begynner installasjonen. Da sikrer du at alle dataene på hånd-PC-en finnes på datamaskinen.

# **Gjøre hånd-PC-en klar til bruk**

Før du kan begynne å bruke hånd-PC-en og Palm Desktopprogramvaren, må du utføre et par enkle installeringsoppgaver.

## **Koble til HotSync-holderen**

- **Viktig:** HotSync-holderen som følger med hånd-PC-en, passer i en USB-kontakt. Hvis datamaskinen ikke har USB-port, eller hvis du bruker Windows 95, Windows NT eller en eldre Macintosh-maskin, kan du bestille en seriell holder og overganger fra den lokale Palm-forhandleren eller ved å ringe InfoLine-nummeret for ditt land, som du finner på World Wide Customer Support-kortet. Følg dokumentasjonen som følger med den serielle holderen, før du prøver å fullføre installeringsoppgavene.
- 1. Avslutt og slå av datamaskinen.
- 2. Sett USB-kontakten i en USB-port på datamaskinen.
- 3. Koble strømledningen som festes til holderens USB-kontakt, til strømadapterledningen.
- 4. Sett strømadapteren i et strømuttak.

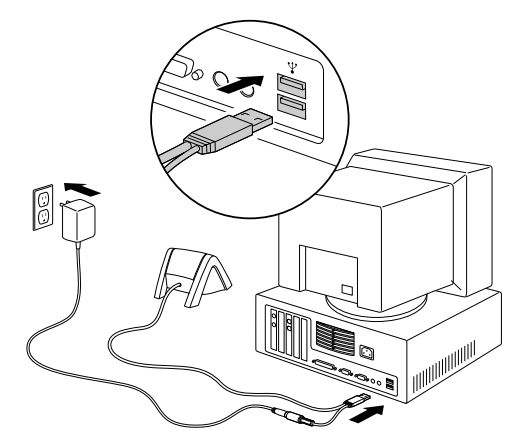

# **Lade hånd-PC-en**

Plasser hånd-PC-en i holderen i to timer før bruk for å lade den opp. Deretter bør du sette den i holderen i noen minutter hver dag, slik at batteriet blir ladet helt opp. Hvis hånd-PC-en blir slått av fordi batteriet er helt utladet, har du omtrent en uke på deg til å lade batteriet før du mister dataene på hånd-PC-en.

# **Konfigurere hånd-PC-en**

- 1. Trykk på av/på-knappen for å slå på hånd-PC-en.
- 2. Følg instruksjonene på skjermen for å konfigurere hånd-PC-en.
- **Viktig:** Brukere utenfor USA må velge det samme språket for hånd-PC og Palm Desktop-programvare. Valg av et språk som ikke samsvarer med Palm Desktop-programvare, anbefales eller støttes ikke, og kan føre til tap av data. Hvis du må velge språk på hånd-PC-en på nytt, må du tilbakestille alt.
- 3. Når du har fullført disse konfigurasjonstrinnene, prikker du på Next for å gjennomgå Basic Skills-opplæringen (grunnleggende ferdigheter).

## **Installere Palm Desktop-programvare**

Palm Desktop-programvare inneholder de samme programmene som hånd-PC-en: Date Book, Address Book, To Do List, Note Pad og Memo Pad. Du kan bruke HotSync Manager til å sikkerhetskopiere og utveksle data mellom hånd-PC-en og datamaskinen.

Hvis du oppgraderer, vil du kanskje lage en kopi av den gamle Palm Desktop-programvaremappen og innholdet i den før du installerer den nye Palm Desktop-programvaren. Dette er valgfritt. Hvis du velger å gjøre dette, gir du den kopierte mappen et nytt navn (for eksempel Gammel Palm), og lagrer den utenfor mappen med Palm Desktop-programvare.

**Obs!** Hvis du bruker Microsoft Outlook eller et annet organiseringsprogram i stedet for Palm Desktopprogramvare, må du likevel fullføre denne prosessen for å installere HotSync Manager, kanaliseringsprogramvare og andre funksjoner i Palm Desktop-programvare.

**Tips!** Du får tilgang til Basic Skills-opplæringen senere ved å prikke på velkomstikonet i Applications Launcher.

#### **Installere Palm Desktop-programvare på en Windows-maskin**

- 1. Slå på datamaskinen.
- 2. Avslutt alle åpne programmer, også de som aktiveres automatisk ved oppstart, som for eksempel Microsoft Office og antivirusprogrammer.
- 3. Sett inn Palm Desktop-CD-ROMen i CD-ROM-stasjonen.
	- **Obs!** Hvis installeringen ikke startes, klikker du på Startknappen i Windows, velger Kjør, skriver D:\autorun.exe og klikker på OK. Om nødvendig erstatter du D med en eventuell annen bokstav som er tilordnet CD-ROMstasjonen.
- 4. Fullfør installeringen ved å følge instruksjonene på skjermen. I løpet av installeringen blir du kanskje spurt om å koble hånd-PCen til HotSync-holderen.

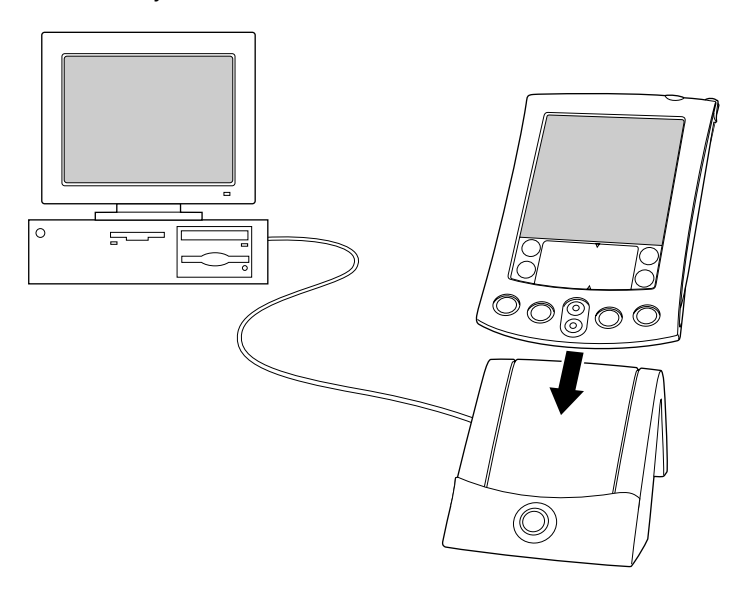

### **Installere Palm Desktop-programvare på en Macintosh**

- 1. Slå på Macintosh-maskinen.
	- **Obs!** Hvis du oppgraderer, og den gamle Palm Desktopprogramvaren er versjon 1.0, må du avinstallere den gamle Palm Desktop-programvaren.
- 2. Sett inn Palm Desktop-CD-ROMen i CD-ROM-stasjonen.
- 3. Dobbeltklikk på Palm Desktop-CD-symbolet.
- 4. Dobbeltklikk på Palm Desktop Installer-symbolet.
- 5. Fullfør installeringen ved å følge instruksjonene på skjermen.

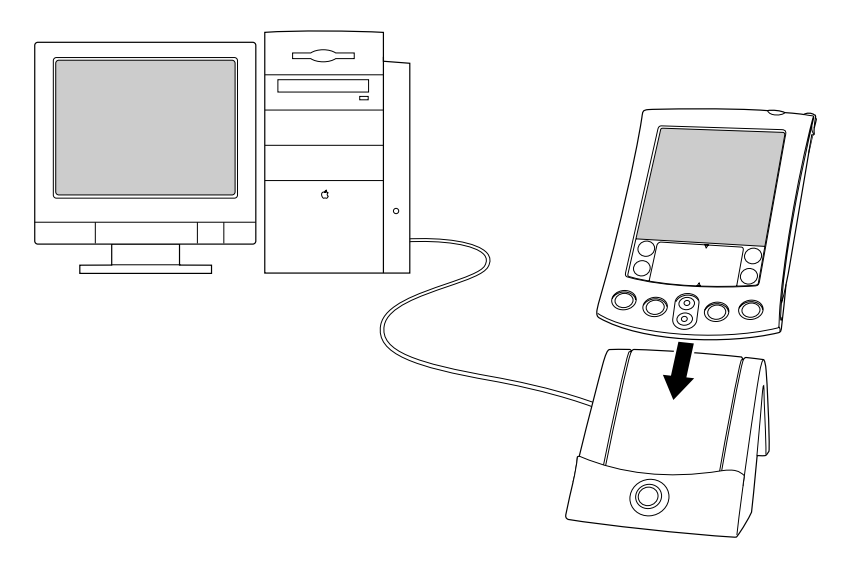

## <span id="page-64-0"></span>**Synkronisere data: Din første HotSync-operasjon**

HotSync-prosessen synkroniserer, det vil si utveksler og oppdaterer, automatisk data mellom hånd-PC-en og Palm Desktop-programvare. Endringer du gjør på hånd-PC-en eller i Palm Desktop-programvaren, vises begge steder etter en HotSync-operasjon.

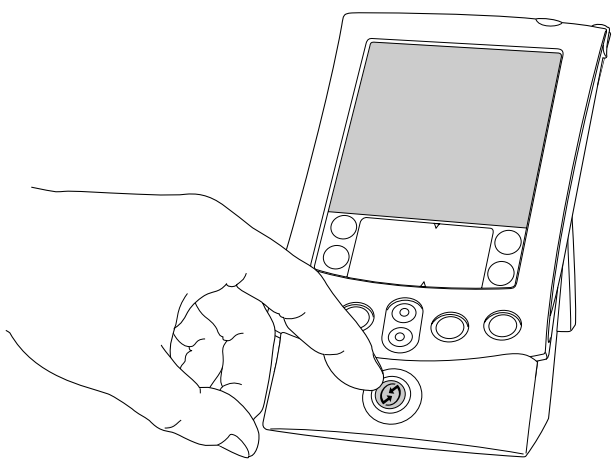

- 1. Sett hånd-PC-en i HotSync-holderen.
- 2. Trykk på HotSync-knappen  $\mathbf{\mathcal{D}}^{TM}$  på holderen.
- 3. Når dialogboksen Users vises, velger du brukernavnet du oppga da du installerte Palm Desktop-programvaren.
- 4. Vent til det vises en melding på hånd-PC-en som meddeler at prosessen er fullført.
	- **Obs!** Brukernavnet benyttes som forbindelse mellom hånd-PCen og datamaskinen. Hvis du deler Palm Desktopprogramvare med en annen hånd-PC-bruker, kan du bytte bruker ved å velge et navn fra User-listen til høyre i Palm Desktop-vinduet. Kontroller at du velger riktig brukernavn før du registrerer data i Palm Desktopprogramvare.
	- **Tips:** Ta hånd-PC-en ut av holderen ved å vippe den forsiktig fremover og deretter løfte den.

### **Hver hånd-PC må ha et unikt navn**

Uventede resultater under HotSync-operasjoner, mulig tap av data og andre komplikasjoner unngås ved at hver hånd-PC har et unikt navn. Hvis du har oppgradert, vil den nye hånd-PC-en og den gamle hånd-PC-en ha samme brukernavn når oppgraderingen er fullført. Vi anbefaler sterkt at du utfører en tilbakestilling av alt på den gamle hånd-PC-en, slik at alle dataene på den gamle hånd-PC-en blir slettet. Gi den deretter et nytt brukernavn neste gang du utfører en HotSyncoperasjon med den gamle hånd-PC-en.

# **Bruke utvidelsesfunksjoner**

Hånd-PC-en har et utvidelsesspor der du kan sette inn utvidelseskort av typen Secure Digital (SD) eller MultiMedia Card (MMC). Disse gjør det mulig å legge til flere programmer eller mer minne. Du kan også bruke et utvidelseskort til å sikkerhetskopiere dataene når det ikke et praktisk å utføre en HotSync-operasjon.

## **Sette inn et utvidelseskort**

- 1. Hold hånd-PC-en godt fast.
- 2. Sett kortet i sporet for utvidelseskort i den retningen som er angitt med ikonet for utvidelseskortet på baksiden av hånd-PC-en.

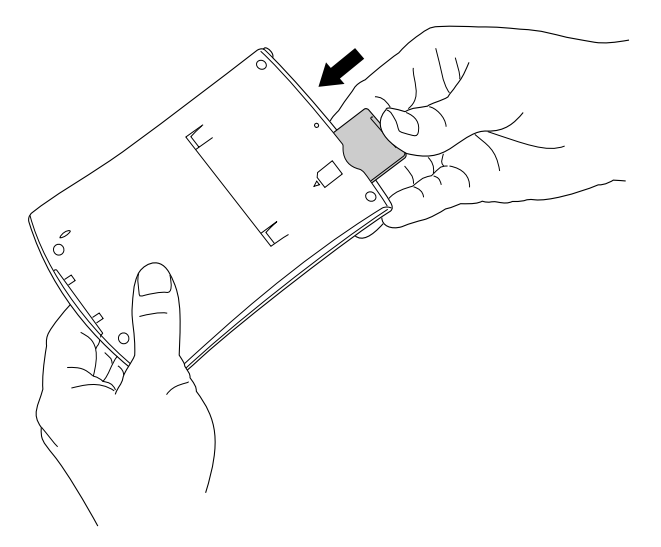

3. Skyv kortet inn i utvidelsessporet med tommelen. Når du kjenner at kortet låses på plass, og du hører systemlyden, er kortet riktig plassert i sporet.

### **Fjerne et utvidelseskort**

- 1. Hold hånd-PC-en godt fast.
- 2. Skyv forsiktig mot toppen av kortet med tommelen i retningen som angis med ikonet for utvidelseskort bak på hånd-PC-en. Kortet frigjøres fra utvidelsessporet, og systemlyden for hånd-PCen lyder.
- 3. Løft kortet ut av utvidelsessporet.
	- Obs! Hånd-PC-en leveres med et blindkort i sporet for utvidelseskortet. Vi anbefaler at du lar blindkortet stå i hånd-PC-en når du ikke bruker et utvidelseskort, slik at det ikke kommer støv eller skitt inn i sporet og skader det.

#### **Bruke ekstern maskinvare**

Hånd-PC-en er utstyrt med en universalkontakt som brukes ved kobling til HotSync-holderen. Du kan også bruke universalkontakten til å koble eksterne maskinvareenheter til hånd-PC-en, for eksempel et modem, et bærbart tastatur eller en GPS-mottaker. Informasjon om hvordan du installerer og bruker disse enhetene, finner du i dokumentasjonen som følger med hver enhet.

# Kapittel 2

# **Registrere data**

Det er flere måter å registrere data på med hånd-PC-en: skjermtastaturet, Graffiti®-skriving, Note Pad, Palm Desktopprogramvare, et eksternt tastatur og dataimport.

# **Registrere data med skjermtastaturet**

- 1. Åpne et program (for eksempel Address Book).
- 2. Prikk på en post eller på New.
- 3. Prikk på "abc" eller på "123" for å åpne et skjermtastatur.

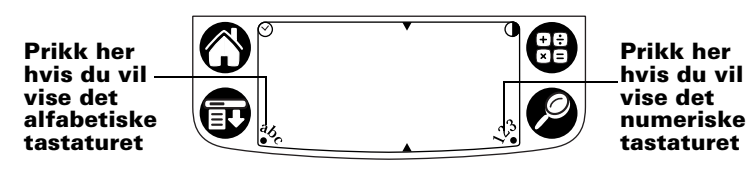

**Obs!** Graffiti-skriveområdet er vist med kontrastjustering. Enkelte modeller bruker ikke kontrastjustering.

4. Skriv inn tekst og tall ved å prikke (trykke lett med stiften) på tegnene.

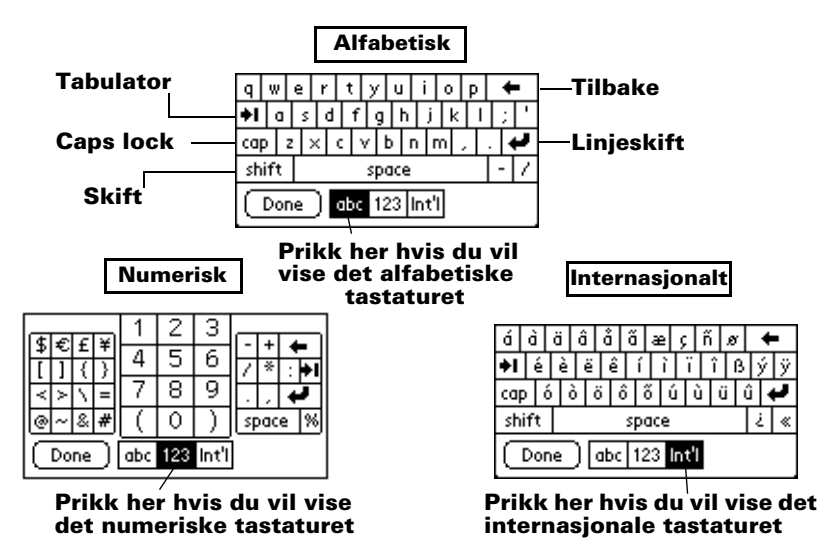

5. Prikk på Done (fullført) når du vil lukke skjermtastaturet.

## **Registrere data med Graffiti-skrift**

Graffiti-tegn ser ut som store bokstaver som er skrevet uten at hånden løftes fra papiret. Det du skriver, blir til tekst der hvor den blinkende markøren vises på skjermen til hånd-PC-en.

Graffiti-skriving er lett, morsomt, nøyaktig og raskt (opptil 30 ord per minutt). Det er verdt å bruke noen minutter på å lære det.

- 1. Åpne et hvilken som helst program (bortsett fra Note Pad).
- 2. Prikk på en post eller på New.
- 3. Prikk på linjen der du vil at teksten skal vises.

4. Skriv Graffiti-tegn i Graffiti-skriveområdet.

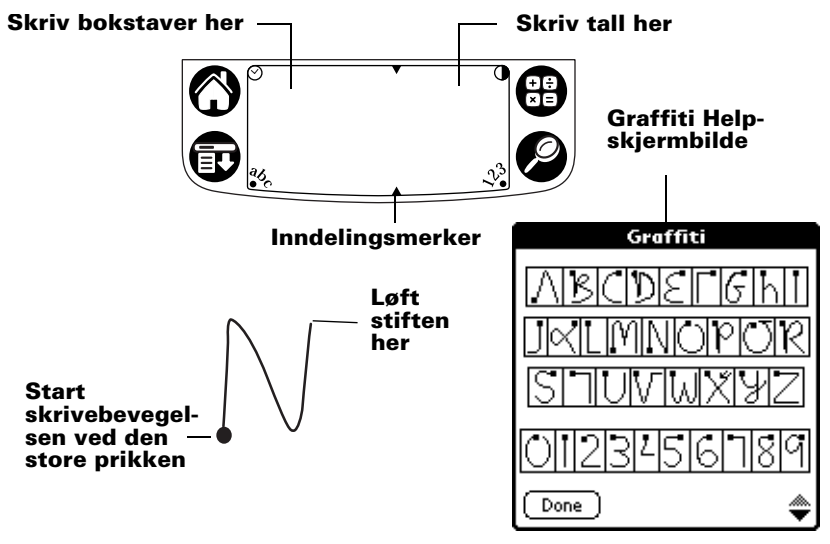

## **Graffiti-tips**

- Du viser Graffiti-hjelpen (vist ovenfor) ved å prikke på menuikonet  $\mathbf{\mathbf{\mathbb{D}}}$ , deretter på Edit og til slutt på Graffiti Help.
- Skriv stort og trykk bestemt. Du oppnår best nøyaktighet ved å skrive så stort at du nesten fyller Graffiti-skriveområdet.
- Hvis du vil slette tegn, plasserer du innsettingspunktet til høyre for tegnet og utfører deretter tilbakestrøket (en linje fra høyre mot venstre) i Graffiti-skriveområdet.
- Skriv i naturlig hastighet. Hvis du skriver for langsomt kan det føre til feil.
- Skriv ikke på skrå. De vertikale strekene skal være parallelle med sidene av Graffiti-skriveområdet.
- Installer Graffiti-skrivespillet, Giraffe, slik at du kan øve deg på å skrive.

# **Registrere data med Note Pad**

Programmet Note Pad har et område der du kan skrive raske notater i din egen håndskrift direkte på skjermen til hånd-PC-en. Tenk på Note Pad som en virtuell blokk med "gule lapper" for korte notater. Senere kan notatene på de "gule lappene" overføres til en mer permanent plassering ved å registrere informasjonen i et annet program. Ellers kan de kastes ved sletting.

## **Registrere data med Palm Desktop-programvare**

Ved hjelp av Palm Desktop-programvare kan du bruke datamaskintastaturet til å registrere eller importere informasjon.

1. Åpne Palm Desktop-programvare:

**Windows.** Start Palm Desktop ved hjelp av ikonet på skrivebordet.

**Macintosh.** Dobbeltklikk på Palm Desktop-symbolet i Palmmappen.

- 2. Registrer informasjonen i Palm Desktop-programvaren.
- 3. Utfør en HotSync®-operasjon. [Se "Synkronisere data: Din første](#page-64-0)  [HotSync-operasjon" i Kapittel 1](#page-64-0) for detaljer.

## **Registrere data ved hjelp av et eksternt tastatur**

Du kan koble et ekstra tastatur (tilleggsutstyr) til den universelle kontakten på hånd-PC-en, og skrive inn data direkte på hånd-PC-en. Dette tilbehøret er svært nyttig når du har behov for å registrere store mengder data, men ikke har tilgang til datamaskinen. Se dokumentasjonen som følger med det ekstra tastaturet, hvis du vil ha mer informasjon.

# **Importere data**

Hvis du har data i regneark- eller databaseprogrammer på datamaskinen, eller hvis du vil importere data fra en annen hånd-PC, kan dette overføres til hånd-PC-en uten å registreres manuelt. Se den skjermbaserte *Handbook for Palm™ m500 Series Handhelds* og den elektroniske hjelpen i Palm Desktop-programvare hvis du vil ha mer informasjon.
# **Gratulerer!**

Du har ladet batteriet i hånd-PC-en, koblet hånd-PC-en til datamaskinen, installert Palm Desktop-programvaren og utført din første HotSync-operasjon.

### **Hvis du vil ha mer informasjon om hvordan du bruker hånd-PCen, kan du se disse stedene:**

- Denne veiledningen, Komme i gang med Palm<sup>™</sup> m500 Series hånd-*PC*, gir instruksjoner om hvordan du utfører grunnleggende opppgaver på hånd-PC-en.
- Basic Skills-opplæringen på hånd-PC-en. Du får tilgang til denne opplæringen ved å gå til Applications Launcher og prikke på velkomstikonet.
- Den skjermbaserte håndboken, *Handbook for Palm™ m500 Series Handhelds,* gir omfattende instruksjoner i hvordan du bruker hånd-PC-en og Palm-programmene som følger med.

**Windows.**Åpne Palm-mappen på datamaskinen, og dobbeltklikk på filen Handbook.pdf.

**Macintosh.** Åpne Documentation-mappen på CD-ROMen, kopier filen Handbook.pdf til Palm-mappen på Macintosh-maskinen og dobbeltklikk deretter på filen.

**Obs!** Hvis håndbokfilen ikke åpnes, må du installere Adobe Acrobat fra Palm Desktop-CD-ROMen. **Windows.** Åpne Acroread-mappen, og dobbeltklikk på filen ar405eng.exe. **Macintosh.** Åpne Palm Extras-mappen, åpne Adobe Acrobat Reader-mappen, og dobbeltklikk på Reader 4.05 Installersymbolet.

### **Hvis du vil ha mer informasjon om hvordan du bruker Palm Desktop-programvaren, kan du se disse stedene:**

- Windows-opplæringen for Palm Desktop-programvare, *Quick Tour*. Du får tilgang til denne opplæringen ved å gå til Helpmenyen i Palm Desktop-programvare og velge Quick Tour.
- Den skjermbaserte brukerhåndboken om Palm Desktop*programvare for Macintosh.* Du får tilgang til håndboken ved å åpne Documentation-mappen på Palm Desktop CD-ROMen, kopiere filen Palm Desktop.pdf til Palm-mappen på Macintosh-maskinen og deretter dobbeltklikke på filen.
- Den skjermbaserte hjelpen for Palm Desktop-programvare. Du får tilgang til den skjermbaserte hjelpen ved å gå til Help-menyen i Palm Desktop-programvare.
- Help Notes-informasjon for Windows-brukere. Du får tilgang til

denne informasjonen ved å åpne Palm-mappen på datamaskinen, åpne Helpnote-mappen og deretter dobbeltklikke på de enkelte filene.

# Indhold

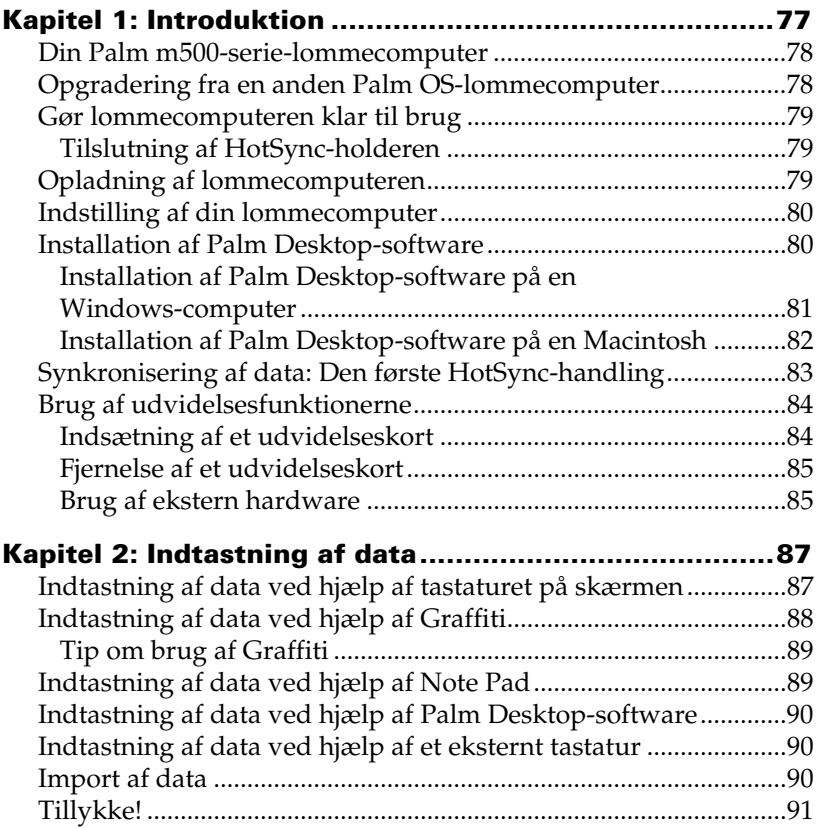

### **Copyright**

Copyright © 1998-2001 Palm, Inc. eller dets datterselskaber. Alle rettigheder forbeholdes. Graffiti, HotSync, PalmConnect og Palm OS er registrerede varemærker og HotSync-logoet, Palm og Palm-logoet er varemærker tilhørende Palm, Inc. eller dets datterselskaber. Andre produkt- og mærkenavne kan være varemærker eller registrerede varemærker tilhørende de respektive ejere.

### **Ansvarsfraskrivelse og -begrænsning**

Palm, Inc. og dets datterselskaber påtager sig intet ansvar for skader og tab som følge af anvendelsen af denne vejledning.

Palm, Inc. og dets datterselskaber påtager sig intet ansvar for tab eller krav fra tredjeparter, som måtte opstå på grund af brugen af denne software. Palm, Inc. og dets datterselskaber påtager sig intet ansvar for skader og tab som følge af tab af data på grund af funktionsfejl, flade batterier eller reparationer. Husk at tage sikkerhedskopier af alle vigtige data på andre medier for at sikre dig mod tab af data.

**Vigtigt!** Læs licensaftalen (End User Software License Agreement) til dette produkt, før du bruger den tilhørende software. Enhver brug af denne software betyder, at du accepterer vilkårene i licensaftalen.

### **Adaptere til HotSync®-holderen og hentning af software**

HotSync®-holderen, der leveres sammen med din handheld, passer til et USB-stik. Hvis du ikke har en USB-port på computeren, kan du bestille en holder med et serielt stik med 9 ben samt følgende typer adaptere: Seriel adapter med 25 ben (til Windowscomputere) eller en seriel adapter til Macintosh. Hvis du vil bestille et af disse produkter eller ønsker oplysninger om, hvor du kan købe en seriel holder og adapterne, kan du henvende dig hos din lokale Palm-forhandler eller ringe til det lokale InfoLinenummer, som er angivet på kortet med oplysninger om kundesupport i hele verden.

Palm™ Desktop software leveres på en cd. Hvis du ikke har et cd-rom-drev på computeren, kan du hente Palm Desktop software fra følgende Websted: http://www.palm.com

### **Overholdelse af regler og bestemmelser for produkter**

Oplysninger om produktlovgivning og overholdelse af regler og bestemmelser for produkter finder du i filen med håndbogen på cd-rom'en til produktet.

# Kapitel 1

# **Introduktion**

Palm™ m500-serie-lommecomputer hjælper dig med at disponere din tid, komme rettidigt til aftaler og med at holde styr på de daglige opgaver, når du er væk fra kontoret. Du kan bruge din nye lommecomputer til følgende opgaver:

- Indtaste dine planer i kalenderen (Date Book) og indstille en alarm til at minde dig om vigtige aftaler
- Gemme navne, adresser og telefonnumre i adressebogen (Address Book)
- Prioritere dine aktiviteter i huskelisten (To Do List) og give dem en dato, hvor de skal være færdige
- Skrive notater direkte på skærmen i notesblokken (Note Pad)
- Læse, redigere og skrive e-mails, mens du er på farten
- Synkronisere dine data ved hjælp af Palm<sup>™</sup> Desktop-software på en Windows- eller Macintosh-computer, så du altid har en sikkerhedskopi
- Indsætte udvidelseskort af typen SD (Secure Digital) eller MMC (MultiMedia Card ), hvis du har brug for at tilføje ekstra software eller hukommelse, eller hvis du vil sikkerhedskopiere dine data
- Tilslutte og anvende eksterne hardwareenheder, for eksempel et modem eller et transportabelt tastatur
- Sende oplysninger til en anden Palm  $OS^{\circledR}$ -lommecomputer, som befinder sig i nærheden, og som har en infrarød port

Denne vejledning, *Introduktion Palm™ m500-lommecomputer,*  indeholder oplysninger om, hvordan du udfører forskellige grundlæggende opgaver på din lommecomputer og med Palm Desktop-software.

Når du har installeret Palm Desktop-software på din computer, bør du læse den elektroniske håndbog *Handbook for Palm™ m500 Series Handhelds*, hvor du kan finde oplysninger om de mere avancerede emner. Hvis du bruger en Windows-computer, kan du åbne håndbogen ved at klikke på filen Handbook.pdf, som ligger i Palm-mappen på computeren. Hvis du bruger en Macintosh-computer, skal du kopiere filen Handbook.pdf fra mappen Documentation på Palm Desktopcd'en til Palm-mappen på computeren og derefter klikke på filen.

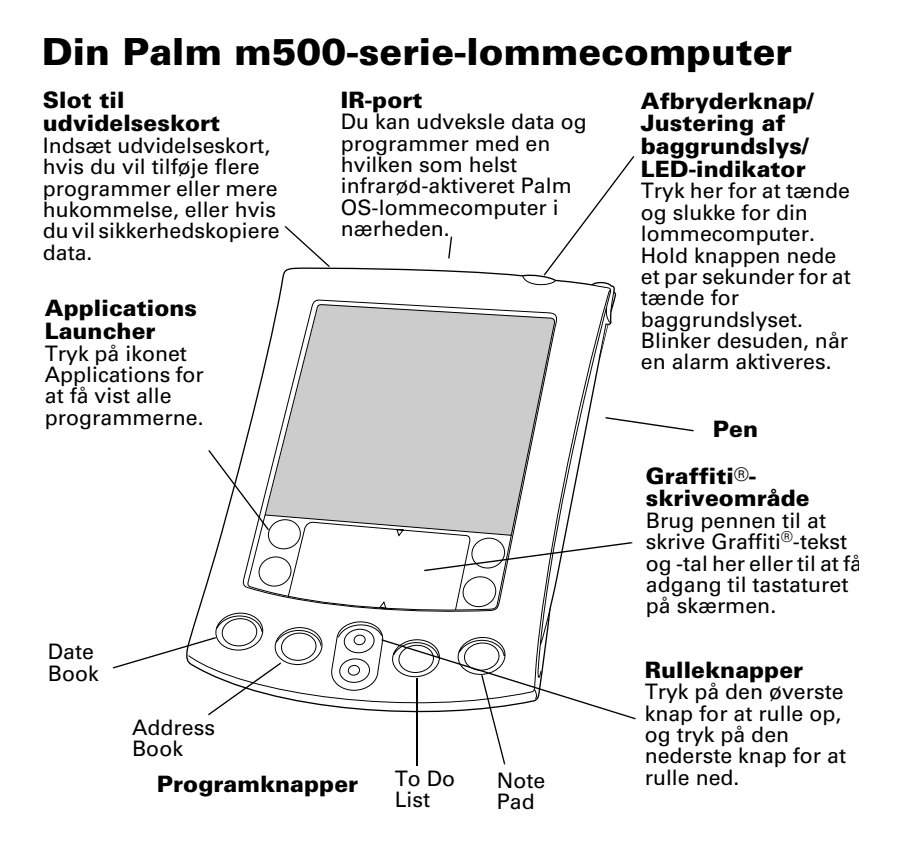

### **Opgradering fra en anden Palm OSlommecomputer**

Hvis du allerede har en Palm OS-lommecomputer, skal du installere den version af Palm Desktop-software, der følger med din nye lommecomputer. Du bør også foretage en HotSync®-handling ved hjælp af din gamle lommecomputer og din gamle holder, inden du går i gang med installationen. På den måde sikrer du, at alle data fra din lommecomputer også findes på din almindelige computer.

# **Gør lommecomputeren klar til brug**

Før du begynder at anvende din lommecomputer og Palm Desktopsoftware, skal du foretage et par simple installationer.

## **Tilslutning af HotSync-holderen**

- **Vigtigt!** HotSync-holderen, som leveres sammen med din lommecomputer, passer til et USB-stik. Hvis din computer ikke har en USB-port, eller hvis du bruger Windows 95, Windows NT eller en ældre Macintosh, kan du bestille en seriel holder og adaptere hos din lokale Palm-forhandler eller ved at ringe til det lokale InfoLinenummer, som er angivet på kortet med oplysninger om kundesupport i hele verden. Læs den dokumentation, der følger med den serielle holder, inden du færdiggør installationsopgaverne.
- 1. Luk og sluk computeren.
- 2. Sæt USB-stikket i en USB-port på din computer.
- 3. Tilslut den ledning, der sidder bag på holderens USB-portstik, til ACadapterens ledning.
- 4. Sæt AC-adapteren i en stikkontakt.

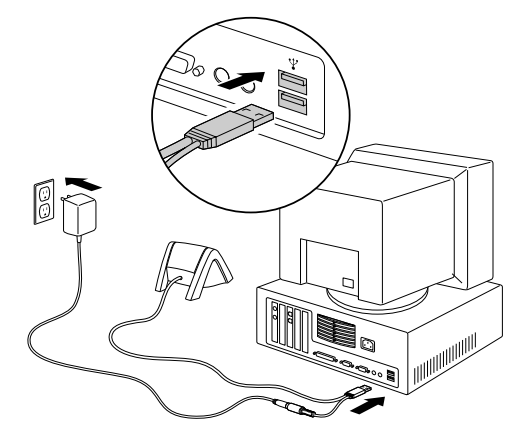

# **Opladning af lommecomputeren**

Placer din lommecomputer i holderen i to timer for at oplade den, inden du tager den i brug. Herefter bør du sætte den i holderen et par minutter hver dag, så batteriet genoplades til dets fulde kapacitet. Hvis din lommecomputer lukker ned, fordi batteriet er helt afladet, vil du stadig have cirka en uge til at genoplade batteriet, før du mister dataene på din lommecomputer.

# **Indstilling af din lommecomputer**

- 1. Tryk på afbryderknappen for at tænde for din lommecomputer.
- 2. Følg vejledningen på skærmen for at indstille din lommecomputer.
- **Vigtigt!** Brugere i andre lande end USA skal vælge det samme sprog for deres lommecomputer og deres Palm Desktopsoftware. Det anbefales ikke at vælge et andet sprog end sproget i Palm Desktop-software, da det kan medføre tab af data. Hvis du vil vælge et nyt sprog på din lommecomputer, skal du foretage en hård genstart.
- 3. Når du har gennemført indstillingsproceduren, skal du trykke på Next for at afslutte det grundlæggende selvstudium.

# **Installation af Palm Desktop-software**

Palm Desktop-software indeholder de samme programmer som din lommecomputer: Date Book, Address Book, To Do List, Note Pad og Memo Pad. Du kan bruge funktionen HotSync Manager til at sikkerhedskopiere og udveksle data mellem din lommecomputer og din computer.

Hvis du opgraderer, kan det være en god ide at oprette en kopi af din gamle version af mappen Palm Desktop software og dens indhold, inden du installerer din nye Palm Desktop-software. Dette er frivilligt. Hvis du vælger at gøre det, skal du omdøbe den kopierede mappe (for eksempel til Palm Old) og gemme den et andet sted end i mappen Palm Desktop software.

**Bemærk!**Hvis du bruger Microsoft Outlook eller lignende software i stedet for Palm Desktop-software, skal du stadig fuldføre denne proces for at installere HotSync Manager, conduitsoftware og andre funktioner i Palm Desktop-software.

**Tip!** Klik på ikonet Welcome i Applications Launcher for at starte det grundlæggende selvstudium igen senere.

### **Installation af Palm Desktop-software på en Windows-computer**

- 1. Tænd for computeren.
- 2. Afslut alle programmer, der kører, også dem, der starter automatisk, når computeren starter (f.eks. Microsoft Office og antivirusprogrammer).
- 3. Indsæt Palm Desktop-cd'en i cd-rom-drevet.
	- **Bemærk!**Hvis installationen ikke går i gang af sig selv, skal du klikke på Start, vælge Kør, skrive D:\autorun.exe og klikke på OK. Du skal eventuelt erstatte D: med det drevbogstav, der er tildelt det aktuelle cd-rom-drev.
- 4. Følg vejledningen på skærmen for at gøre installationen færdig. Under installationen kan du blive bedt om at tilslutte din lommecomputer til HotSync-holderen.

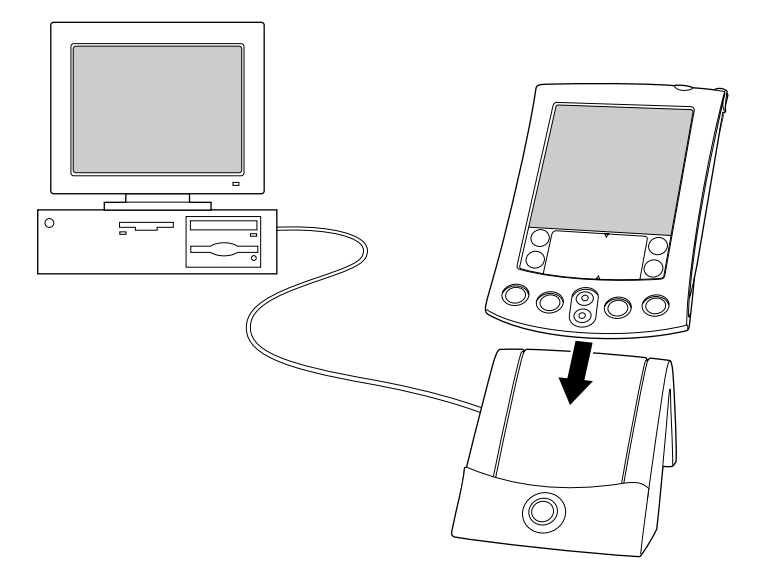

### **Installation af Palm Desktop-software på en Macintosh**

1. Tænd for computeren.

**Bemærk!**Hvis du opgraderer, og din gamle Palm Desktopsoftware er version 1.0, skal du fjerne installationen af din gamle Palm Desktop-software.

- 2. Indsæt Palm Desktop-cd'en i cd-rom-drevet.
- 3. Dobbeltklik på Palm Desktop-cd-ikonet.
- 4. Dobbeltklik på Palm Desktop-installationsikonet.
- 5. Følg vejledningen på skærmen for at fuldføre installationen.

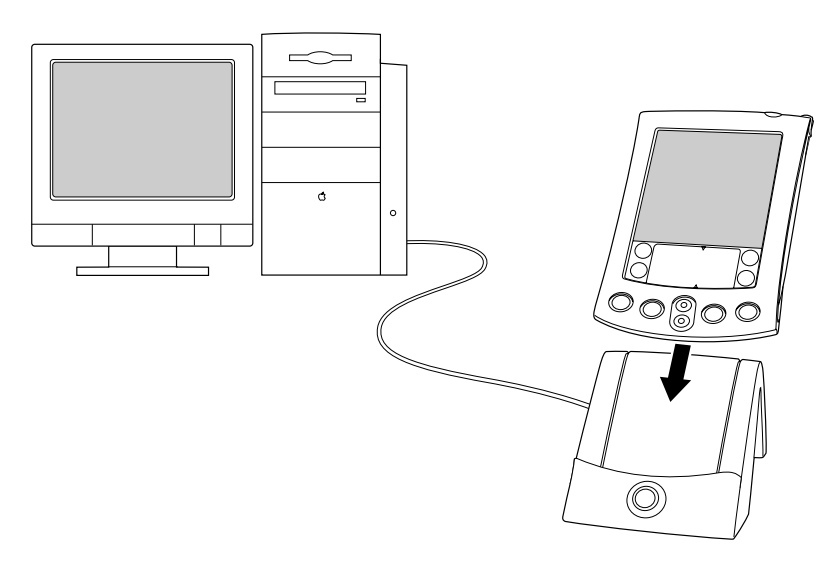

# <span id="page-82-0"></span>**Synkronisering af data: Den første HotSync-handling**

HotSync-processen synkroniserer, dvs. udveksler og opdaterer, automatisk data mellem din lommecomputer og Palm Desktopsoftware. Ændringer, som du foretager på din lommecomputer eller i Palm Desktop-software, vises begge steder efter en HotSynchandling.

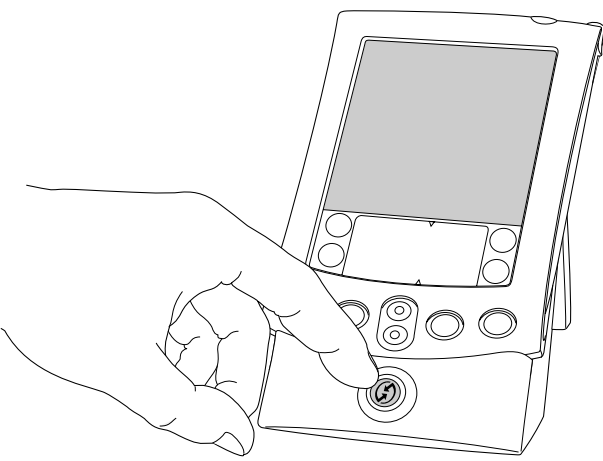

- 1. Placer din lommecomputer i HotSync-holderen.
- 2. Tryk på HotSync-knappen  $\mathbf{\mathcal{D}}^{TM}$  på holderen.
- 3. Vælg det brugernavn, du angav, da du installerede Palm Desktopsoftware, når dialogboksen Users vises.
- 4. Vent på en meddelelse på din lommecomputer om, at processen er færdig.
	- **Bemærk!**Dit brugernavn er det, der knytter din lommecomputer og computeren sammen. Hvis du deler Palm Desktopsoftware med andre lommecomputer-brugere, kan du skifte bruger ved at vælge et andet navn på listen over brugere i højre side af Palm Desktop-vinduet. Husk at vælge det rigtige brugernavn, før du indtaster data i Palm Desktop-software.
	- **Tip!** Hvis du vil fjerne lommecomputeren fra holderen, skal du rokke den forsigtigt fremad og derefter tage den op.

### **Hver enkelt lommecomputer skal have et entydigt navn**

For at undgå uforudsete hændelser i forbindelse med HotSynchandlinger (f.eks. datatab og andre former for problemer) skal hver enkelt lommecomputer have et entydigt navn. Hvis du har opgraderet, vil din nye lommecomputer og din gamle lommecomputer have det samme brugernavn, når opgraderingen er gennemført. Det anbefales kraftigt at foretage en hård genstart på din gamle lommecomputer for at slette alle data på den gamle lommecomputer. Derefter kan du tildele den et nyt brugernavn under den næste HotSync-handling med den gamle lommecomputer.

# **Brug af udvidelsesfunktionerne**

Din lommecomputer har et slot til udvidelseskort, hvor du kan indsætte udvidelseskort af typen SD (Secure Digital) eller MMC (MultiMedia Card). Med udvidelseskort kan du tilføje yderligere programmer eller ekstra hukommelse. Du kan også bruge et udvidelseskort til at sikkerhedskopiere dine data, når du ikke har mulighed for at foretage en HotSync-handling.

### **Indsætning af et udvidelseskort**

- 1. Hold lommecomputeren godt fast.
- 2. Indsæt kortet i udvidelseskortslottet. Kortet skal vendes på den måde, som angives af udvidelseskortikonet på lommecomputerens bagside.

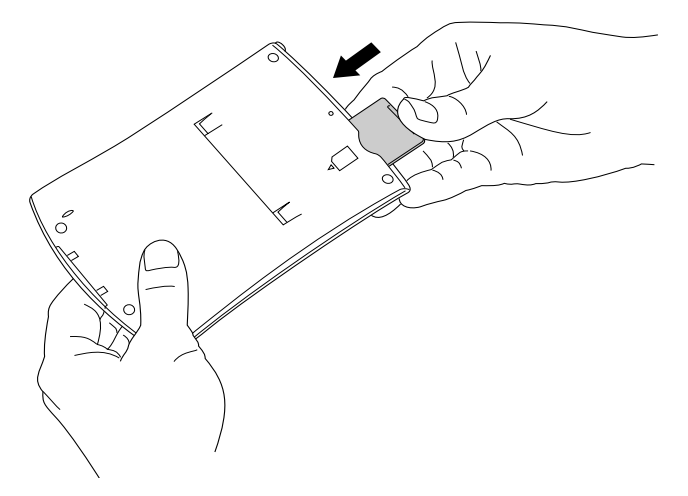

3. Brug tommelfingeren til at skubbe kortet ind i udvidelsesslottet. Når du kan mærke, at kortet låser og hører systemlyden, sidder kortet korrekt i slottet.

#### **Side 84 Introduktion**

### **Fjernelse af et udvidelseskort**

- 1. Hold lommecomputeren godt fast.
- 2. Brug tommelfingeren til forsigtigt at skubbe kortets top i den retning, der angives af udvidelseskortikonet på lommecomputerens bagside. Udvidelseskortslottet frigør kortet, og lommecomputeren spiller systemlyden.
- 3. Løft kortet ud af udvidelsesslottet.
	- Bemærk!Din lommecomputer leveres med et dummykort indsat i udvidelseskortslottet. For at undgå, at slottet beskadiges ved, at der kommer fremmedelementer ind i det, anbefales det, at du lader dummykortet sidde i slottet, når du ikke bruger et udvidelseskort.

### **Brug af ekstern hardware**

Din lommecomputer leveres med et universalstik, som bruges til at forbinde lommecomputeren med HotSync-holderen. Du kan også bruge universalstikket til at tilslutte eksterne hardwareenheder til din lommecomputer. Du kan for eksempel tilslutte et modem, et transportabelt tastatur eller en GPS-modtager (GPS står for Global Positioning System). Oplysninger om installationsprocedurer og virkemåde for disse hardwareenheder finder du i dokumentation til de respektive enheder.

# Kapitel 2

# **Indtastning af data**

Der er flere måder at indtaste data i din lommecomputer på: tastaturet på skærmen, Graffiti®, Note Pad, Palm Desktop-software, et eksternt tastatur og import af data.

## **Indtastning af data ved hjælp af tastaturet på skærmen**

- 1. Åbn et vilkårligt program (f.eks. Address Book).
- 2. Tryk på en vilkårlig post, eller tryk på New.
- 3. Tryk på "abc" eller "123" for at åbne et tastatur på skærmen.

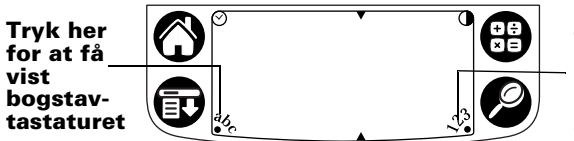

**Tryk her for at få vist det numeriske tastatur**

**Bemærk!**Graffiti-skriveområdet vises med kontrastjustering. Nogle modeller anvender ikke kontrastjustering.

4. Tryk på tegnene for at skrive tekst eller tal.

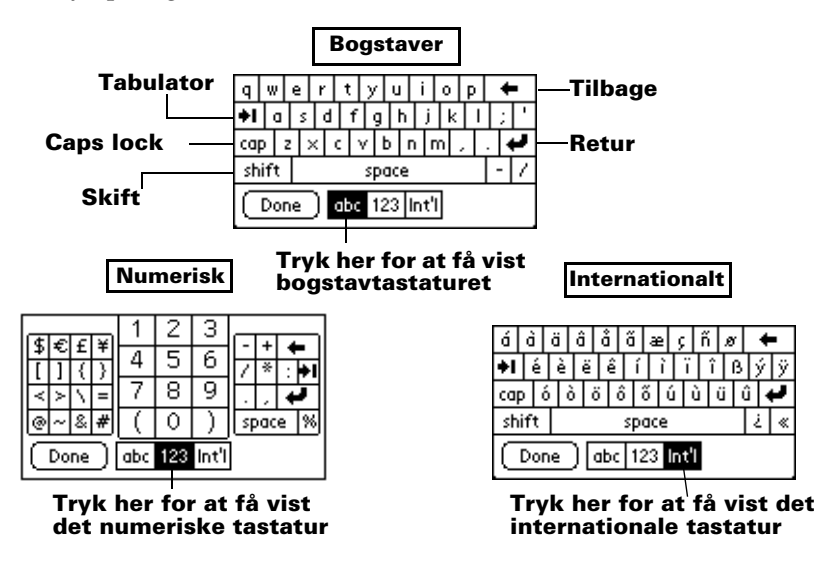

5. Tryk på Done for at lukke tastaturet på skærmen

# **Indtastning af data ved hjælp af Graffiti**

Graffiti-tegn svarer til store bogstaver, som udformes med et enkelt strøg. Det, du skriver, bliver til tekst, når en blinkende markør vises på skærmen på din lommecomputer. Det er nemt, sjovt, præcist og hurtigt (op til 30 ord pr. minut) at skrive med Graffiti. Brug et par minutter på at lære det – det er det værd.

- 1. Åbn et vilkårligt program (dog ikke Note Pad).
- 2. Tryk på en vilkårlig post, eller tryk på New.
- 3. Tryk på den linje, hvor teksten skal være.

4. Skriv Graffiti-tegn i Graffiti-skriveområdet.

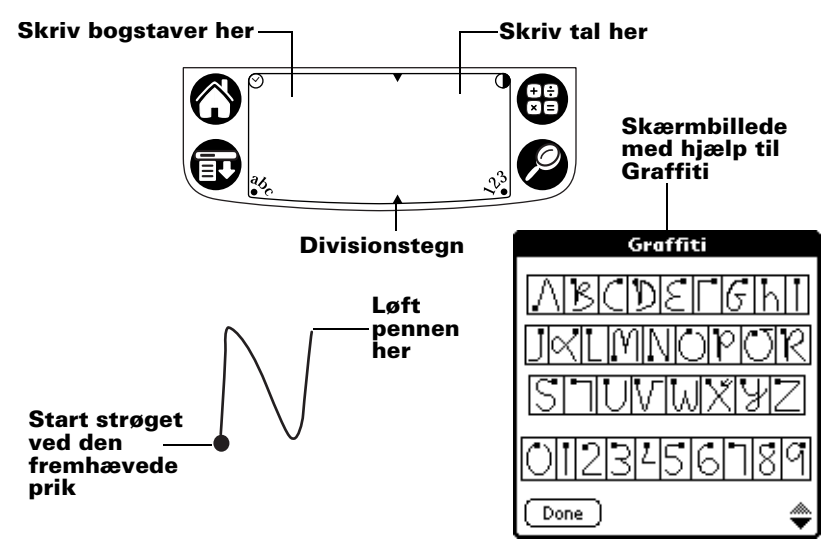

### **Tip om brug af Graffiti**

- For at få vist hjælp til Graffiti (vist ovenfor) skal du trykke på ikonet Menu  $\mathbf{\Phi}$ , trykke på Edit og derefter trykke på Graffiti Help.
- Skriv stort og med et fast tryk. Brug strøg, der næsten fylder hele Graffiti-skriveområdet, for at opnå den største præcision.
- Hvis du vil slette tegn, skal du placere indsætningspunktet til højre for det pågældende tegn og udføre et tilbagestrøg (en linje fra højre mod venstre) i Grafitti-skriveområdet.
- Skriv med naturlig hastighed. Der kan opstå fejl, hvis du skriver for langsomt.
- Skriv ikke på skrå. Lodrette streger skal være parallelle med siderne i Graffiti-skriveområdet.
- Installer Graffiti-programmet Giraffe for at øve dig i at skrive med Graffiti.

# **Indtastning af data ved hjælp af Note Pad**

I programmet Note Pad kan du skrive et hurtigt notat med håndskrift direkte på skærmen på din lommecomputer. Du kan betragte programmet Note Pad som en virtuel gul lap til små notater. Senere kan du overføre disse notater til et mere permanent sted ved at skrive dem ind i et andet program, eller du kan smide dem væk ved at slette dem.

## **Indtastning af data ved hjælp af Palm Desktop-software**

Palm Desktop-software giver dig mulighed for at bruge computertastaturet til at indtaste eller importere data.

1. Åbn Palm Desktop-software:

**Windows.** Klik på ikonet Palm Desktop på skrivebordet.

**Macintosh.** Dobbeltklik på ikonet Palm Desktop i Palmmappen.

- 2. Indtast de ønskede data i Palm Desktop-software.
- 3. Udfør en HotSync®-handling. [Se under "Synkronisering af data:](#page-82-0)  [Den første HotSync-handling" i Kapitel 1](#page-82-0) for at få yderligere oplysninger.

## **Indtastning af data ved hjælp af et eksternt tastatur**

Du kan tilslutte et tastatur til universalstikket på din lommecomputer og skrive data direkte til din lommecomputer. Tastaturet kan være til stor hjælp, hvis du skal skrive store mængder data hurtigt og ikke har mulighed for at bruge din computer. Yderligere oplysninger om dette finder du i dokumentationen til det eksterne tastatur.

# **Import af data**

Hvis du har data i forskellige computerprogrammer, f.eks. regneark eller databaser, eller hvis du vil importere data fra en anden lommecomputer, kan du få overført disse data til din lommecomputer uden at indtaste dem manuelt. Yderligere oplysninger om dette finder du i den elektroniske *Handbook for Palm™ m500 Series Handhelds* og i onlinehjælpen i Palm Desktop-software.

# **Tillykke!**

Du har nu opladet batteriet i din lommecomputer, tilsluttet din lommecomputer til din computer, installeret Palm Desktop-software og udført din første HotSync-handling.

#### **Yderligere oplysninger om brug af lommecomputeren finder du i:**

- Denne vejledning, *Introduktion til Palm™ m500-lommecomputer*, som indeholder oplysninger om, hvordan du udfører forskellige grundlæggende opgaver på din lommecomputer.
- Det grundlæggende selvstudium Basic Skills på din lommecomputer. Når du vil starte dette selvstudium, skal du trykke på ikonet Welcome i Applications Launcher.
- Den elektroniske håndbog, *Handbook for Palm™ m500 Series Handhelds,*  som indeholder en omfattende vejledning i, hvordan du bruger din lommecomputer og de Palm-programmer, der hører til den.

**Windows:** Åbn Palm-mappen på din computeren, og dobbeltklik derefter på filen Handbook.pdf.

**Macintosh:** Åbn mappen Documentation på cd'en, og kopier filen Palm Handbook.pdf til Palm-mappen på din Macintosh-computer. Dobbeltklik derefter på filen.

**Bemærk!** Hvis filen Handbook.pdf ikke kan åbnes, skal du først installere Adobe Acrobat fra Palm Desktop-cd'en. **Windows:** Åbn mappen Acroread, og dobbeltklik på filen ar405eng.exe. **Macintosh:** Åbn mappen Palm Extras, åbn mappen Adobe Acrobat Reader, og dobbeltklik på ikonet for Reader 4.05 Installer.

### **Yderligere oplysninger om brug af Palm Desktop Software finder du i:**

- Windows-selvstudiet til Palm Desktop-software, *Quick Tour*. For at få adgang til dette selvstudium skal du gå til menuen Help i Palm Desktopsoftware og vælge Quick Tour.
- Den elektroniske brugervejledning, *Palm Desktop Software for the Macintosh User's Guide.* For at få adgang til denne vejledning skal du åbne mappen Documentation på Palm Desktop-cd'en, kopiere filen Palm Desktop.pdf til Palm-mappen på Macintosh-computeren og derefter dobbeltklikke på den.
- Onlinehjælpen til Palm Desktop-software. For at få adgang til onlinehjælpen skal du gå til menuen Help i Palm Desktop-software.
- Oplysninger om support til Windows-brugere. For at få adgang til disse oplysninger skal du åbne Palm-mappen på computeren, åbne mappen Helpnote og derefter dobbeltklikke på de relevante filer.

# Sisällys

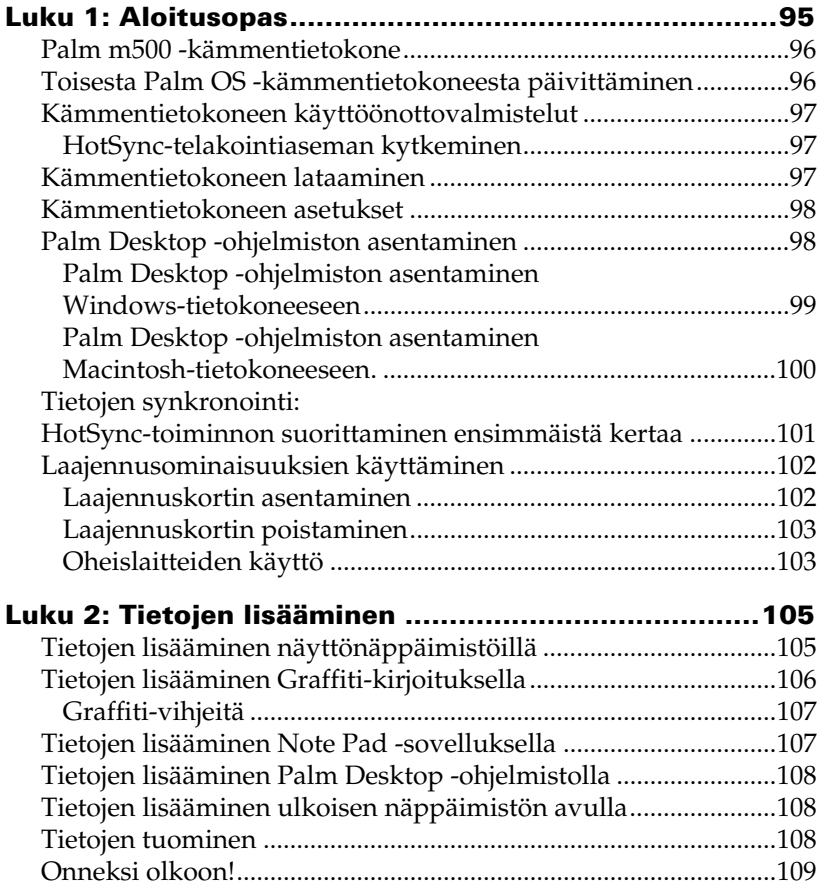

### **Copyright**

Copyright © 1998-2001 Palm, Inc. tai sen tytäryhtiöt. Kaikki oikeudet pidätetään. Graffiti, HotSync, PalmConnect ja Palm OS ovat rekisteröityjä tavaramerkkejä, ja HotSync-logo, Palm, ja Palm-logo ovat Palm, Inc.:n tai sen tytäryhtiöiden tavaramerkkejä. Muut tuotenimet voivat olla haltijoidensa tavaramerkkejä tai rekisteröityjä tavaramerkkejä.

#### **Vastuuvapautusta ja vastuun rajoituksia koskeva ilmoitus**

Palm, Inc. ja sen tytäryhtiöt eivät ota vastuuta tämän oppaan käytöstä aiheutuvista vahingoista tai menetyksistä.

Palm, Inc. ja sen tytäryhtiöt eivät ota vastuuta tämän ohjelmiston käytön johdosta koituneista menetyksistä tai kolmansien osapuolten esittämistä korvausvaatimuksista. Palm, Inc. ja sen tytäryhtiöt eivät ota vastuuta toimintahäiriöistä, paristojen tyhjentymisestä tai korjauksista aiheutuneesta tietojen menetyksestä johtuvista vahingoista tai tappioista. Varmuuskopioi tärkeät tiedot aina muille välineille tietojen turvaamiseksi.

**Tärkeää:** Lue tämän tuotteen mukana toimitettu loppukäyttäjän käyttöoikeussopimus, ennen kuin käytät laitteen mukana toimitettuja ohjelmia. Ottamalla ohjelmat käyttöön ilmaiset hyväksyväsi loppukäyttäjän käyttöoikeussopimuksen ehdot.

### **HotSync®-telakointiasemasovittimien ja ladattavien ohjelmien saatavuus**

Kämmentietokoneen mukana toimitettu HotSync®-telakointiasema sopii USB-liittimeen. Jos tietokoneessasi ei ole USB-porttia, voit tilata 9-nastaisen sarjatelakointiaseman ja toisen seuraavista sovittimista: 25-nastainen sarjasovitin (Windows-tietokoneita varten) tai Macintosh-sarjasovitin. Jos haluat tilata telakointiaseman tai sovittimia tai saada tietoja niitä myyvistä liikkeistä, vieraile osoitteessa http://www.palm.com tai ota yhteys paikalliseen Palm-jälleenmyyjään. Numerot löytyvät Maailmanlaajuinen asiakastuki -liitteestä.

Palm™ Desktop software toimitetaan CD-levyllä. Jos tietokoneessasi ei ole CD-asemaa, voit ladata Palm Desktop softwaren osoitteesta http://www.palm.com.

### **Tuotesäädökset ja yhteensopivuustiedot**

Tuotesäädös- ja yhteensopivuustiedot löytyvät tuotteen CD-levyllä olevasta käsikirjatiedostosta.

# Luku 1

# **Aloitusopas**

Palm™ m500 -kämmentietokoneet auttavat sinua pitämään asiat järjestyksessä, pysymään aikataulussa ja muistamaan päivittäiset tehtävät silloin, kun et ole työpöytäsi ääressä. Voit hyödyntää kämmentietokonettasi seuraavilla tavoilla:

- Voit tallentaa aikataulusi Date Book -sovellukseen ja asettaa hälytyksen muistuttamaan tärkeistä tapaamisista.
- Voit tallentaa kaikkien yhteyshenkilöidesi nimet, osoitteet ja puhelinnumerot Address Book -sovellukseen.
- Voit käyttää To Do List -sovellusta tehtävien järjestämiseen ja määräpäivien asettamiseen.
- Voit kirjoittaa muistiinpanoja suoraan näyttöön Note Pad -sovelluksen avulla.
- Voit tarkastella, muokata ja kirjoittaa sähköpostiviestejä.
- Voit synkronoida tiedot Windows- tai Macintosh-tietokoneessa olevan Palm™ Desktop -ohjelmiston avulla, jolloin käytettävissäsi on aina kopio.
- Voit lisätä ohjelmien tai muistin määrää tai varmuuskopioida tietoja Secure Digital (SD)- tai MultiMedia Card (MMC) -laajennuskorttien avulla.
- Voit käyttää oheislaitteita, kuten modeemia tai kannettavaa näppäimistöä.
- Voit siirtää tietoja toiseen lähellä olevaan Palm OS® -kämmentietokoneeseen, jossa on infrapunaportti.

Tässä oppaassa (*Palm™ m500 -kämmentietokoneiden aloitusopas)* on ohjeita kämmentietokoneen ja Palm Desktop -ohjelmiston peruskäyttöä varten.

Kun olet asentanut Palm Desktop -ohjelmiston tietokoneeseesi, lue ohjeet edistyneempää käyttöä varten *Handbook for Palm™ m500 Series Handhelds* -käsikirjasta. Jos käytät Windows-tietokonetta, avaa käsikirja napsauttamalla tietokoneen Palm-kansiossa Handbook.pdf-tiedoston kuvaketta. Jos käytät Macintosh-tietokonetta, kopioi Handbook.pdftiedosto Palm Desktop -CD-levyn Documentation-kansiosta omaan Palm-kansioosi ja napsauta sitten tiedoston kuvaketta.

# **Palm m500 -kämmentietokone**

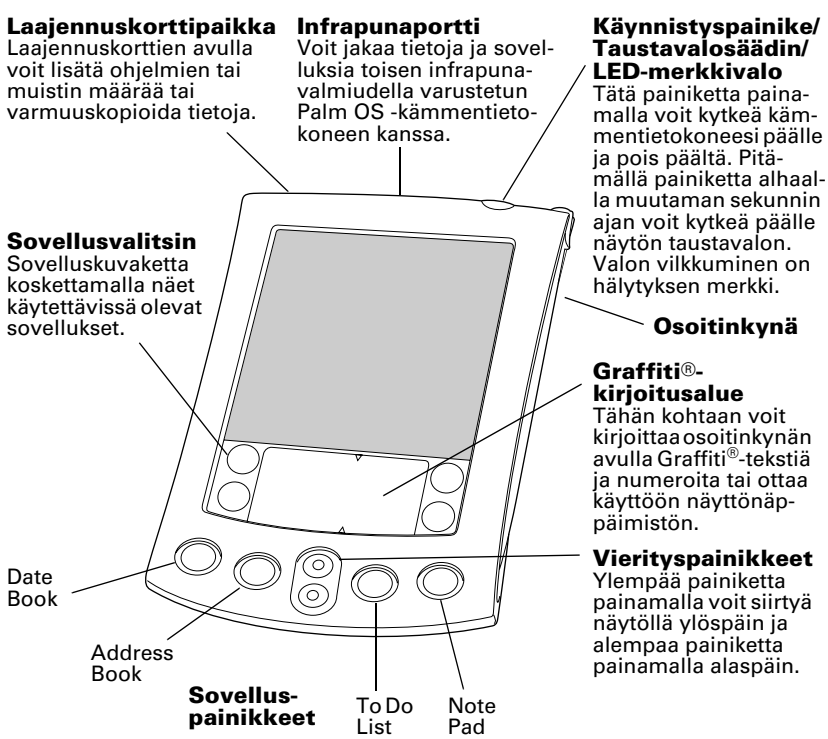

### **Toisesta Palm OS -kämmentietokoneesta päivittäminen**

Jos sinulla on jo Palm OS -kämmentietokone, sinun on asennettava uuden kämmentietokoneesi mukana tuleva Palm Desktop -ohjelmiston versio. Ennen kuin aloitat asentamisen, sinun on myös suoritettava HotSync®-toiminto käyttämällä vanhaa kämmentietokonettasi ja telakointiasemaa. Näin varmistat sen, että kaikki kämmentietokoneessasi olevat tiedot ovat pöytätietokoneessasi.

## **Kämmentietokoneen käyttöönottovalmistelut**

Ennen kuin alat käyttää kämmentietokonettasi ja Palm Desktop -ohjelmistoa, sinun on suoritettava muutamia asennustehtäviä.

### **HotSync-telakointiaseman kytkeminen**

- **Tärkeää:** Kämmentietokoneen mukana toimitettu HotSynctelakointiasema sopii USB-liittimeen. Jos tietokoneessasi ei ole USB-porttia tai jos käytät Windows 95- tai Windows NT -käyttöjärjestelmää tai vanhempaa Macintoshtietokonetta, voit tilata sarjatelakointiaseman ja 25-nastaisen tai Macintosh-sovittimen paikalliselta Palmjälleenmyyjältä tai osoitteesta http://www.palm.com. Numerot löytyvät Maailmanlaajuinen asiakastuki -liitteestä. Tutustu sarjatelakointiaseman mukana tuleviin ohjeisiin, ennen kuin aloitat asentamisen.
- 1. Sammuta tietokone ja kytke se pois päältä.
- 2. Kytke USB-liitin tietokoneen USB-porttiin.
- 3. Kytke telakointiaseman USB-porttiliittimen takaosassa oleva liitäntäjohto vaihtovirtasovittimen johtoon.
- 4. Kytke vaihtovirtasovitin pistorasiaan.

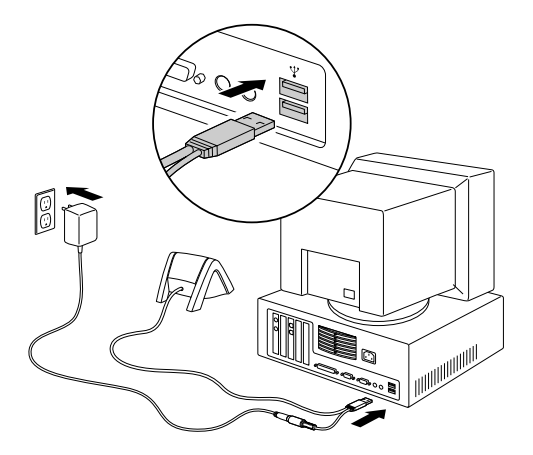

# **Kämmentietokoneen lataaminen**

Aseta kämmentietokone kahdeksi tunniksi telakointiasemaan ladattavaksi, ennen kuin käytät sitä. Pidä sitä sen jälkeen joka päivä muutaman minuutin ajan telakointiasemassa, jotta akku latautuu

jälleen täyteen. Jos kämmentietokoneen virta kytkeytyy pois päältä akun tyhjentymisen takia, sinulla on noin viikko aikaa ladata akku, ennen kuin menetät kämmentietokoneessa olevat tiedot.

# **Kämmentietokoneen asetukset**

- 1. Käynnistä kämmentietokone painamalla käynnistyspainiketta.
- 2. Määritä kämmentietokoneen asetukset näyttöön tulevien ohjeiden mukaisesti.
	- **Tärkeää:** Valitse kämmentietokoneeseen sama kieli kuin mitä käytät Palm Desktop -ohjelmistossa. Muun kuin Palm Desktop -ohjelmistossa käytetyn kielen valitsemista ei suositella eikä tueta, ja tällainen valinta voi aiheuttaa tietojen häviämisen. Jos kämmentietokoneen kieli pitää vaihtaa, tietokone on kylmäkäynnistettävä.
- 3. Kun olet määrittänyt asetukset, voit siirtyä perusopastustoimintoon koskettamalla Next-kohtaa.
	- **Vihje:** Pääset takaisin perusopastustoimintoon myöhemmin koskettamalla sovellusvalitsimen Welcome-kuvaketta.

# **Palm Desktop -ohjelmiston asentaminen**

Palm Desktop -ohjelmisto sisältää samat sovellukset kuin kämmentietokone. Sovellukset ovat Date Book, Address Book, To Do List, Note Pad ja Memo Pad. Ohjelmistoon sisältyvän HotSync Manager -ominaisuuden avulla voit varmuuskopioida ja siirtää tietoja kämmentietokoneen ja pöytäkoneen välillä.

Jos teet päivitystä, saattaa olla tarkoituksenmukaista luoda kopio vanhasta Palm Desktop -ohjelmistokansiosta ja sen sisällöstä, ennen kuin asennat uuden Palm Desktop -ohjelmiston. Tämä toimenpide on valinnainen. Jos teet sen, nimeä kopioitu kansio uudelleen (esimerkiksi Palm Old), ja tallenna se muualle kuin Palm Desktop -ohjelmistokansioon.

**Huomautus:** Vaikka käyttäisit Palm Desktop -ohjelmiston sijasta esimerkiksi Microsoft Outlookia, sinun on silti käytävä läpi nämä vaiheet asentaaksesi HotSync Manager -ohjelman, välitysohjelman ja muut Palm Desktop -ohjelmiston ominaisuudet.

### **Palm Desktop -ohjelmiston asentaminen Windows-tietokoneeseen**

- 1. Käynnistä tietokone.
- 2. Sulje kaikki käynnissä olevat ohjelmat, myös automaattisesti käynnistyvät sovellukset (esimerkiksi Microsoft Office) ja virustentorjuntaohjelmat.
- 3. Aseta Palm Desktop -ohjelmistolevy CD-asemaan.
	- **Huomautus:** Jos asennus ei käynnisty automaattisesti, napsauta Windowsin Käynnistä-painiketta, valitse Suorita ja kirjoita tekstikenttään D:\autorun.exe. Napsauta lopuksi OK-painiketta. Vaihda tarvittaessa asematunnuksen D: tilalle oman CD-asemasi kiriain.
- 4. Suorita asennus näyttöön tulevien ohjeiden mukaisesti. Asennuksen aikana sinua saatetaan pyytää kytkemään kämmentietokone HotSync-telakointiasemaan.

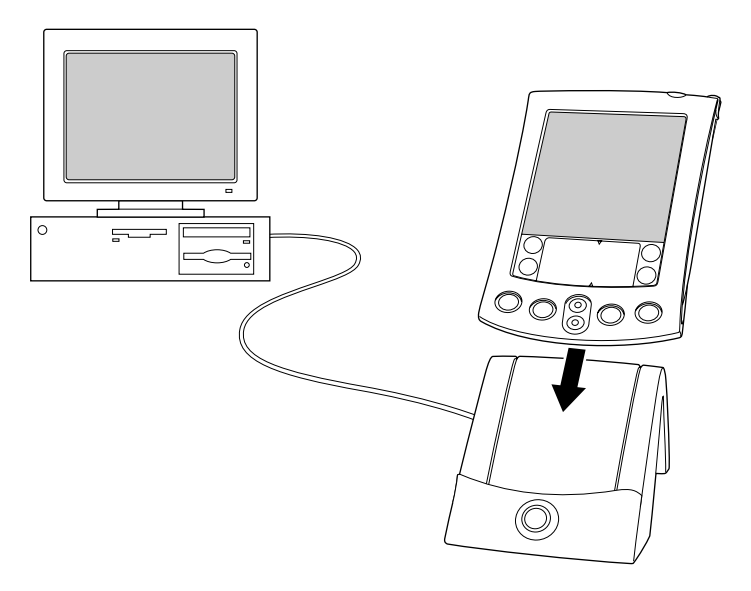

### **Palm Desktop -ohjelmiston asentaminen Macintosh-tietokoneeseen.**

1. Käynnistä Macintosh-tietokone.

**Huomautus:** Jos olet tekemässä päivitystä ja vanhan Palm Desktop -ohjelmiston versio on 1.0, poista vanhan ohjelmiston asennus.

- 2. Aseta Palm Desktop -ohjelmistolevy CD-asemaan.
- 3. Kaksoisnapsauta Palm Desktop -levyn kuvaketta.
- 4. Kaksoisnapsauta Palm Desktop Installer -kuvaketta.
- 5. Suorita asennus näyttöön tulevien ohjeiden mukaisesti.

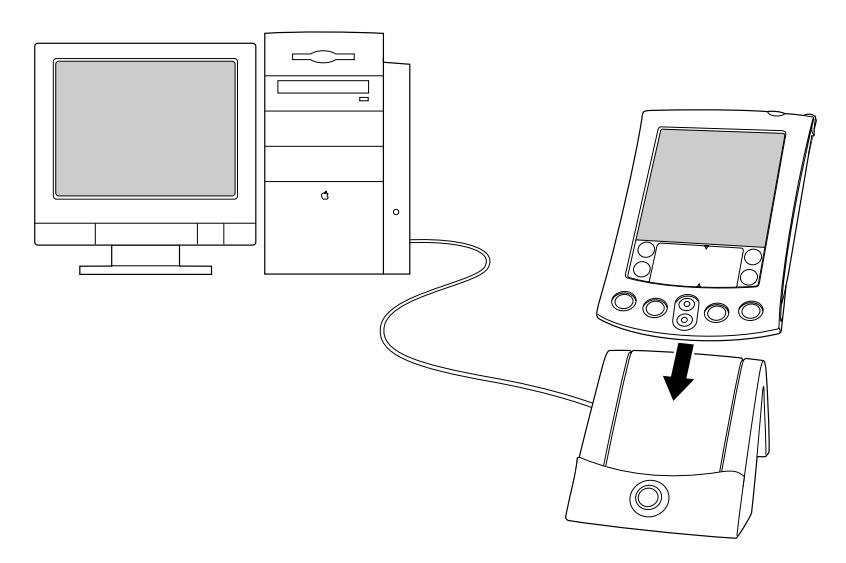

## <span id="page-100-0"></span>**Tietojen synkronointi: HotSync-toiminnon suorittaminen ensimmäistä kertaa**

HotSync-toiminto synkronoi (vaihtaa ja päivittää) tietoja kämmentietokoneen ja Palm Desktop -ohjelmiston välillä. Kaikki kämmentietokoneessa tai Palm Desktop -ohjelmistossa tehdyt muutokset näkyvät molemmissa paikoissa HotSync-toiminnon suorittamisen jälkeen.

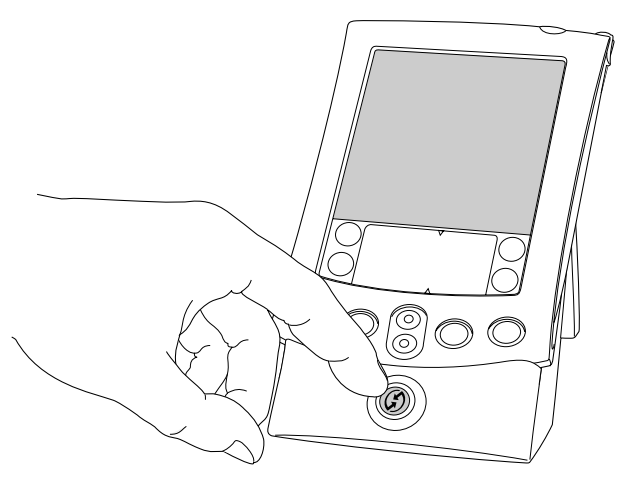

- 1. Aseta kämmentietokone HotSync-telakointiasemaan.
- 2. Paina telakointiasemassa olevaa HotSync-painiketta  $\mathbf{\mathcal{D}}^{\text{TM}}$ .
- 3. Kun näyttöön tulee Users-valintaikkuna, valitse Palm Desktop -ohjelmiston asennuksen yhteydessä valitsemasi käyttäjätunnus.
- 4. Odota, kunnes kämmentietokone ilmoittaa, että toiminto on suoritettu.
	- **Huomautus:** Käyttäjätunnus toimii vain kämmentietokoneen ja pöytäkoneen välisenä yhteytenä. Jos Palm Desktop -ohjelmisto on yhteiskäytössä, voit valita haluamasi tunnuksen Palm Desktop -ikkunan oikeassa reunassa olevasta käyttäjäluettelosta. Varmista, että valitsemasi käyttäjätunnus on oikea, ennen kuin aloitat tietojen tallennuksen Palm Desktop -ohjelmistossa.
	- **Vihje:** Ota kämmentietokone pois telakointiasemasta kallistamalla sitä ensin varovasti eteenpäin ja nostamalla se sitten.

### **Jokaisessa kämmentietokoneessa on oltava yksilöivä käyttäjätunnus**

Jotta HotSync-toiminnoista ei seuraisi esimerkiksi tietojen katoamista tai muita ongelmia, jokaisessa kämmentietokoneessa on oltava yksilöivä tunnus. Jos olet tehnyt päivityksen, uudessa kämmentietokoneessa ja vanhassa kämmentietokoneessa on päivityksen jälkeen sama käyttäjätunnus. Vanha kämmentietokone kannattaa kylmäkäynnistää, jotta siinä olevat tiedot pyyhkiytyvät pois. Uuden käyttäjätunnuksen vanhaan kämmentietokoneeseen voi määrittää seuraavan sille suoritettavan HotSync-toiminnon yhteydessä.

# **Laajennusominaisuuksien käyttäminen**

Kämmentietokoneessa on laajennuskorttipaikka, johon käy Secure Digital (SD)- tai MultiMedia Card (MMC) -laajennuskortti. Niiden avulla voit lisätä ohjelmistosovellusten tai muistin määrää. Voit käyttää laajennuskorttia myös tiedon varmuuskopiointiin, jos HotSync-toiminnon suorittaminen on hankalaa.

### **Laajennuskortin asentaminen**

- 1. Pidä kämmentietokonetta tukevasti.
- 2. Asenna kortti laajennuskorttipaikkaan siten kuin kämmentietokoneen takapaneelissa olevan laajennuskortin kuvakkeessa on osoitettu.

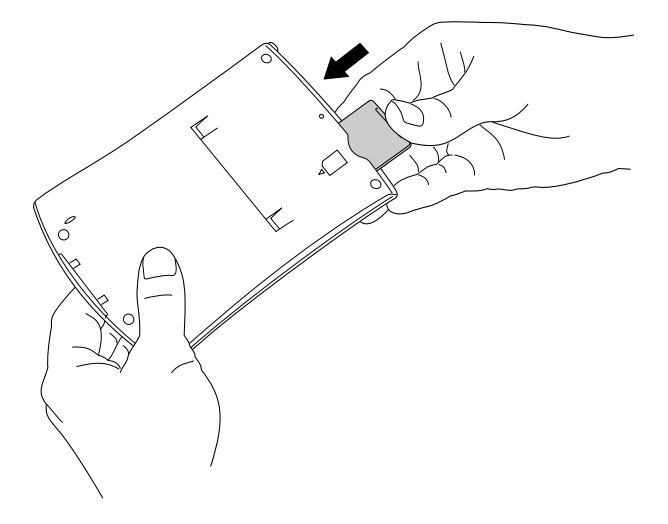

3. Työnnä kortti laajennuspaikkaan peukalolla. Kun tunnet kortin lukittuvan ja kuulet järjestelmän äänimerkin, kortti on oikein paikoillaan.

### **Laajennuskortin poistaminen**

- 1. Pidä kämmentietokonetta tukevasti.
- 2. Työnnä peukalolla kevyesti kortin päätä siten kuin kämmentietokoneen takapaneelissa olevan laajennuskortin kuvakkeessa on osoitettu. Laajennuskorttipaikka vapauttaa kortin, ja kämmentietokoneesta kuuluu järjestelmän äänimerkki.
- 3. Nosta kortti pois laajennuskorttipaikasta.
	- **Huomautus:** Kämmentietokone toimitetaan siten, että laajennuskorttipaikassa on valekortti. Jotta korttipaikkaan ei menisi likaa, joka voi vahingoittaa sitä, laajennuskorttipaikassa kannattaa pitää valekorttia aina silloin, kun laajennuskorttia ei käytetä.

### **Oheislaitteiden käyttö**

Kämmentietokoneessa on liitin, jolla se kiinnittyy HotSynctelakointiasemaan. Liitintä voi käyttää myös oheislaitteiden, kuten modeemin, kannettavan näppäimistön tai GPS-vastaanottimen, liittämiseen kämmentietokoneeseen. Tietoja oheislaitteiden asentamisesta ja käyttämisestä on kunkin laitteen mukana tulleissa ohjeissa.

Download from Www.Somanuals.com. All Manuals Search And Download.

# Luku 2

# **Tietojen lisääminen**

Kämmentietokoneeseen voidaan lisätä tietoja monella tavalla: näyttönäppäimistöillä, Graffiti®-kirjoituksella, Note Pad -sovelluksella, Palm Desktop -ohjelmistolla, lisälaitteena saatavalla ulkoisella näppäimistöllä ja tuontitoiminnolla.

## **Tietojen lisääminen näyttönäppäimistöillä**

- 1. Käynnistä haluamasi sovellus (esimerkiksi Address Book).
- 2. Kosketa haluamaasi tietuetta tai New-kohtaa.
- 3. Ota käyttöön näyttönäppäimistö koskettamalla abc- tai 123-kohtaa.

**Valitse kirjainnäppäimistö koskettamalla tätä kohtaa**

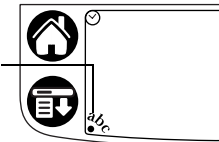

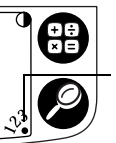

**Valitse numeronäppäimistö koskettamalla tätä kohtaa**

**Huomaa:** Graffiti-kirjoitusalueeseen liittyy tässä kontrastin säätö. Joissakin malleissa ei käytetä kontrastin säätöä.

4. Lisää tekstiä ja numeroita koskettamalla merkkejä.

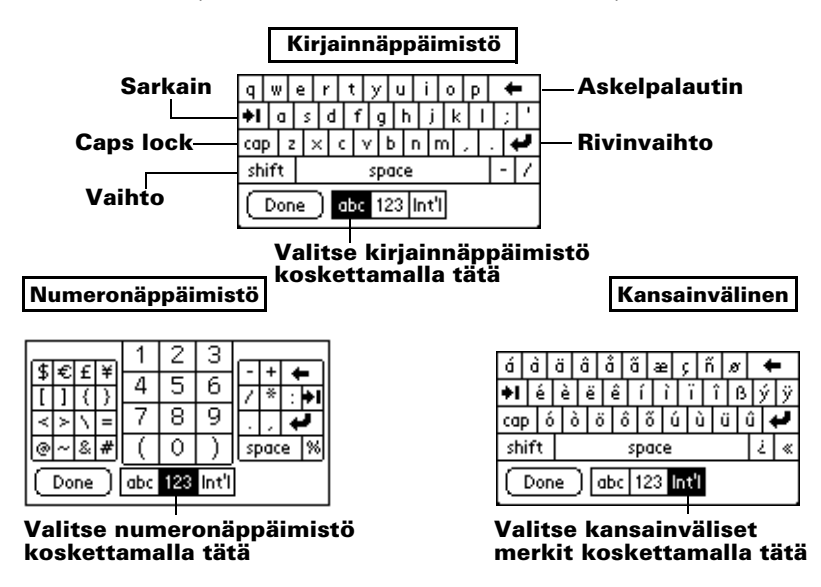

5. Sulje näyttönäppäimistö koskettamalla Done-kohtaa.

# **Tietojen lisääminen Graffiti-kirjoituksella**

Graffiti-merkit ovat yhdellä vedolla muodostettuja isoja kirjaimia. Kirjoittamasi merkit muuttuvat tekstiksi kohdistimen osoittamaan paikkaan näytössä. Graffiti-työkalun avulla kirjoittaminen on helppoa, hauskaa, täsmällistä ja nopeaa (jopa 30 sanaa minuutissa). Sen opettelemiseen kannattaa uhrata hetki aikaa.

- 1. Käynnistä haluamasi sovellus (ei Note Pad).
- 2. Kosketa haluamaasi tietuetta tai New-kohtaa.
- 3. Kosketa riviä, jolle haluat kirjoittaa tekstiä.

4. Kirjoita Graffiti-merkkejä Graffiti-kirjoitusalueelle.

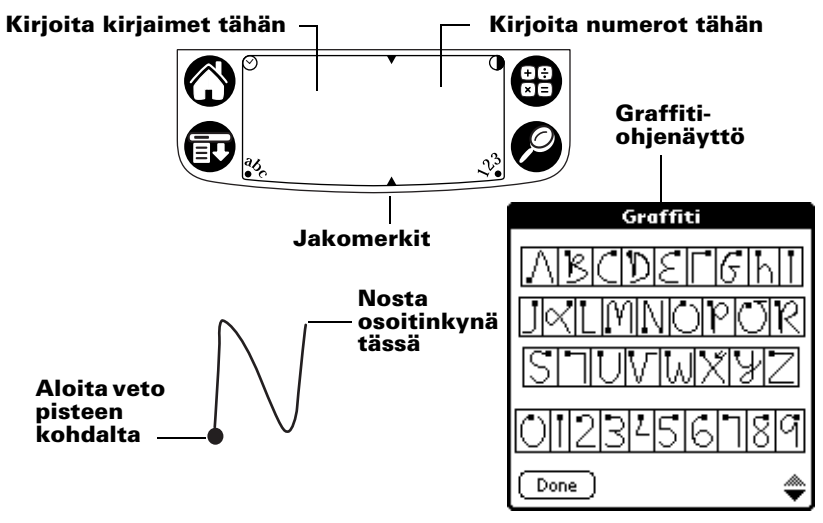

## **Graffiti-vihjeitä**

- Saat näkyviin Graffiti-ohjenäytön (yllä) koskettamalla ensin Menu-kuvaketta  $\oplus$ , sitten Edit-kuvaketta ja lopuksi Graffiti Help -kuvaketta.
- Kirjoita isoja merkkejä ja paina voimakkaasti. Jos käytät vetoja, jotka miltei täyttävät Graffiti-kirjoitusalueen, tarkkuus paranee.
- Voit poistaa merkkejä asettamalla lisäyskohdan haluamasi merkin oikealle puolelle ja tekemällä Graffiti-kirjoitusalueelle askelpalautinmerkkiä vastaavan vedon (viiva oikealta vasemmalle).
- Kirjoita normaalilla nopeudella. Liian hidas kirjoittaminen voi aiheuttaa virheitä.
- Älä kallista merkkejä. Pystysuorien vetojen pitäisi olla Graffitikirjoitusalueen sivujen suuntaisia.
- Asenna Graffiti-kirjoituspeli Giraffe, jos haluat harjoitella kirjoittamista.

## **Tietojen lisääminen Note Pad -sovelluksella**

Note Pad -sovellus on paikka, jossa voit kirjoittaa käsin nopeita muistiinpanoja kämmentietokoneen näyttöön. Voit käyttää Note Pad -sovellusta eräänlaisena virtuaalisena muistilehtiönä. Voit siirtää muistiinpanot myöhemmin pysyvämpään varastoon lisäämällä tiedot toiseen sovellukseen. Voit myös poistaa tarpeettomat muistiinpanot.

## **Tietojen lisääminen Palm Desktop -ohjelmistolla**

Palm Desktop -ohjelmiston avulla voit lisätä tai tuoda tietoja pöytäkoneen näppäimistöä käyttäen.

1. Käynnistä Palm Desktop -ohjelmisto:

**Windows.** Kaksoisnapsauta työpöydällä olevaa Palm Desktop -kuvaketta.

**Macintosh.** Kaksoisnapsauta Palm-kansiossa olevaa Palm Desktop -kuvaketta.

- 2. Lisää haluamasi tiedot Palm Desktop -ohjelmiston avulla.
- 3. Suorita HotSync®-toiminto. [Katso lisätietoja luvun 1 kohdasta](#page-100-0)  ["Tietojen synkronointi: HotSync-toiminnon suorittaminen](#page-100-0)  [ensimmäistä kertaa"](#page-100-0).

## **Tietojen lisääminen ulkoisen näppäimistön avulla**

Voit halutessasi liittää kämmentietokoneen liittimeen apunäppäimistön ja kirjoittaa tekstiä sen avulla. Tällaisesta apunäppäimistöstä on hyötyä erityisesti silloin, kun haluat lisätä suuren määrän tietoja nopeasti ja täsmällisesti, eikä tietokonetta ole käytettävissä. Lisätietoja saat apunäppäimistön mukana toimitettavista ohjeista.

# **Tietojen tuominen**

Jos haluat tuoda tietoja tietokonesovelluksista, kuten taulukkolaskentatai tietokantaohjelmista, tai toisesta kämmentietokoneesta, voit siirtää tiedot omaan kämmentietokoneeseesi kirjoittamatta niitä manuaalisesti. Lisätietoja saat *Handbook for Palm™ m500 Series Handhelds* -käsikirjasta sekä Palm Desktop -ohjelmiston käytönaikaisista ohjeista.
## **Onneksi olkoon!**

Olet ladannut kämmentietokoneen paristot, liittänyt kämmentietokoneen pöytätietokoneeseen, asentanut Palm Desktop -ohjelmiston ja suorittanut HotSync-toiminnon ensimmäistä kertaa.

#### **Tietoja kämmentietokoneen käytöstä on useissa eri lähteissä:**

- Tämä opas (*Palm™ m500 -kämmentietokoneiden aloitusopas*) sisältää ohjeita kämmentietokoneen peruskäyttöä varten.
- Kämmentietokoneen perusopastustoiminto. Pääset opastustoimintoon siirtymällä sovellusvalitsimeen ja koskettamalla Welcome-kuvaketta.
- *Handbook for Palm™ m500 Series Handhelds* -käsikirja sisältää yksityiskohtaisia ohjeita kämmentietokoneen ja siihen sisältyvien sovellusten käytöstä.

**Windows.** Avaa Palm-kansio omassa tietokoneessasi ja kaksoisnapsauta sitten Handbook.pdf-tiedoston kuvaketta.

**Macintosh.** Avaa CD-levyltä Documentation-kansio ja kopioi Handbook.pdf-tiedosto Macintosh-tietokoneen Palm-kansioon ja kaksoisnapsauta sitten tiedoston kuvaketta.

**Huomautus:** Jos käsikirjatiedosto ei avaudu, asenna Adobe Acrobat Palm Desktop -levyltä.

> **Windows.** Avaa Acroread-kansio ja kaksoisnapsauta ar405eng.exe-kuvaketta.

**Macintosh.** Avaa ensin Palm Extras -kansio ja sitten Adobe Acrobat Reader -kansio. Kaksoisnapsuta Reader 4.05 Installer -kuvaketta.

#### **Tietoja Palm Desktop -ohjelmiston käytöstä on useissa eri lähteissä:**

- Palm Desktop -ohjelmiston Windows-opastusohjelmassa *Quick Tour*. Valitse Palm Desktop -ohjelmiston Help-valikosta Quick Tour -vaihtoehto.
- *Palm Desktop Software for the Macintosh User's Guide* -käyttöoppaassa. Jos haluat käyttää tätä käyttöopasta, avaa Palm Desktop -levyn Documentation-kansio, kopioi Palm Desktop.pdf -tiedosto Macintosh-tietokoneen Palm-kansioon ja kaksoisnapsauta tiedoston kuvaketta.
- Palm Desktop -ohjelmiston käytönaikaisessa ohjeessa. Voit käyttää ohjetoimintoa Palm Desktop -ohjelmiston Help-valikon avulla.
- Help Notes -tukitiedoissa Windows-käyttäjille. Jos haluat käyttää näitä tietoja, avaa ensin tietokoneen Palm-kansio ja sitten Helpnote-alikansio. Kaksoisnapsauta sitten haluamaasi ohjetiedostoa.

# Índice

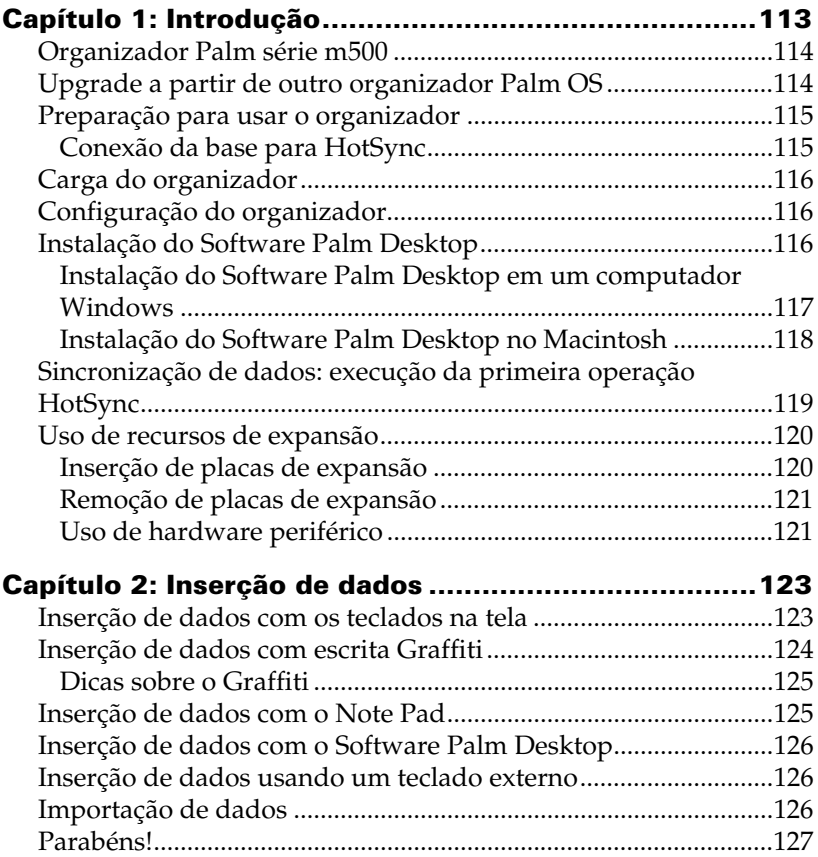

#### **Copyright**

Copyright © 1998-2001 Palm, Inc. ou suas subsidiárias. Todos os direitos reservados. Graffiti, HotSync, PalmConnect e Palm OS são marcas registradas e o logotipo HotSync, Palm e o logotipo da Palm são marcas comerciais da Palm, Inc. ou de suas subsidiárias. Outros nomes de produtos e nomes comerciais podem ser marcas comerciais ou registradas de seus respectivos proprietários.

#### **Isenção e limitação de responsabilidade**

A Palm, Inc. e suas subsidiárias não se responsabilizam por quaisquer danos ou perdas resultantes do uso deste guia.

A Palm, Inc. e suas subsidiárias não se responsabilizam por quaisquer danos ou reivindicações de terceiros resultantes do uso deste software. A Palm, Inc. e suas subsidiárias não se responsabilizam por quaisquer danos ou perdas causados pela exclusão de dados como resultado de mau funcionamento, pilhas fracas ou reparos. Faça cópias backup de todos os dados importantes em outra mídia, para se proteger contra a perda de dados.

**Importante:** Leia o Contrato de Licença de Software do Usuário Final fornecido com este produto antes de usar o(s) software(s) que o acompanha(m). O uso de qualquer parte do software indica que se está de acordo com os termos do Contrato de Licença de Software do Usuário Final.

#### **Adaptadores da base para HotSync® e download do software disponível**

A base para HotSync® fornecida com o handheld encaixa-se em um conector USB (Universal Serial Bus, barramento serial universal). Se o computador não tiver uma porta USB disponível, poderão ser encomendados uma base serial de 9 pinos e os seguintes tipos de adaptadores: adaptador serial de 25 pinos (para uso com computadores Windows) ou um adaptador serial Macintosh. Para encomendar ou receber informações sobre onde obter adaptadores e uma base serial, visite o revendedor da Palm local ou ligue para o número local do InfoLine no Worldwide Customer Support card.

O Palm™ Desktop software é fornecido em um CD-ROM. Se o computador não tiver uma unidade de CD-ROM, faça o download do Palm Desktop software diretamente de http://www.palm.com.

#### **Informações sobre conformidade com padrões**

Informações sobre conformidade e regulamentação do produto podem ser encontradas no arquivo do manual, localizado no CD-ROM do produto.

## Capítulo 1

## **Introdução**

O organizador Palm™ série m500 o ajudará a se organizar e a cumprir sua agenda, bem como a manter-se em dia com as tarefas diárias enquanto estiver longe de sua mesa de trabalho. Use o novo organizador para executar as seguintes tarefas:

- Inserir sua agenda no Date Book e definir um alarme para lembrá-lo de reuniões importantes
- Manter todos os nomes, endereços e números de telefone de contatos no Address Book
- Atribuir prioridades e uma data final às tarefas no To Do List
- Fazer breves anotações diretamente na tela, usando o Note Pad
- Ver, editar e redigir mensagens de correio eletrônico, mesmo quando você estiver ocupado com outra coisa
- Sincronizar os dados com o software Palm<sup>™</sup> Desktop no computador Windows ou Macintosh para que exista sempre uma cópia
- Inserir placas de expansão Secure Digital (SD) ou MultiMedia Card (MMC) para adicionar mais softwares ou memória, ou para fazer uma cópia backup dos dados
- Conectar e usar dispositivos de hardware periféricos, como um modem ou um teclado portátil
- Transferir informações para outro organizador Palm OS® que esteja próximo e tenha uma porta de infravermelho

Este guia, *Introdução aos Organizadores Palm™ série m500,* fornece informações sobre como executar tarefas básicas no organizador, usando o software Palm Desktop.

Após instalar o software Palm Desktop no computador, leia o *Manual para Organizadores Palm™ série m500* on-line para obter informações sobre como executar tarefas mais avançadas. Se estiver usando um computador Windows, abra o manual, clicando no arquivo Handbook.pdf na pasta Palm do computador. Se estiver usando um computador Macintosh, copie o arquivo Handbook.pdf da pasta Documentation, no CD-ROM do Palm Desktop, para a pasta Palm no seu computador e clique no arquivo.

## **Organizador Palm série m500**

próximo.

**Porta de infravermelho** Transfira dados e aplicativos com qualquer organizador Palm OS ativado por infravermelho que esteja

#### **Slot da placa de expansão**

Insira placas de expansão para adicionar mais aplicativos ou memória, ou para fazer uma cópia backup dos dados.

## **Inicializador**

**Botões de aplicativos de aplicativos** Toque no ícone Applications (Aplicativos) para ver todos os aplicativos. Date Book To Do List Address Book Note Pad

**Botão de energia/ Controle de luz de fundo/ Indicador LED** Pressione aqui para ligar e desligar o organizador. Mantenha-o pressionado por alguns segundos para ligar a luz de fundo. Também pisca para indicar alarmes.

#### **Stylus**

#### **Área para escrita Graffiti**®

Use o stylus para inserir texto e números do Graffiti® aqui, ou para acessar o teclado na tela.

#### **Botões de rolagem**

Pressione o botão superior para rolar para cima e o botão inferior para rolar para baixo.

#### **Upgrade a partir de outro organizador Palm OS**

Se você já tiver um organizador Palm OS, instale a versão do software Palm Desktop fornecida com o novo organizador. Além disso, execute uma operação HotSync®, usando a base e o organizador antigos antes de iniciar as tarefas de instalação. Isso garantirá que o computador pessoal tenha todos os dados do organizador.

### **Preparação para usar o organizador**

Antes de começar a usar o organizador e o software Palm Desktop, complete algumas tarefas fáceis de instalação.

#### **Conexão da base para HotSync**

- **Importante:** A base para HotSync fornecida com o organizador encaixa-se em um conector USB (Universal Serial Bus, barramento serial universal). Se o computador não tiver uma porta USB ou se estiver sendo usado o Windows 95, o Windows NT ou um Macintosh mais antigo, poderão ser encomendados uma base e adaptadores seriais, através do revendedor da Palm local ou pelo número do InfoLine no World Wide Customer Support card. Siga as instruções da documentação fornecida com a base serial antes de tentar completar as tarefas de instalação.
- 1. Encerre e desligue o computador.
- 2. Conecte o conector USB a uma porta USB no computador.
- 3. Conecte o cabo de força, que é ligado na parte posterior do conector da porta USB da base ao cabo do adaptador CA.
- 4. Conecte o adaptador CA a qualquer tomada de corrente alternada.

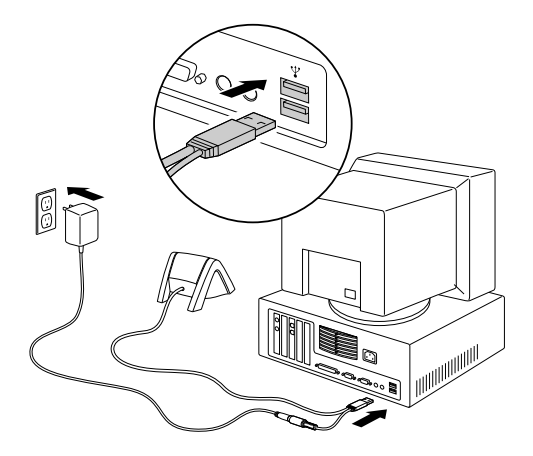

## **Carga do organizador**

Coloque o organizador na base por duas horas para uma carga inicial antes de usá-lo. Em seguida, coloque-o na base por alguns minutos, todos os dias, para recarregar totalmente a bateria. Se o organizador encerrar porque a bateria está totalmente descarregada, ainda será possível recarregá-la no prazo de uma semana antes de os dados do organizador serem perdidos.

## **Configuração do organizador**

- 1. Pressione o botão de energia para ligar o organizador.
- 2. Siga as instruções na tela para configurar o organizador.
- **Importante:** Se for um usuário fora dos Estados Unidos, escolha o mesmo idioma para o organizador e o Software Palm Desktop. A escolha de um idioma que não corresponda ao do Software Palm Desktop não é recomendada nem aceita e poderá resultar na perda de dados. Se for necessário selecionar novamente um idioma no organizador, execute uma reinicialização a frio.
- 3. Após completar as etapas de configuração, toque em Next (Avançar) para completar o tutorial Basic Skills.
	- **Dica:** Para acessar o tutorial Basic Skills posteriormente, toque no ícone Welcome (Bem-vindo), no Inicializador de aplicativos.

## **Instalação do Software Palm Desktop**

O Software Palm Desktop inclui os mesmos aplicativos que o organizador: Date Book, Address Book, To Do List, Note Pad e Memo Pad. Pode-se usar o HotSync Manager para fazer uma cópia backup e transferir dados entre o organizador e o computador.

Se estiver fazendo um upgrade, crie uma cópia da pasta do software Palm Desktop antigo e de seu conteúdo antes de instalar o software Palm Desktop novo. Isso é opcional. Se fizer isso, renomeie a pasta copiada (por exemplo, Palm Old), e armazene-a fora da pasta do software Palm Desktop.

**Observação:** Se estiver usando o Microsoft Outlook ou outro software de organizador em vez do Software Palm Desktop, ainda será necessário completar esse processo para instalar o HotSync Manager, o software de transferência e outros recursos do Software Palm Desktop.

#### **Instalação do Software Palm Desktop em um computador Windows**

- 1. Ligue o computador.
- 2. Saia dos programas abertos, inclusive dos que são executados automaticamente na inicialização (como o Microsoft Office) e dos softwares de detecção de vírus.
- 3. Insira o CD-ROM do Palm Desktop na unidade de CD-ROM.
	- **Observação:** Se a instalação não iniciar, clique no botão Start (Iniciar) do Windows, escolha Run (Executar), digite D:\autorun.exe e clique em OK. Se necessário, substitua D: pela letra de unidade atribuída à unidade de CD-ROM.
- 4. Siga as instruções na tela para completar a instalação. Durante a instalação, talvez seja necessário conectar o organizador à base para HotSync.

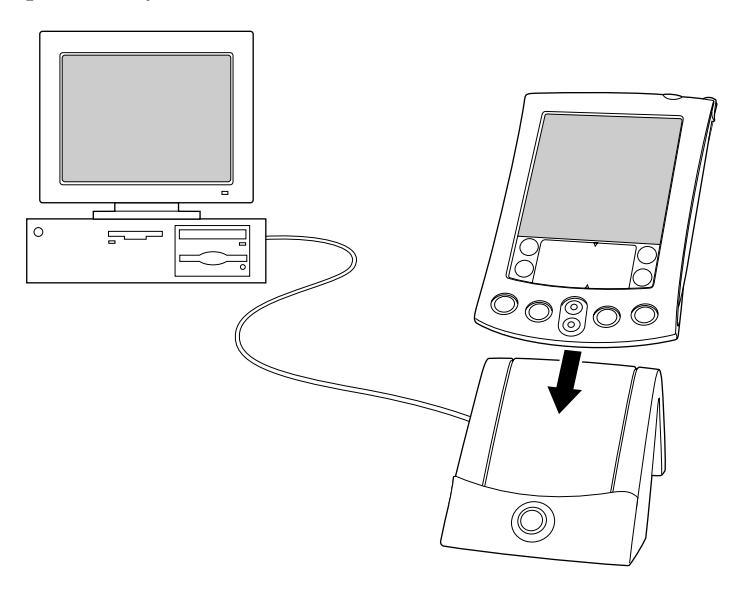

#### **Instalação do Software Palm Desktop no Macintosh**

1. Ligue o Macintosh.

**Observação:** Se estiver fazendo um upgrade e a versão do software Palm Desktop antigo for a 1.0, desinstale esse software.

- 2. Insira o CD-ROM do Palm Desktop na unidade de CD-ROM.
- 3. Clique duas vezes no ícone do CD do Palm Desktop.
- 4. Clique duas vezes no ícone do Installer do Palm Desktop.
- 5. Siga as instruções na tela para completar a instalação.

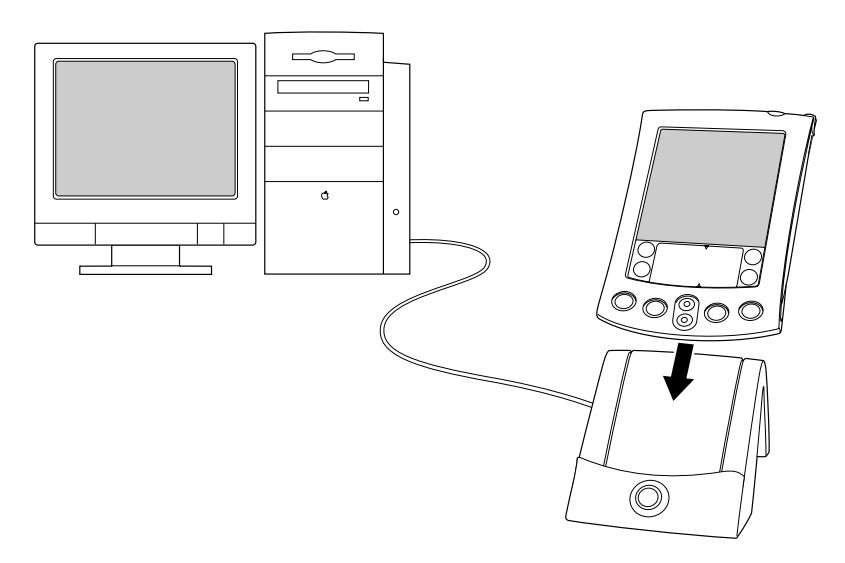

### <span id="page-118-0"></span>**Sincronização de dados: execução da primeira operação HotSync**

O processo HotSync sincroniza automaticamente — isto é, transfere e atualiza — os dados entre o organizador e o Software Palm Desktop. As alterações efetuadas no organizador ou no Software Palm Desktop são exibidas nos dois locais após uma operação HotSync.

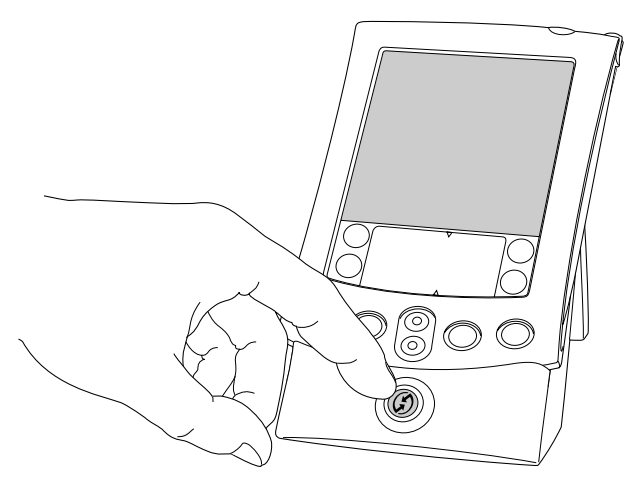

- 1. Coloque o organizador na base para HotSync.
- 2. Pressione o botão HotSync  $\mathbf{\mathcal{D}}^{TM}$  na base.
- 3. Quando a caixa de diálogo Users (Usuários) for exibida, selecione o nome de usuário usado durante a instalação do Software Palm Desktop.
- 4. Aguarde uma mensagem no organizador indicando que o processo terminou.
	- **Observação:** O nome de usuário serve como a conexão entre o organizador e o computador. Se o Software Palm Desktop estiver sendo compartilhado com outro usuário de organizador, os usuários poderão ser alterados selecionando-se um nome na lista User à direita da janela do Palm Desktop. Certifique-se de selecionar o nome de usuário correto antes de inserir dados no Software Palm Desktop.
	- **Dica:** Para remover o organizador da base, mova-o com cuidado para soltá-lo.

#### **Cada organizador deve ter um nome exclusivo**

Para evitar resultados inesperados durante as operações HotSync, possível perda de dados e outras complicações, cada organizador deverá ter um nome exclusivo. Se você fez um upgrade, após o processo ter se completado, o organizador novo e o antigo têm o mesmo nome de usuário. Recomenda-se executar uma reinicialização a frio no organizador antigo para apagar todos os dados desse organizador e atribuir um novo nome de usuário durante a próxima operação HotSync com o organizador antigo.

## **Uso de recursos de expansão**

O organizador fornece um slot de placa de expansão que aceita placas de expansão SD ou MMC. Essas placas permitem a adição de mais aplicativos ou memória. Também pode-se usar uma placa de expansão para fazer uma cópia backup dos dados quando for inconveniente executar uma operação HotSync.

#### **Inserção de placas de expansão**

- 1. Segure o organizador com firmeza.
- 2. Insira a placa no slot, seguindo a direção indicada pelo ícone da placa de expansão no painel posterior do organizador.

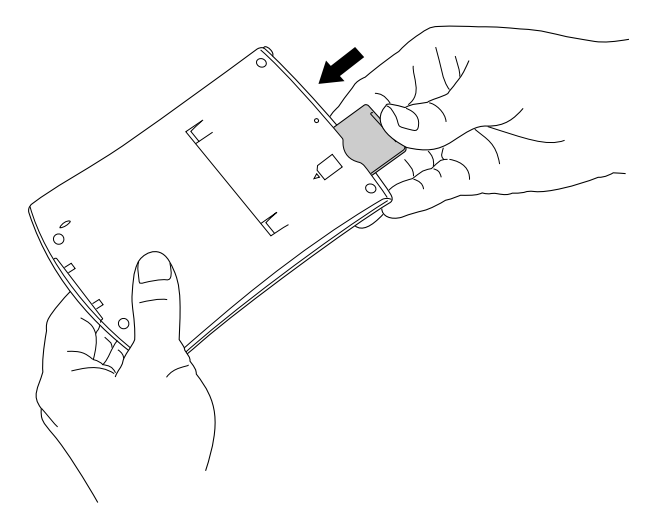

3. Com o polegar, empurre a placa para o slot de expansão. Quando a placa travar e o sistema emitir um som, ela estará encaixada corretamente no slot.

**Página 120 Introdução**

#### **Remoção de placas de expansão**

- 1. Segure o organizador com firmeza.
- 2. Com o polegar, empurre a parte superior da placa, seguindo a direção indicada pelo ícone da placa de expansão no painel posterior do organizador. O slot soltará a placa, e o sistema emitirá um som.
- 3. Retire a placa do slot.
	- **Observação:** O organizador vem com uma placa falsa encaixada no slot da placa de expansão. Para impedir que entre poeira e danifique o slot, sugerimos manter essa placa no slot quando uma placa de expansão não estiver sendo usada.

#### **Uso de hardware periférico**

O organizador é equipado com um conector universal, através do qual ele é conectado à base para HotSync. Esse conector também pode ser usado para conectar dispositivos de hardware periféricos ao organizador, como um modem, um teclado portátil ou um receptor de GPS (Global Positioning System – sistema de posicionamento global). Para obter informações sobre a instalação e a operação de dispositivos de hardware, consulte a documentação fornecida com cada dispositivo.

#### **Página 122 Introdução**

## Capítulo 2

## **Inserção de dados**

Há várias maneiras de inserir dados no organizador: os teclados na tela, a área para escrita Graffiti®, o Note Pad, o Software Palm™ Desktop, um teclado externo (acessório) e importação de dados.

#### **Inserção de dados com os teclados na tela**

- 1. Abra qualquer aplicativo (como, por exemplo, o Address Book).
- 2. Toque em um registro ou toque em New (Novo).
- 3. Toque em "abc" ou em "123" para abrir um teclado na tela.

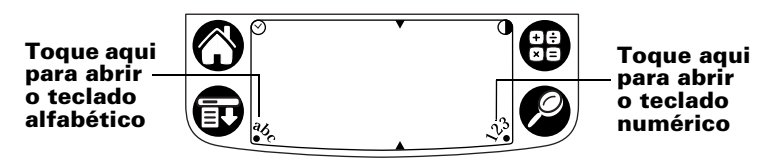

**Observação:** Área para escrita Graffiti mostrada com ajuste de contraste. Alguns modelos não possuem ajuste de contraste.

4. Toque nos caracteres para inserir texto e números.

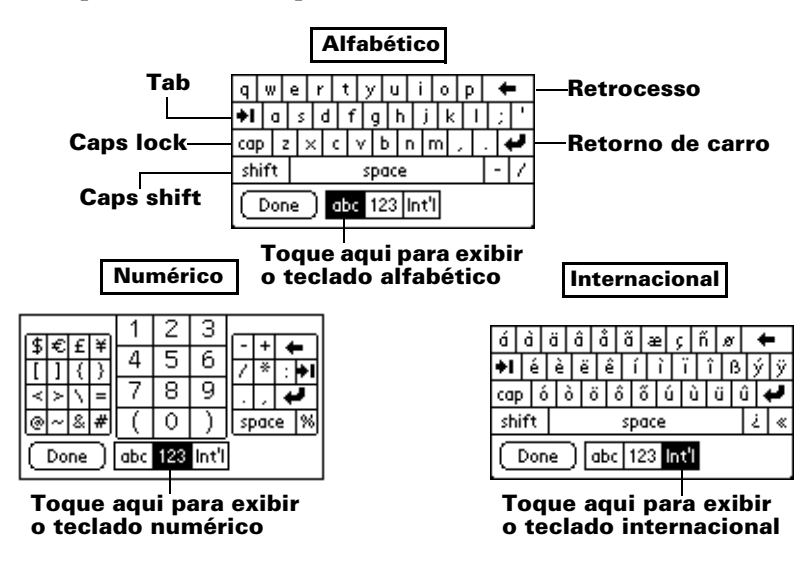

5. Toque em Done (Concluído) para fechar o teclado na tela.

## **Inserção de dados com escrita Graffiti**

Os caracteres do Graffiti assemelham-se a letras maiúsculas formadas com um único traçado. O que se escreve se transforma em texto sempre que o cursor intermitente é exibido na tela do organizador. A escrita Graffiti é fácil, divertida, precisa e rápida (até 30 palavras por minuto). Vale a pena dedicar alguns minutos a aprendê-la.

- 1. Abra qualquer aplicativo (exceto o Note Pad).
- 2. Toque em qualquer registro ou em New.
- 3. Toque na linha onde deseja que o texto seja exibido.

4. Escreva os caracteres do Graffiti na área para escrita Graffiti.

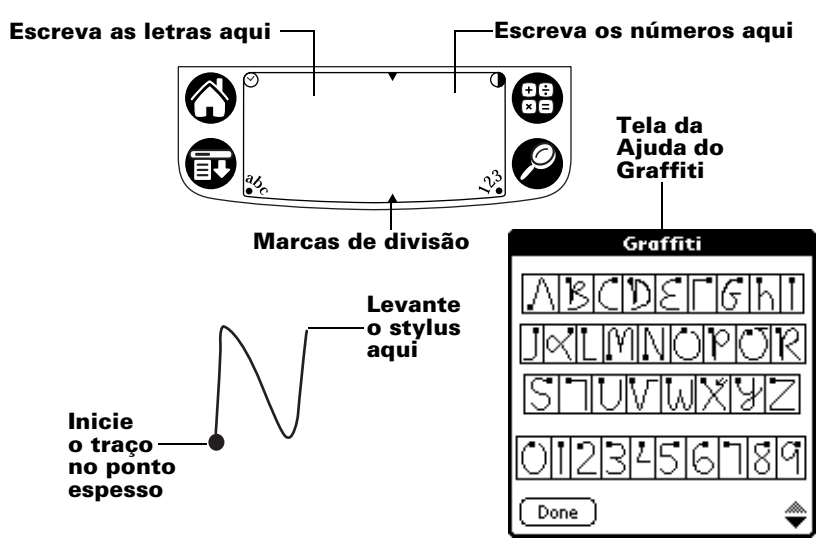

#### **Dicas sobre o Graffiti**

- Para exibir a Ajuda do Graffiti (mostrada acima), toque no ícone Menu  $\oplus$ , em Edit (Editar) e em Graffiti Help (Ajuda do Graffiti).
- Escreva com letras grandes e pressione firmemente. Use traços que praticamente preencham toda a área para escrita Graffiti para aumentar a precisão.
- Para excluir caracteres, posicione o ponto de inserção à direita do caractere a ser excluído e trace uma linha da direita para a esquerda na área para escrita Graffiti.
- Escreva na velocidade normal. Escrever muito devagar poderá gerar erros.
- Não escreva em ângulo inclinado. Os traços verticais devem ser paralelos às laterais da área para escrita Graffiti.
- Para praticar a escrita, instale o Giraffe, o jogo de escrita Graffiti.

## **Inserção de dados com o Note Pad**

O aplicativo Note Pad fornece um local para se escrever uma breve anotação manuscrita diretamente na tela do organizador. O Note Pad é um "bloco de notas" virtual para breves anotações. Posteriormente, transfira as anotações para um local mais permanente, inserindo as informações em outro aplicativo ou simplesmente exclua as anotações.

#### **Inserção de dados com o Software Palm Desktop**

O Software Palm Desktop permite o uso do teclado do computador para inserir ou importar informações.

1. Abra o Software Palm Desktop.

**Windows.** Inicialize o ícone do Palm Desktop na área de trabalho.

**Macintosh.** Clique duas vezes no ícone do Palm Desktop na pasta Palm.

- 2. Insira as informações no Software Palm Desktop.
- 3. Execute uma operação HotSync®. [Consulte "Sincronização de](#page-118-0)  [dados: execução da primeira operação HotSync", no Capítulo 1,](#page-118-0) para obter detalhes.

#### **Inserção de dados usando um teclado externo**

Pode-se conectar um teclado opcional (acessório) ao conector universal no organizador e digitar os dados diretamente no organizador. Esse acessório será muito útil se for necessário inserir grandes volumes de dados rapidamente quando se estiver longe do computador. Consulte a documentação fornecida com o teclado opcional (acessório) para obter detalhes.

## **Importação de dados**

Se houver dados armazenados nos aplicativos do computador, como planilhas e bancos de dados, ou se desejar importar dados de outro organizador, os dados poderão ser transferidos para o organizador sem necessidade de inseri-los manualmente. Consulte o *Manual para Organizadores Palm™ série m500* on-line e a Ajuda on-line no Software Palm Desktop para obter detalhes.

## **Parabéns!**

Você carregou a bateria do organizador, conectou o organizador ao computador, instalou o Software Palm Desktop e executou a primeira operação HotSync.

#### **Para obter mais informações sobre como usar o organizador, consulte:**

- Este guia, *Introdução aos Organizadores Palm™ série m100*, que fornece instruções sobre como executar tarefas básicas no organizador.
- O tutorial Basic Skills no organizador. Para acessar esse tutorial, vá até o Inicializador de aplicativos e toque no ícone Welcome (Bem-vindo).
- O manual on-line, *Manual para Organizadores Palm™ série m500,*  que fornece instruções abrangentes sobre como usar o organizador e os aplicativos da Palm que o acompanham.

**Windows.** Abra a pasta Palm no computador e clique duas vezes no arquivo Handbook.pdf.

**Macintosh.** Abra a pasta Documentation no CD-ROM, copie o arquivo Handbook.pdf para a pasta Palm no Macintosh e clique duas vezes no arquivo.

**Observação:** Se o arquivo do manual não abrir, será necessário instalar o Adobe Acrobat a partir do CD-ROM do Palm Desktop. **Windows.** Abra a pasta Acroread e clique duas vezes

no arquivo ar405eng.exe. **Macintosh.** Abra a pasta Palm Extras, abra a pasta Adobe Acrobat Reader e clique duas vezes no ícone do Reader 4.05 Installer.

#### **Para obter mais informações sobre como usar o Software Palm Desktop, consulte:**

- O tutorial do Windows para o Software Palm Desktop, *Quick Tour*. Para acessar esse tutorial, vá até o menu da Ajuda no Software Palm Desktop e escolha Quick Tour.
- O guia on-line do usuário, *Palm Desktop Software for the Macintosh User's Guide.* Para acessar esse guia, abra a pasta Documentation no CD-ROM do Palm Desktop, copie o arquivo Palm Desktop.pdf para a pasta Palm no Macintosh e clique duas vezes no arquivo.
- A Ajuda on-line do Software Palm Desktop. Para acessar a Ajuda on-line, vá até o menu da Ajuda no Software Palm Desktop.
- As informações de suporte das Help Notes para usuários do Windows. Para acessar essas informações, abra a pasta Palm no computador, abra a pasta Helpnote e clique duas vezes em cada um dos arquivos de anotações.

# Palm<sup>™</sup> m500 Series Handheld 시작하기

Download from Www.Somanuals.com. All Manuals Search And Download.

#### $\overline{\mathbf{ii}}$  페이지

#### **Palm™ m500 Series Handheld**

Download from Www.Somanuals.com. All Manuals Search And Download.

# **목차**

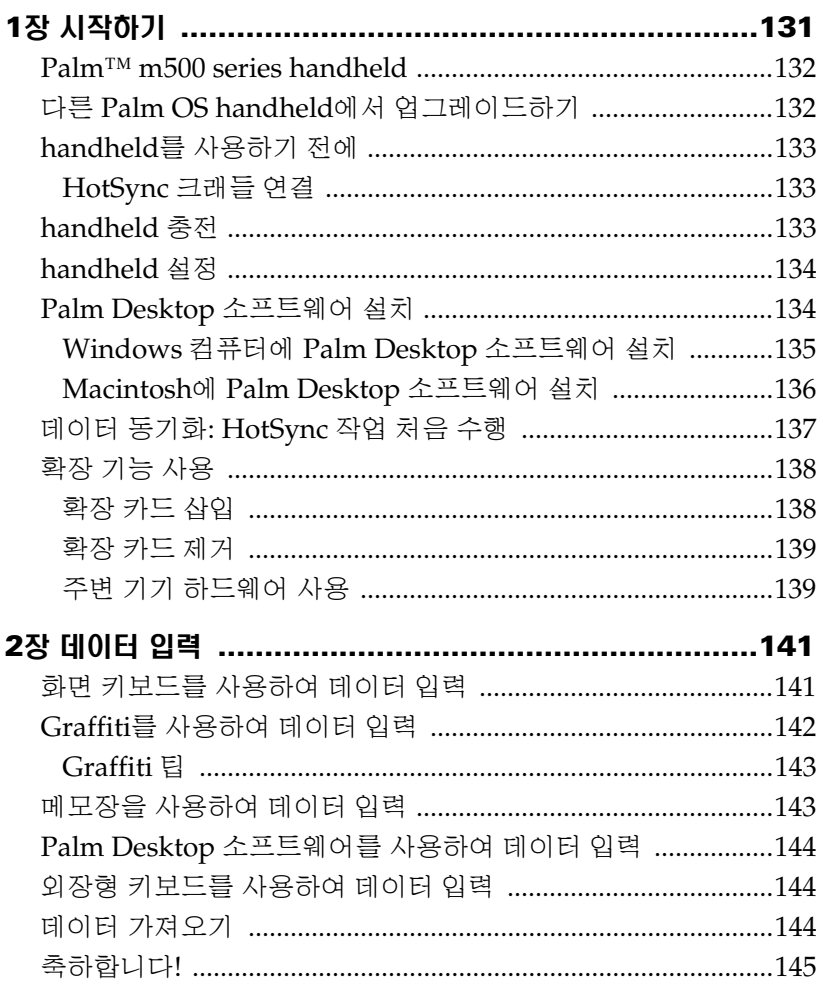

#### 저작권

무단 전재를 금하며 모든 저작권은 Palm, Inc. 또는 그 자회사에 있음. Graffiti, HotSync, PalmConnect, Palm OS는 Palm, Inc. 또는 그 자회사의 등록 상표입니다. HotSync 로고,  $P$ alm,  $P$ alm 로고는  $P$ alm, Inc. 또는 그 자회사의 상표입니다. 기타 상품 및 브랜드명은 해당 소유자의 상표 또는 등록 상표입니다.

#### 책임의 부인 및 제한

Palm, Inc. 및 그 자회사는 이 설명서를 사용하여 발생한 손상이나 손실에 대하여 책임을 지지 않습니다.

Palm, Inc. 및 그 자회사는 제 3자가 이 소프트웨어를 사용하여 발생할 수 있는 손실이나 클레임에 대하여 책임을 지지 않습니다. Palm, Inc. 및 그 자회사는 고장, 수명이 다한 전지, 수리 등에 의한 데이터 삭제에서 발생하는 손상이나 손실에 대해 책임을 지지 않습니다. 데이터 손실에 대비하여 중요한 모든 데이터의 복사본을 다른 매체에 백업하십시오.

**중요:** 함께 제공된 소프트웨어 프로그램을 사용하기 전에 이 제품과 함께 제공된 최종 사용 자 소프트웨어 사용 계약을 읽어보십시오. 이 소프트웨어를 사용하다는 것은 당신이 최종 사용자 소프트웨어 사용 계약의 내용에 동의한 것을 의미합니다.

#### **HotSync**®

handheld와 함께 제공되는 HotSync® 크래들에는 USB 커넥터를 사용합니다. 당신의 컴퓨터에 USB 포트가 없는 경우에는 9-핀용 직렬 크래들과 Windows 컴퓨터용 25-핀용 직렬 어댑터, Macintosh 직렬 어댑터를 사용할 수 있습니다. 직렬 크래들과 어댑터를 주문하려면 http://www.palm.com 주소로 당사의 웹사이트를 찾아 오십시오.

Palm™ Desktop 소프트웨어는 CD-ROM 디스크로 제공됩니다. CD-ROM 드라이브를 사용할 수 없는 사용자는 http://www.palm.com에서 Palm Desktop 소프트웨어를 다운로드할 수 있습니다.

#### 대리점 협약 정보

제품 규정 및 협약에 관한 정보는 CD-ROM의 안내서 파일에 있습니다.

# <span id="page-132-0"></span>1장

## <span id="page-132-1"></span>시작하기

Palm™ m500 series handheld는 사무실 밖에서도 업무 준비, 시간 <mark>엄수,</mark> 일상 업무를 차질 없이 수행하는 데 도움이 됩니다. 새로운 handheld를 사용 하면 다음과 같은 일을 할 수 있습니다.

- [Date Book]에 일정을 입력하고 중요한 회의는 알람 기능을 이용하여 알려줍니다.
- [Address Book]에 모든 연락처 이름, 주소, 전화 번호를 저장합니다.
- [To Do List]에서 작업의 우선 순위와 기한을 지정합니다.
- [Note Pad]에 간단한 메모를 화면 상에서 직접 입력합니다.
- 이동 중에 전자 메일을 확인, 편집, 작성합니다.
- Windows나 Macintosh 컴퓨터의 Palm™ Desktop 소프트웨어를 사용 해서 데이터를 동기화하여 항상 복사본을 <mark>만들어 둡니다.</mark>
- 보안 디지털(SD) 또는 멀티미디어 카드(MMC) 확장 카드를 삽입하여 소프트웨어나 메모리를 추가하고 데이터를 백업합니다.
- 모템이나 휴대용 키보드와 같은 주변 기기 하드웨어를 부착하여 사용합 니다
- IR(적외선) 포트가 있는 주변의 다른 Palm OS® handheld에 무선으로 정보를 보냅니다.

*Palm™ m500 Series Handheld 시작하기*를 참조하면 Palm™ Desktop 소프트 웨어를 사용하여 handheld에서 기본적인 작업을 수행하는 방법에 대한 정보 가 제공됩니다.

Palm Desktop 소프트웨어를 컴퓨터에 설치한 후 온라인 Palm™ m500 Series Handheld *아내서*를 참조하면 고급 기능을 수행하는 방법에 대한 정보가 제공됩니다. Windows 컴퓨터를 사용할 경우 Palm 폴더에 있는 Handbook.pdf 파일을 클릭하여 핸드북을 엽니다. Macintosh 컴퓨터를 사용할 경우 Palm Desktop CD-ROM의 Documentation 폴더에서 Palm 폴더로 Handbook.pdf 파일을 복사한 후 파일을 클릭합니다.

### <span id="page-133-0"></span>Palm™ m500 series handheld

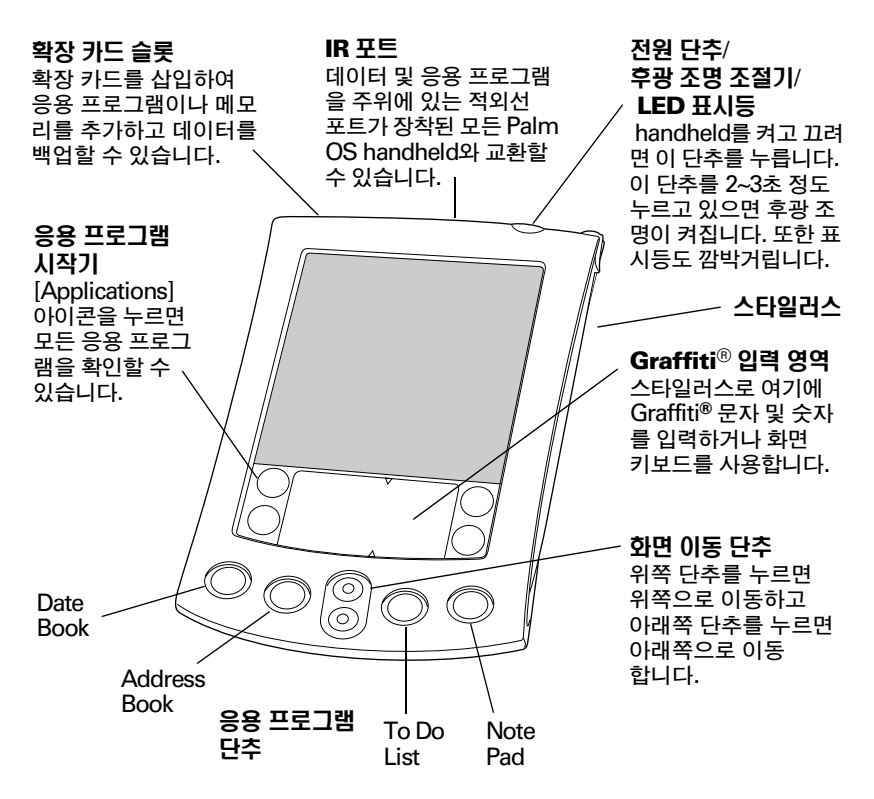

## <span id="page-133-1"></span>다른 Palm OS handheld에서 업그레이드하기

Palm OS handheld를 가지고 있을 경우, 새로운 handheld와 함께 제공되는 Palm Desktop 소프트웨어버전을 설치해야 합니다. 또한 설치 작업을 시작 하기 전에 이전 handheld와 크래들을 사용하여 HotSvnc® 작업을 수행해야 합니다. 그래야만 handheld에 있는 모든 데이터가 데스크탑 컴퓨터에 저장 된니다

## <span id="page-134-0"></span>handheld를 사용하기 전에

handheld와 Palm Desktop 소프트웨어를 사용하기 전에 몇 가지 간단한 설치 작업을 거쳐야 합니다.

### <span id="page-134-1"></span>HotSvnc 크래들 연결

- 중요: HotSync 크래들은 handheld와 함께 제공되며 USB 커넥터에 연결합니다. 컴퓨터에 USB 포트가 없거나 Windows 95. Windows NT 또는 이전 Macintosh 시스템을 사용하고 있는 경우에는, http://www.palm.com 웹사이트에서 필요에 따라 직렬 크래들 및 25-핀 또는 맥키토시 직렬 어댑터를 주문할 수 있습니다. 직렬 크래들과 함께 제공된 설명서에 따라 설치 작업 을 수행하십시오.
- 1. 시스템을 종료하고 전원을 끕니다.
- 2. USB 커넥터를 컴퓨터의 USB 포트에 꽂습니다.
- 3. 크래들의 USB 포트 커넥터의 뒤에 부착된 전원 코드를 AC 어댑터 코드에 연결합니다.
- 4. AC 어댑터를 AC 전류 콘센트에 꽂습니다.

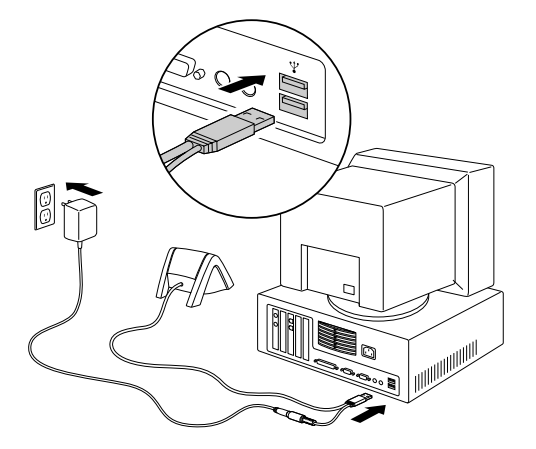

## <span id="page-134-2"></span>handheld 충전

사용하기 전 맨 처음 충전할 때 handheld를 크래들에 2시간 동안 꽂아 놓습 니다. 그리고 나서 매일 크래들에 2~3분 동안 꽂아 전지를 완전히 재충전합니 다. 전지가 완전히 방전되어 handheld의 시스템이 종료되었을 경우, 일주일 안에 전지를 재충전하면 handheld에 저장되어 있는 데이터가 손실되지 않습 니다.

## <span id="page-135-0"></span>handheld 설정

- 1. 전원 단추를 눌러 handheld를 켭니다.
- 2. 화면에 나타나는 지시에 따라 handheld를 설정합니다.
- 미국에서 사용하지 않을 경우에는 handheld와 Palm Desktop  $\leq Q_1$ 소프트웨어에 대하여 같은 언어를 선택합니다. Palm Desktop 소프트웨어와 일치하지 않는 언어를 선택하는 것을 권장하거 나 지원하지 않으며, 일치하지 않는 언어를 선택하면 데이터가 손실될 수 있습니다. handheld에서 사용할 언어를 다시 선택하 는 경우에는 전체 다시 설정을 수행해야 합니다.
- 3. 설정이 끝나면 [Next]를 눌러 [Basic Skills] 자습서를 완료합니다.
	- 팁: 이후에 [Basic Skills] 자습서를 열려면 [Applications Launcherl에서 [Welcome] 아이콘을 누르십시오.

## <span id="page-135-1"></span>Palm Desktop 소프트웨어 설치

Palm Desktop 소프트웨어에는 handheld에 있는 것과 동일한 응용 프로그 램인 [Date Book], [Address Book], [To Do List], [Note Pad], [Memo Pad] 가 포함되어 있습니다. [HotSync Manager] 기능을 사용하면 handheld와 컴퓨터 간에 데이터를 백업 및 교환할 수 있습니다.

업그레이드하는 경우, 새로운 Palm Desktop 소프트웨어를 설치하기 전에 이전 Palm Desktop 소프트웨어 폴더와 그 내용의 복사본을 만들 수 있습니 다. 이것은 선택 항목입니다. 복사본을 만들 경우 "Palm Old"와 같이 복사본 폴더의 이름을 바꾸고 Palm Desktop 소프트웨어 폴더 바깥에 저장합니다.

Palm Desktop 소프트웨어 대신 Microsoft Outlook이나 다른 일정 참고: 관리 소프트웨어를 사용하는 경우에도 이 과정을 완료하여 HotSync 관리자, 기본 제공 소프트웨어 및 Palm Desktop 소프트웨어의 기타 기능을 설치해야 합니다.

#### <span id="page-136-0"></span>Windows 컴퓨터에 Palm Desktop 소프트웨어 설치

- 1. 컴퓨터를 켭니다.
- 2. Windows가 시작되면 자동으로 실행되는 Microsoft Office와 같은 프로 그램 및 바이러스 검색 소프트웨어 등 모든 열린 프로그램을 종료합니다.
- 3. CD-ROM 드라이브에 Palm Desktop CD-ROM을 넣습니다.
	- 설치가 시작되지 않으면 Windows에서 [Start] 단추를 클릭하 참고: 고 [Run]을 선택한 다음 D:\autorun.exe을 입력하고 [OK]를 클릭합니다. 필요하면 D:를 실제 사용자 컴퓨터의 CD-ROM 드 라이브에 지정된 드라이브 문자로 바꿉니다.
- 4. 화면에 나타나는 지시에 따라 설치를 완료합니다. 설치 중에 handheld와 HotSync 크래들을 연결할 것인지 묻는 메시지가 나타날 수 있습니다.

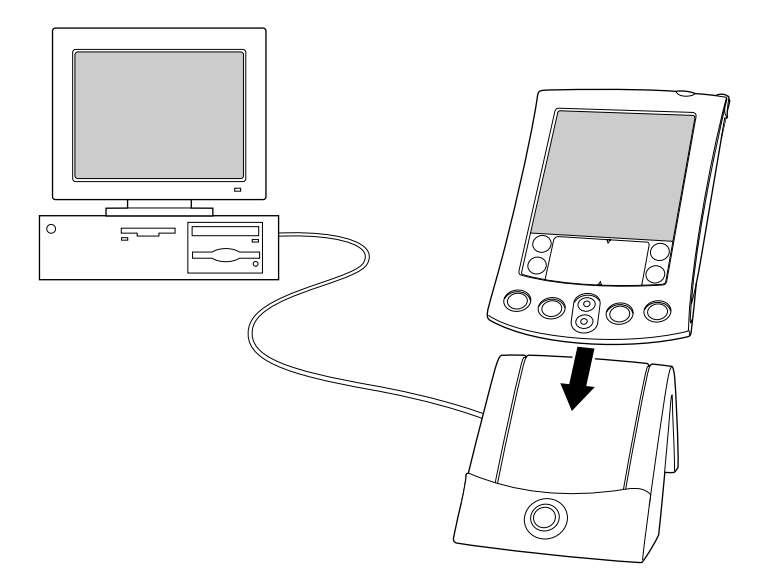

#### <span id="page-137-0"></span>Macintosh에 Palm Desktop 소프트웨어 설치

- 1. Macintosh 시스템을 켭니다.
	- Palm Desktop 소프트웨어의 버전이 1.0인 상태에서 업그레이 참고: 드할 경우에는 이전 Palm Desktop 소프트웨어를 제거합니다.
- 2. CD-ROM 드라이브에 Palm Desktop CD-ROM을 넣습니다.
- 3. Palm Desktop CD 아이콘을 두 번 클릭합니다.
- 4. Palm Desktop 설치 관리자 아이콘을 두 번 클릭합니다.
- 5. 화면에 나타나는 지시에 따라 설치를 완료합니다.

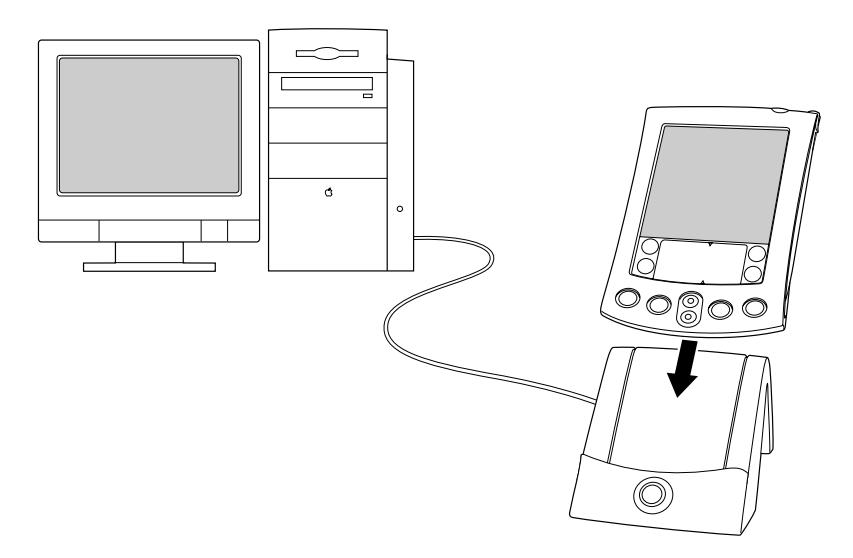

## <span id="page-138-0"></span>데이터 동기화: HotSync 작업 처음 수행

HotSync 작업은 자동으로 동기화됩니다. 즉, handheld와 Palm Desktop 소프트웨어 간에 데이터를 교환하고 업데이트합니다. HotSvnc 작업을 수 행하면 handheld나 Palm Desktop 소프트웨어에서 변경한 사항이 양쪽에 나타납니다.

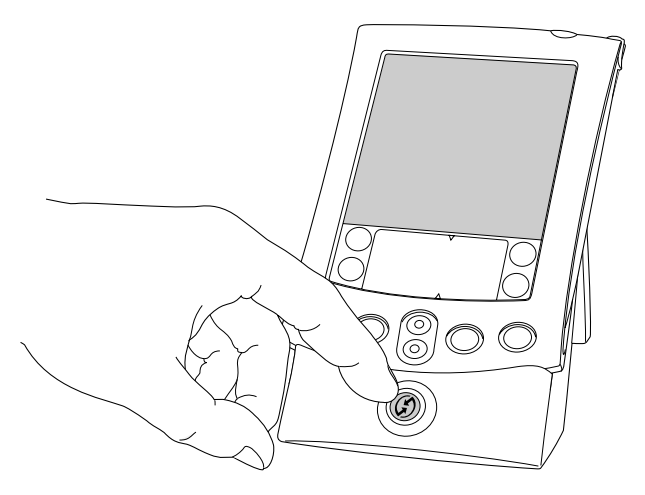

- 1. handheld를 HotSync 크래들에 꽂습니다.
- 2. 크래들의 HotSync 단추 < 두릅니다.
- 3. [Users] 대화 상자가 나타나면 Palm Desktop 소프트웨어를 설치할 때 입력한 사용자 이름을 서택합니다.
- 4. 동기화 과정이 완료되었음을 알리는 handheld 메시지가 나타날 때까지 기다립니다
	- 참고: 사용자 이름은 handheld와 컴퓨터를 연결하는 데 사용됩니다. 다른 handheld 사용자와 Palm Desktop 소프트웨어를 공유하 는 경우에는 [Palm Desktop] 창 오른쪽에 있는 [User] 목록에 서 이름을 선택하여 사용자를 변경할 수 있습니다. 올바른 사용 자를 선택했는지 확인한 다음 Palm Desktop 소프트웨어에 데 이터를 입력합니다.
	- 팁: handheld를 크래들에서 뽑을 때 앞으로 살짝 당긴 후 들어올리 십시오.

#### 각각의 handheld에 고유한 이름 부여

HotSync 작업 중 데이터 손실 등 예상치 못한 결과가 일어나는 것을 방지 하기 위해 각각의 handheld에 고유한 이름을 부여해야 합니다. 업그레이 드했을 경우, 새로운 handheld와 기존 handheld는 업그레이드 과정이 완 료된 후 같은 사용자 이름을 가집니다. 이전 handheld에 전체 다시 설정을 수행하여 기존 handheld의 모든 데이터를 지우고 다음 HotSync 작업 시 기존 handheld에 새로운 사용자 이름을 지정할 것을 강력히 권장합니다.

## <span id="page-139-0"></span>확장 기능 사용

handheld는 확장 카드 슬롯을 제공하여 보안 디지털(SD) 또는 멀티미디어 카드(MMC) 확장 카드를 사용할 수 있습니다. 이로써 소프트웨어 응용 프로 그램과 메모리를 추가할 수 있습니다. 또한 HotSync 작업을 수행할 수 없을 경우 확장 카드를 사용하여 데이터를 백업할 수도 있습니다.

## <span id="page-139-1"></span>확장 카드 산인

- 1. handheld를 단단히 잡습니다.
- 2. handheld의 뒤쪽에 있는 확장 카드 아이콘의 방향에 맞춰 카드를 확장 카드 슬롯에 삽입합니다.

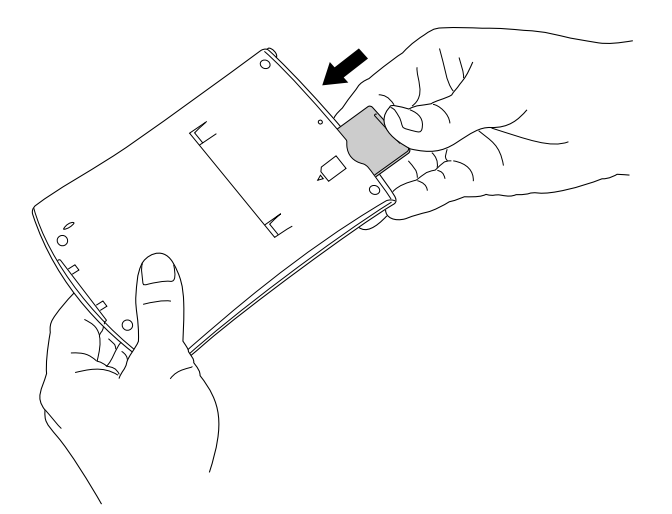

3. 엄지 손가락으로 카드를 확장 슬롯에 밀어넣습니다. 카드가 고정된 듯하 고 시스템 소리가 들리면 카드가 적적히 슬롯에 끼워진 상태입니다.

## <span id="page-140-0"></span>확장 카드 제거

- 1. handheld를 단단히 잡습니다.
- 2. 엄지 손가락으로 카드의 윗부부을 handheld의 뒤쪽에 있는 확장 카드 아이콘의 반대 방향으로 살짝 밀어줍니다. 확장 카드 슬롯에서 카드가 나오고 handheld에서 시스템 소리가 납니다.
- 3. 카드를 확장 카드 슬롯에서 뺀니다.
	- 참고: handheld는 모조 카드가 확장 카드 슬롯에 삽입된 상태로 출고됩니다. 부스러기가 들어가 슬롯이 망가지는 것을 방지 하기 위해 확장 카드를 사용하지 않을 때에는 모조 카드를 끼워 놓으시기 바랍니다.

#### <span id="page-140-1"></span>주변 기기 하드웨어 사용

모뎀. 휴대용 키보드 또는 Global Positioning System (GPS) 수신기와 같은 주변 기기 하드웨어를 handheld에 용이하게 부착하여 사용할 수 있도록, handheld에는 범용 커넥터가 구비되어 있습니다. 하드웨어 장치의 설치와 작동에 대한 자세한 설명은 각 장치와 함께 제공된 설명서를 참고하십시오.

## <span id="page-142-0"></span>2장

## <span id="page-142-1"></span>데이터 입력

handheld에서 데이터를 입력하는 방법에는 화면 키보드, Graffiti® 입력, 메모장, Palm™ Desktop 소프트웨어, 외장형 키보드, 데이터 가져오기 등이 있습니다.

## <span id="page-142-2"></span>화면 키보드를 사용하여 데이터 입력

- 1. 응용 프로그램을 엽니다. (예: Address Book)
- 2. 레코드나 [New]를 누릅니다.
- 3. abc나 123을 눌러 화면 키보드를 엽니다.

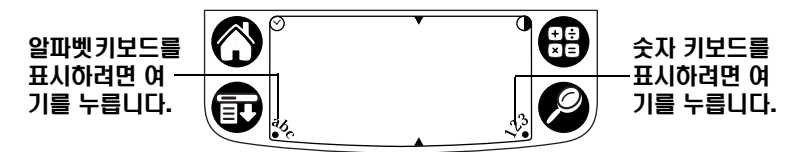

차고: Graffiti 입력 영역은 대비 조절로 나타납니다. 대비 조절을 사용하지 않는 모델도 있습니다.

4. 화면 키보드를 눌러 텍스트와 숫자를 입력합니다.

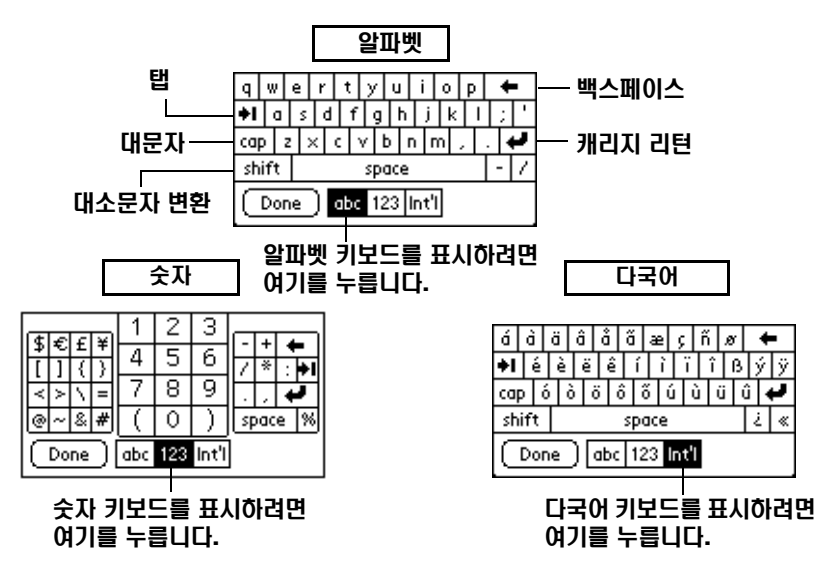

5. [Done]을 눌러 화면 키보드를 닫습니다.

## <span id="page-143-0"></span>Graffiti를 사용하여 데이터 입력

Graffiti 문자는 단일한 획으로 이루어진 대문자와 비슷합니다. handheld 화 면에서 깜박이는 커서가 나타나는 위치에 쓴 Graffiti 문자는 텍스트로 변환 됩니다. Graffiti 문자는 쓰기 쉽고, 재미있고, 정확하고, 분당 최고 30단어까 지 입력할 수 있을 만큼 빠르게 쓸 수 있으므로 몇 분 연습해서 알아 두면 유 용하니다

- 1. [Note Pad] 이외의 응용 프로그램을 엽니다.
- 2. 레코드나 [Newl를 누릅니다.
- 3. 텍스트를 입력할 행을 누릅니다.
4. Graffiti 입력 영역에서 Graffiti 문자를 씁니다.

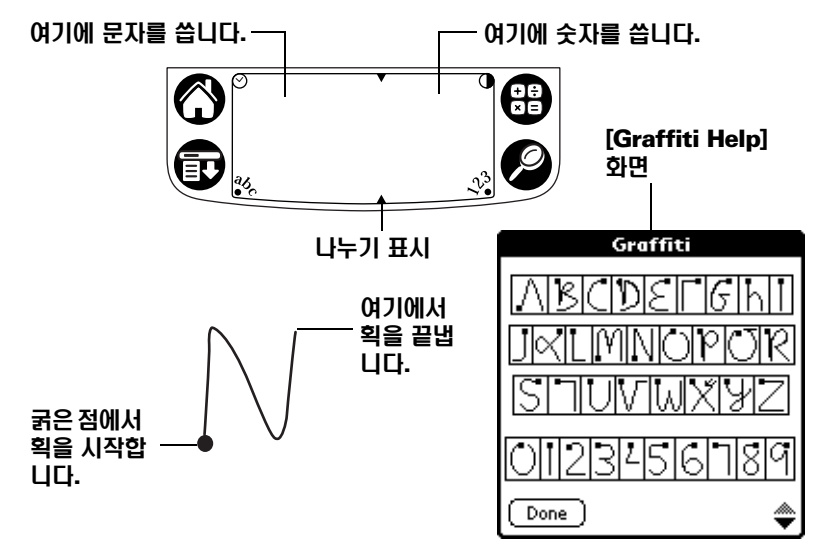

#### Graffiti 팀

- 위와 같은 [Graffiti Help]를 나타내려면 [Menu] + 아이콘을 누르고, [Edit]를 누른 다음, [Graffiti Help]를 누릅니다.
- 획을 크게 긋고 꼭꼭 눌러서 씁니다. Graffiti 입력 영역을 거의 다 채우도 록 획을 그어야 Graffiti 문자를 정확하게 쓸 수 있습니다.
- - 문자를 삭제하려면 삭제할 문자의 오른쪽에 커서를 놓고 Graffiti 입력 영역에서 백스페이스 획(오른쪽에서 왼쪽 방향으로 긋는 선)을 긋습니다.
- 평소 글씨를 쓰는 속도로 씁니다. 너무 느리게 쓰면 오류가 발생할 수 있습니다.
- 획을 기울게 긋지 마십시오. 세로로 그은 획은 Graffiti 입력 영역의 옆면 과 평행해야 합니다.
- Graffiti 입력 게임, Giraffe를 설치하여 Graffiti 쓰기 연습을 합니다.

## 메모장을 사용하여 데이터 입력

[Note Pad] 응용 프로그램을 사용하면 handheld 화면에 손으로 직접 간단한 메모를 작성할 수 있습니다. [Note Pad]는 간단한 메모를 작성하는 데 사용 하는 가상의 "접착식 메모지"입니다. 나중에 다른 응용 프로그램에 메모의 내용을 입력하여 가상의 접착식 메모지를 다른 보관 장소로 보내거나 메모 내용을 삭제하여 메모지를 "떼어낼" 수 있습니다.

#### Palm Desktop 소프트웨어를 사용하여 데이터 입력

Palm Desktop 소프트웨어를 실행하면 컴퓨터 키보드를 사용하여 정보를 입력하거나 가져올 수 있습니다.

1. 다음과 같은 방법으로 Palm Desktop 소프트웨어를 엽니다.

Windows. 바탕 화면에 있는 Palm Desktop 아이콘을 실행합니다.

**Macintosh.** [Palm] 폴더에 있는 Palm Desktop 아이콘을 두 번 클릭 합니다.

- 2. Palm Desktop 소프트웨어에 정보를 입력합니다.
- 3. HotSync® 작업을 수행합니다. 자세한 내용은 1장 앞 부분에서 "데이터 동 기화: HotSync 작업 처음 수행"을 참고하십시오.

### 외장형 키보드를 사용하여 데이터 입력

handheld의 범용 커넥터에 서택 사항이 키보드 부품을 여결하면 handheld 에 데이터를 직접 입력할 수 있습니다. 멀리 떨어진 곳에서 자신의 컴퓨터에 많은 양의 데이터를 입력해야 하는 경우에는 이 부품이 매우 유용합니다. 자세한 내용은 선택 사항 키보드와 함께 제공된 설명서를 참고하십시오.

## 데이터 가져오기

스프레드시트나 데이터베이스 등의 컴퓨터 응용 프로그램에 데이터가 저장 되어 있거나 다른 handheld에 있는 데이터를 사용자의 handheld로 가져오 려는 경우, 해당 데이터를 수동으로 입력하지 않고 당신의 handheld로 보낼 수 있습니다. 자세한 내용은 온라인 Palm™ m500 Series Handheld 안내서및 Palm Desktop 소프트웨어의 온라인 도움말을 참조하십시오.

# 축하합니다!

handheld에 전지를 충전하고, 시스템에 handheld를 연결하고, Palm Desktop 소프트웨어를 설치하고, HotSync 작업을 처음 수행하였습니다.

#### 다음에서 handheld 사용 방법에 대한 내용을 찾아볼 수 있습니다.

- Palm™ m500 Series Handheld 시작하기설명서에는 handheld의 기본 작업 수행에 대한 설명이 나와 있습니다.
- handheld 기본 기능 자습서를 보려면 [Applications Launcher]로 이동 한 다음 [Welcome] 아이콘을 누릅니다.
- 온라인 안내서인 Palm™ m500 Series Handheld 안내서에는 handheld 및 함께 제공되는 응용 프로그램에 대한 전체적인 설명이 나와 있습니다.

Windows. [Palm] 폴더를 열고 Handbook.pdf 파일을 두 번 클릭합니 다.

**Macintosh.** CD-ROM의 [Documentation] 폴더를 열고 Macintosh 시스템의 [Palm] 폴더에 Handbook.pdf 파일을 복사한 다음 해당 파일을 두 번 클릭합니다.

참고: 안내서 파일이 열리지 않으면 Palm Desktop CD-ROM에서 Adobe Acrobat을 설치합니다.

Windows. [Acroread] 폴더를 열고 ar405eng.exe 파일을 두 번 클릭합니다.

**Macintosh.** [Palm Extras] 폴더를 열고, [Adobe Acrobat Reader] 폴더를 연 다음 Reader 4.05 Installer 아이콘을 두 번 클릭합니다.

#### 다음에서 Palm Desktop 소프트웨어 사용 방법에 대한 내용을 찾아볼 수 있습니다.

- Palm Desktop 소프트웨어의 Windows용 자습서 Palm Desktop 소프트 웨어 둘러보기를 보려면 Palm Desktop 소프트웨어의 [Help] 메뉴로 이동하여 [Ouick Tourl를 선택합니다.
- 온라인 사용 설명서 Palm Desktop 소프트웨어의 Macintosh 사용자 안내 서를 보려면 Palm Desktop CD-ROM에 있는 [Documentation] 폴더를 열고 Palm Desktop.pdf 파일을 Macintosh 시스템의 [Palm] 폴더에 복사 한 다음 해당 파일을 두 번 클릭합니다.
- Palm Desktop 소프트웨어 온라인 도움말을 보려면 Palm Desktop 소프 트웨어의 [Help] 메뉴로 이동합니다.
- [Help Notes]는 Windows 사용자를 위한 정보를 지원합니다. 이 정보를 보려면 시스템에서 [Palm] 폴더를 열고, [Helpnote] 폴더를 연 다음 개별 정보 파일을 두 번 클릭합니다.

Download from Www.Somanuals.com. All Manuals Search And Download.

P/N: 406-2698-MLTI1 A/N: 423-2698-MLTI1

Download from Www.Somanuals.com. All Manuals Search And Download.

Free Manuals Download Website [http://myh66.com](http://myh66.com/) [http://usermanuals.us](http://usermanuals.us/) [http://www.somanuals.com](http://www.somanuals.com/) [http://www.4manuals.cc](http://www.4manuals.cc/) [http://www.manual-lib.com](http://www.manual-lib.com/) [http://www.404manual.com](http://www.404manual.com/) [http://www.luxmanual.com](http://www.luxmanual.com/) [http://aubethermostatmanual.com](http://aubethermostatmanual.com/) Golf course search by state [http://golfingnear.com](http://www.golfingnear.com/)

Email search by domain

[http://emailbydomain.com](http://emailbydomain.com/) Auto manuals search

[http://auto.somanuals.com](http://auto.somanuals.com/) TV manuals search

[http://tv.somanuals.com](http://tv.somanuals.com/)